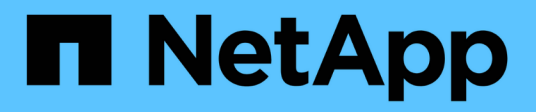

## **BES-53248 compatible con Broadcom**

Cluster and storage switches

NetApp April 25, 2024

This PDF was generated from https://docs.netapp.com/es-es/ontap-systems-switches/switch-bes-53248/configure-new-switch-overview.html on April 25, 2024. Always check docs.netapp.com for the latest.

# Tabla de contenidos

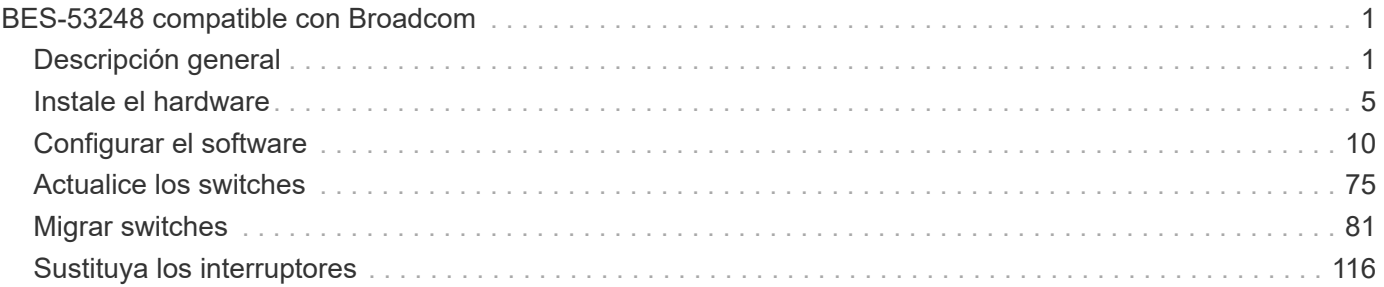

# <span id="page-2-0"></span>**BES-53248 compatible con Broadcom**

## <span id="page-2-1"></span>**Descripción general**

## **Descripción general de la instalación y configuración de los switches BES-53248**

BES-53248 es un switch nativo diseñado para funcionar en clústeres de ONTAP que van desde dos hasta 24 nodos.

## **Información general de configuración inicial**

Para configurar inicialmente un switch de clúster BES-53248 en sistemas que ejecutan ONTAP, siga estos pasos:

1. ["Instale el hardware para el conmutador de clúster BES-53248".](#page-7-0)

Las instrucciones están disponibles en la *Guía de instalación de BES-53248 Cluster Switch compatible con Broadcom*.

2. ["Configure el conmutador de clúster BES-53248".](#page-7-1)

Realice una configuración inicial del switch de clúster BES-53248.

3. ["Instale el software del EFOS".](#page-12-0)

Descargue e instale el software Ethernet Fabric OS (EFOS) en el switch de clúster BES-53248.

4. ["Instale licencias para switches de clúster BES-53248".](#page-24-0)

Opcionalmente, añada nuevos puertos comprando e instalando más licencias. El modelo de base de switches tiene licencia para 16 puertos de 10 GbE o 25 GbE y dos puertos de 100 GbE.

5. ["Instalación del archivo de configuración de referencia \(RCF\)"](#page-37-0).

Instale o actualice el RCF en el conmutador de clúster BES-53248 y, a continuación, compruebe los puertos para obtener una licencia adicional después de aplicar el RCF.

6. ["Instale el archivo de configuración del Monitor de estado del conmutador de clúster \(CSHM\)".](https://docs.netapp.com/es-es/ontap-systems-switches/switch-bes-53248/configure-health-monitor.html)

Instale el archivo de configuración correspondiente para la supervisión del estado del switch del clúster.

7. ["Habilite SSH en switches de clúster BES-53248".](#page-68-0)

Si utiliza las funciones de Cluster Switch Health Monitor (CSHM) y de recopilación de registros, habilite SSH en los switches.

8. ["Habilite la función de recogida de registros".](https://docs.netapp.com/es-es/ontap-systems-switches/switch-bes-53248/configure-log-collection.html)

Utilice las funciones de recopilación de registros para recopilar archivos de registro relacionados con el switch en ONTAP.

## **Información adicional**

Antes de iniciar la instalación o el mantenimiento, asegúrese de revisar lo siguiente:

- ["Requisitos de configuración"](#page-3-0)
- ["Componentes y números de pieza"](#page-4-0)
- ["Documentación requerida"](#page-5-0)

## <span id="page-3-0"></span>**Requisitos de configuración para los switches de clúster BES-53248**

Para la instalación y el mantenimiento del conmutador BES-53248, asegúrese de revisar los requisitos de soporte y configuración de EFOS y ONTAP.

## **Soporte para EFOS y ONTAP**

Consulte ["Hardware Universe de NetApp"](https://hwu.netapp.com/Switch/Index) y.. ["Matriz de compatibilidad de switches Broadcom"](https://mysupport.netapp.com/site/info/broadcom-cluster-switch) Para obtener información sobre compatibilidad de EFOS y ONTAP con conmutadores BES-53248. La compatibilidad con EFOS y ONTAP puede variar según el tipo de máquina específico del interruptor BES-53248. Para obtener información detallada sobre todos los tipos de máquinas de conmutación BES-52348, consulte ["Componentes](#page-4-0) [y números de pieza para switches de clúster BES-53248".](#page-4-0)

### **Requisitos de configuración**

Para configurar un clúster, necesita el número y el tipo de cables y conectores de cable adecuados para los switches del clúster. Según el tipo de switch de clúster que se esté configurando inicialmente, debe conectarse al puerto de la consola del switch con el cable de consola incluido.

#### **Asignaciones de puertos del switch del clúster**

Puede utilizar la tabla de asignaciones de puertos de conmutador de clúster BES-53248 compatible con Broadcom como guía para configurar su clúster.

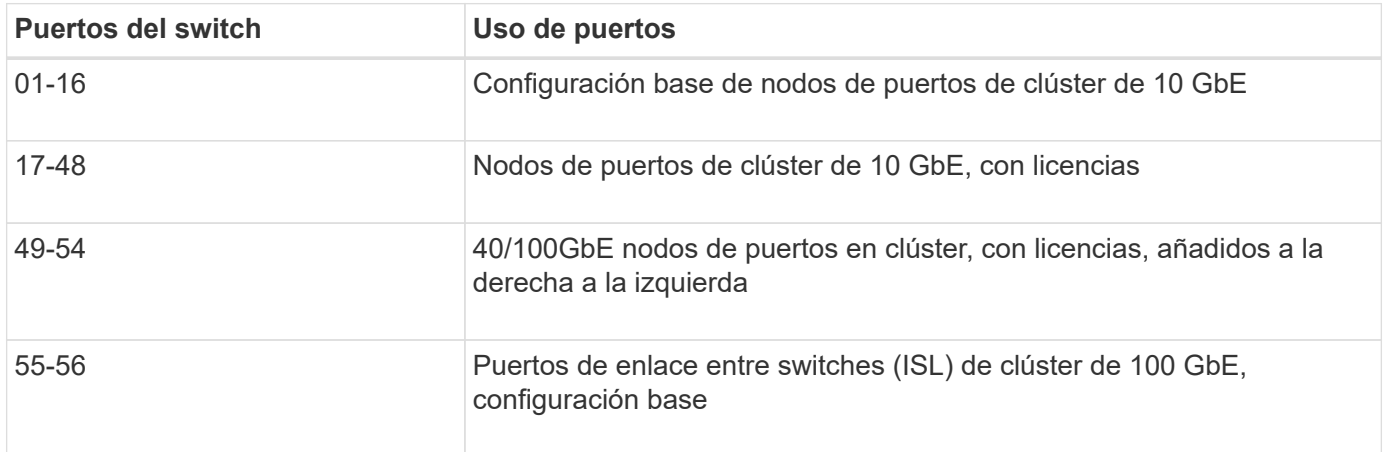

Consulte ["Hardware Universe"](https://hwu.netapp.com/Switch/Index) para obtener más información sobre los puertos de switch.

#### **Limitación de velocidad del grupo de puertos**

• En los switches de clúster BES-53248, los puertos de 48 10 GbE (SFP28/SFP+) se combinan en 12 grupos de puertos de 4 de la siguiente manera: Puertos 1-4, 5-8, 9-12, 13-16, 17-20, 21-24, 25-28, 29-32, 33-36, 37-40, 41-44, y 45-48.

• La velocidad del puerto SFP28/SFP+ debe ser la misma (10 GbE o 25 GbE) en todos los puertos del grupo de 4 puertos.

## **Requisitos adicionales**

- Si compra licencias adicionales, consulte ["Activar puertos de licencias nuevas"](#page-24-0) para obtener detalles sobre cómo activarlos.
- Si SSH está activo, debe volver a habilitarlo manualmente después de ejecutar el comando erase startup-config y reiniciando el interruptor.

## <span id="page-4-0"></span>**Componentes y números de pieza para switches de clúster BES-53248**

Para la instalación y mantenimiento del conmutador BES-53248, asegúrese de revisar la lista de componentes y números de pieza.

En la siguiente tabla se enumeran el número de pieza, la descripción y las versiones mínimas de EFOS y ONTAP para los componentes del conmutador de clúster BES-53248, incluidos los detalles del kit de guías de montaje en bastidor.

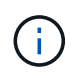

n in 1

Se requiere una versión EFOS mínima de **3.10.0.3** para los números de pieza **X190005-B** y **X190005R-B**.

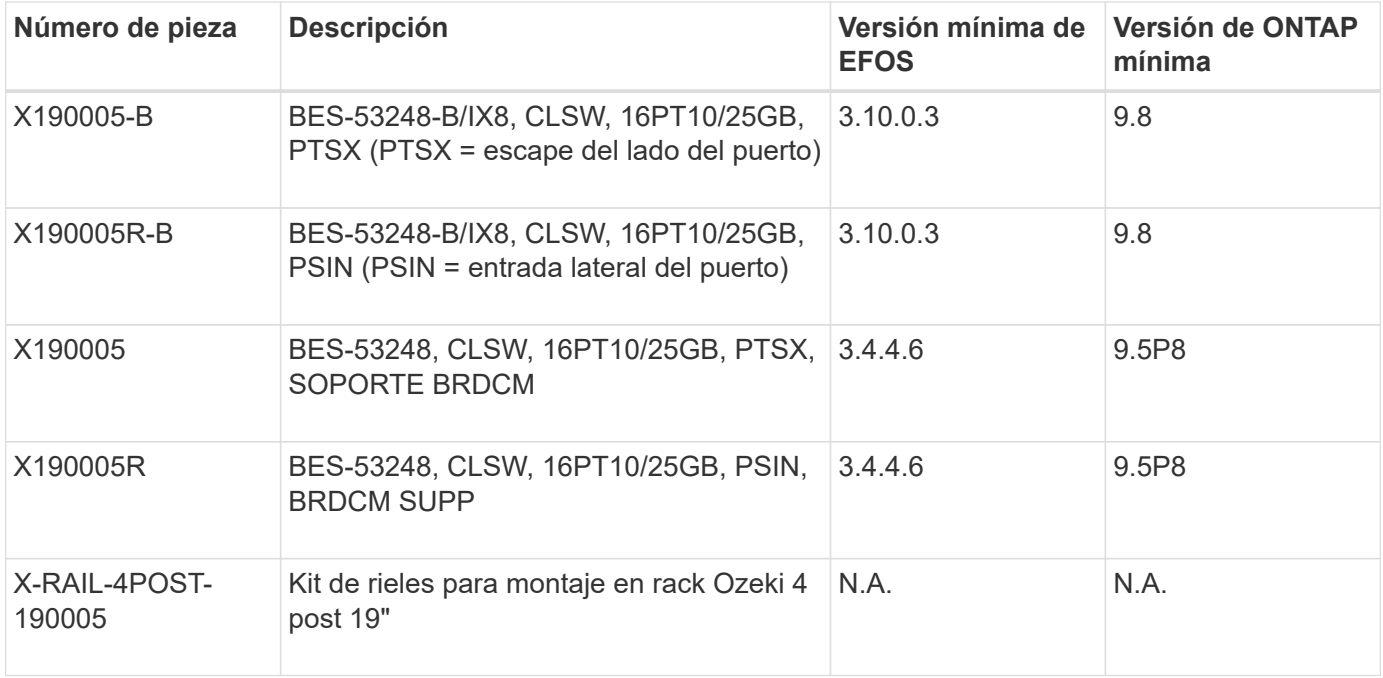

Tenga en cuenta la siguiente información con respecto a los tipos de máquinas:

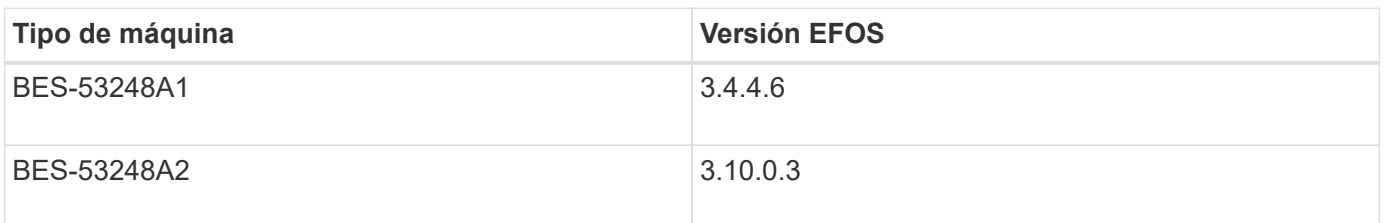

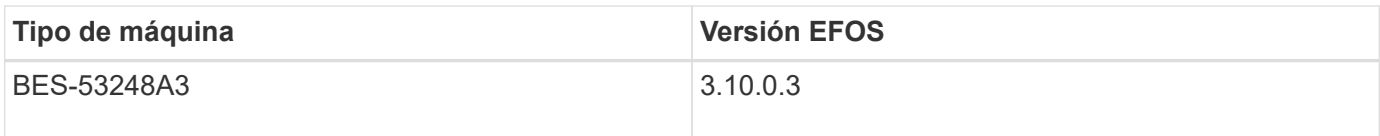

Puede determinar su tipo de máquina específico mediante el comando: show version

## **Muestra el ejemplo**

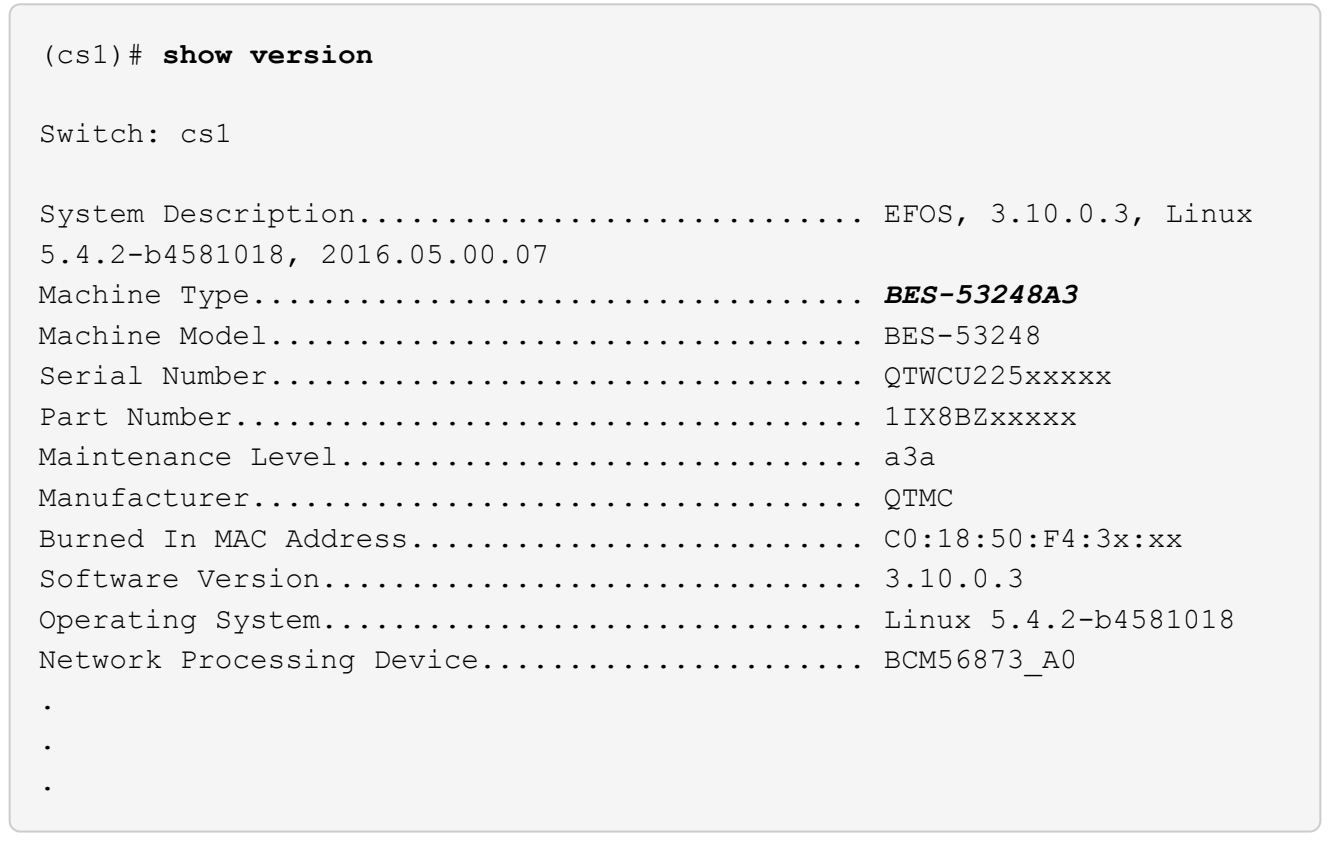

## <span id="page-5-0"></span>**Requisitos de documentación para los switches de clúster BES-53248**

Para la instalación y mantenimiento del conmutador BES-53248, asegúrese de revisar la documentación específica del conmutador y del controlador.

## **Documentación de Broadcom**

Para configurar el switch de clúster BES-53248, necesita los siguientes documentos disponibles en el sitio de soporte de Broadcom: ["Línea de producto de conmutador Ethernet Broadcom"](https://www.broadcom.com/support/bes-switch)

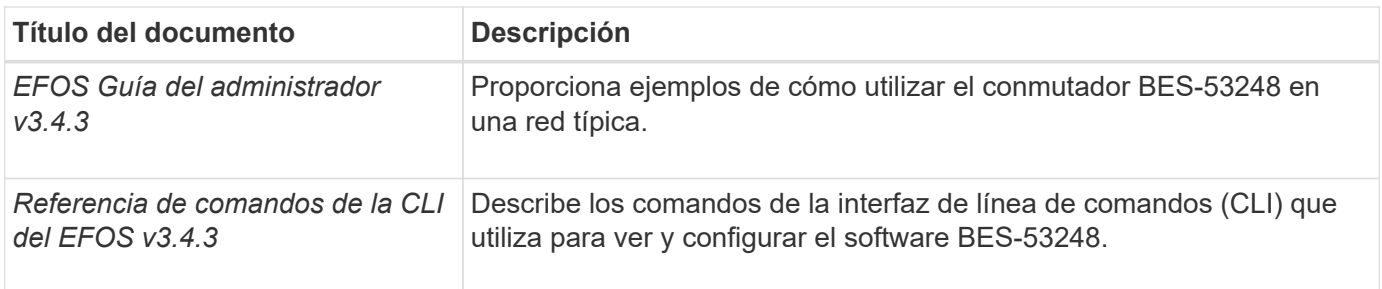

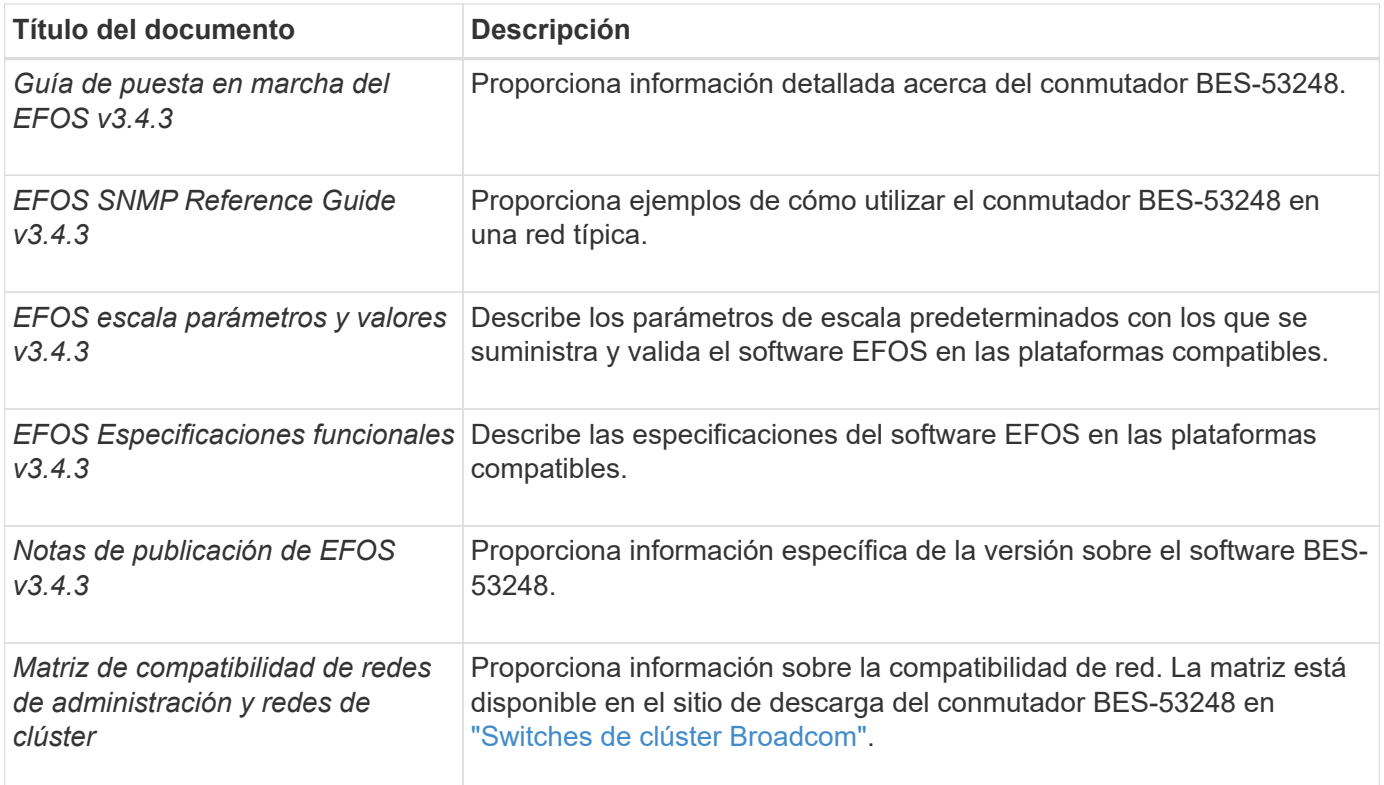

## **Documentación de los sistemas ONTAP y artículos de la base de conocimientos**

Para configurar un sistema ONTAP, necesita los siguientes documentos en el sitio de soporte de NetApp en ["mysupport.netapp.com"](http://mysupport.netapp.com/) O el sitio de la base de conocimientos (KB) en ["kb.netapp.com".](https://kb.netapp.com/)

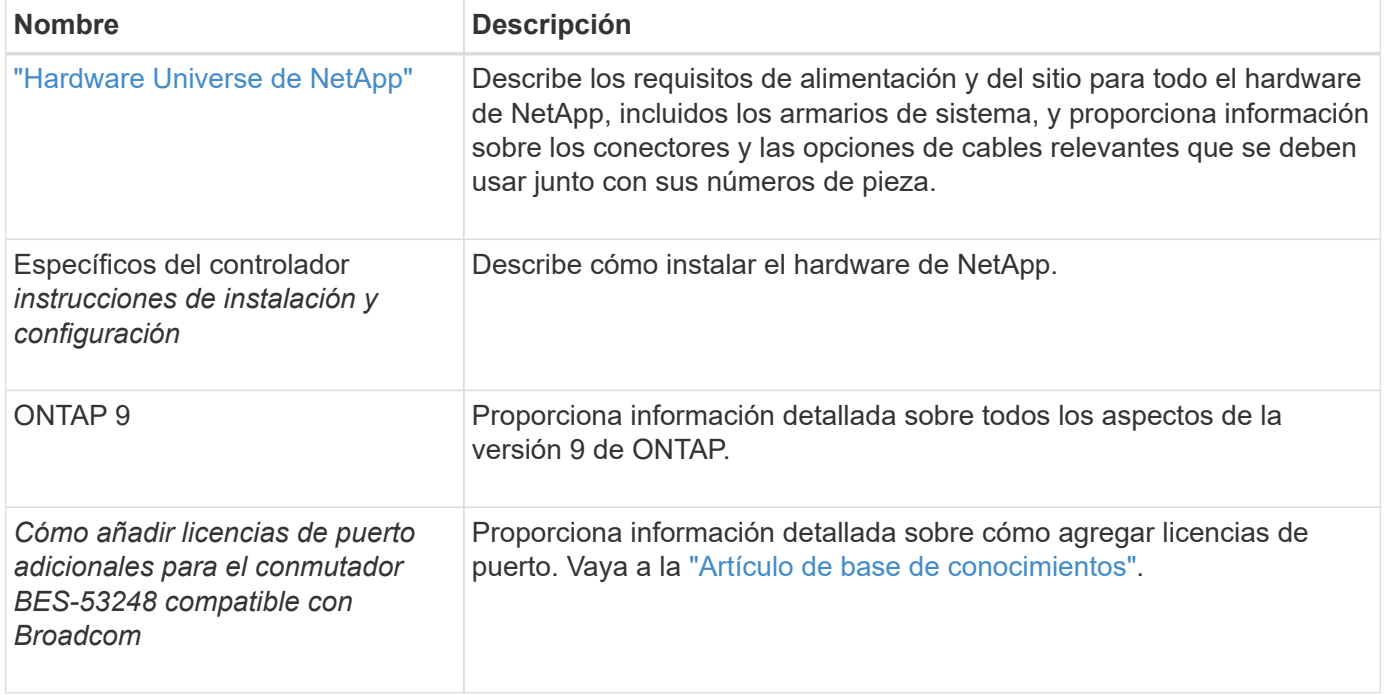

## <span id="page-6-0"></span>**Instale el hardware**

## <span id="page-7-0"></span>**Instale el hardware para el conmutador de clúster BES-53248**

Para instalar el hardware del BES-53248, consulte la documentación de Broadcom.

## **Pasos**

- 1. Revise la ["requisitos de configuración".](#page-3-0)
- 2. Siga las instrucciones de ["Guía de instalación de switches de clúster compatible con BES-53248 de](https://library.netapp.com/ecm/ecm_download_file/ECMLP2864537) [Broadcom".](https://library.netapp.com/ecm/ecm_download_file/ECMLP2864537)

## **El futuro**

["Configure el switch"](#page-7-1).

## <span id="page-7-1"></span>**Configure el conmutador de clúster BES-53248**

Siga estos pasos para realizar una configuración inicial del conmutador de clúster BES-53248.

## **Antes de empezar**

- El hardware está instalado, como se describe en ["Instale el hardware".](#page-7-0)
- Ha revisado lo siguiente:
	- ["Requisitos de configuración"](#page-3-0)
	- ["Componentes y números de pieza"](#page-4-0)
	- ["Requisitos de documentación"](#page-5-0)

## **Acerca de los ejemplos**

Los ejemplos de los procedimientos de configuración utilizan la siguiente nomenclatura de conmutación y nodo:

- Los nombres de los switches de NetApp son cs1 y.. cs2. La actualización se inicia en el segundo conmutador, *cs2.*
- Los nombres de LIF del clúster son node1 clus1 y.. node1 clus2 para los nodos 1, y. node2 clus1 y.. node2\_clus2 para el 2.
- El nombre del espacio IP es Cluster.
- La cluster1::> prompt indica el nombre del clúster.
- Los puertos del clúster de cada nodo se llaman e0a y.. e0b. Consulte ["Hardware Universe de NetApp"](https://hwu.netapp.com/Home/Index) para los puertos de clúster reales compatibles con la plataforma.
- Los vínculos entre switches (ISL) compatibles con los switches de NetApp son los puertos 0/55 y 0/56.
- Las conexiones de nodos compatibles con los switches de NetApp son los puertos 0/1 a 0/16, con licencia predeterminada.
- En los ejemplos se utilizan dos nodos, pero puede tener hasta 24 nodos en un clúster.

## **Pasos**

- 1. Conecte el puerto serie a un host o puerto serie.
- 2. Conecte el puerto de administración (el puerto de llave RJ-45 en el lado izquierdo del switch) a la misma red en la que se encuentra el servidor TFTP.
- 3. En la consola, configure los ajustes de serie del lado del host:
	- 115200 baudios
	- 8 bits de datos
	- 1 bit de parada
	- paridad: none
	- control de flujo: ninguno
- 4. Inicie sesión en el conmutador como admin Y pulse **Intro** cuando se le solicite una contraseña. El nombre predeterminado del conmutador es **enrutamiento**. Introduzca, en el aviso del enable. Esto le permite acceder al modo EXEC privilegiado para la configuración del switch.

## **Muestra el ejemplo**

```
User: admin
Password:
(Routing)> enable
Password:
(Routing)#
```
5. Cambie el nombre del conmutador a **cs2**.

### **Muestra el ejemplo**

```
(Routing)# hostname cs2
(cs2)#
```
6. Para configurar una dirección IP estática, utilice serviceport protocol, network protocol, y. serviceport ip comandos como se muestra en el ejemplo.

el puerto de servicio está configurado para utilizar DHCP de forma predeterminada. La dirección IP, la máscara de subred y la dirección de puerta de enlace predeterminada se asignan automáticamente.

## **Muestra el ejemplo**

```
(cs2)# serviceport protocol none
(cs2)# network protocol none
(cs2)# serviceport ip ipaddr netmask gateway
```
7. Compruebe los resultados con el comando:

```
show serviceport
```

```
(cs2)# show serviceport
Interface Status.................................. Up
IP Address..................................... 172.19.2.2
Subnet Mask.................................... 255.255.255.0
Default Gateway................................ 172.19.2.254
IPv6 Administrative Mode....................... Enabled
IPv6 Prefix is ................................
fe80::dac4:97ff:fe71:123c/64
IPv6 Default Router............................
fe80::20b:45ff:fea9:5dc0
Configured IPv4 Protocol.......................... DHCP
Configured IPv6 Protocol........................ None
IPv6 AutoConfig Mode........................... Disabled
Burned In MAC Address.......................... D8:C4:97:71:12:3C
```
8. Configure el dominio y el servidor de nombres:

configure

**Muestra el ejemplo**

```
(cs2)# configure
(cs2) (Config)# ip domain name company.com
(cs2) (Config)# ip name server 10.10.99.1 10.10.99.2
(cs2) (Config)# exit
(cs2) (Config)#
```
- 9. Configure el servidor NTP.
	- a. Configure la zona horaria y la sincronización horaria (SNTP):

```
sntp
```
**Muestra el ejemplo**

```
(cs2)#
(cs2) (Config)# sntp client mode unicast
(cs2) (Config)# sntp server 10.99.99.5
(cs2) (Config)# clock timezone -7
(cs2) (Config)# exit
(cs2) (Config)#
```
Para EFOS versión 3.10.0.3 y posterior, utilice el comando ntp.

ntp

#### **Muestra el ejemplo**

```
(cs2)configure
(cs2)(Config)# ntp ?
authenticate Enables NTP authentication.
authentication-key Configure NTP authentication key.
broadcast Enables NTP broadcast mode.
broadcastdelay Configure NTP broadcast delay in
microseconds.
server Configure NTP server.
source-interface Configure the NTP source-interface.
trusted-key Configure NTP authentication key number
for trusted time source.
vrf Configure the NTP VRF.
(cs2)(Config)# ntp server ?
ip-address|ipv6-address|hostname Enter a valid IPv4/IPv6 address
or hostname.
(cs2)(Config)# ntp server 10.99.99.5
```
b. Configure la hora manualmente:

clock

```
(cs2)# config
(cs2) (Config)# no sntp client mode
(cs2) (Config)# clock summer-time recurring 1 sun mar 02:00 1 sun
nov 02:00 offset 60 zone EST
(cs2) (Config)# clock timezone -5 zone EST
(cs2) (Config)# clock set 07:00:00
(cs2) (Config)# *clock set 10/20/2020
(cs2) (Config)# show clock
07:00:11 EST(UTC-5:00) Oct 20 2020
No time source
(cs2) (Config)# exit
(cs2)# write memory
This operation may take a few minutes.
Management interfaces will not be available during this time.
Are you sure you want to save? (y/n) y
Config file 'startup-config' created successfully.
Configuration Saved!
```
## **El futuro**

["Instale el software del EFOS".](#page-12-0)

## <span id="page-11-0"></span>**Configurar el software**

## **Flujo de trabajo de instalación de software para conmutadores BES-53248**

Para instalar y configurar inicialmente el software para un conmutador de clúster BES-53248, siga estos pasos:

1. ["Instale el software del EFOS".](#page-12-0)

Descargue e instale el software Ethernet Fabric OS (EFOS) en el switch de clúster BES-53248.

2. ["Instale licencias para switches de clúster BES-53248".](#page-24-0)

Opcionalmente, añada nuevos puertos comprando e instalando más licencias. El modelo de base de switches tiene licencia para 16 puertos de 10 GbE o 25 GbE y dos puertos de 100 GbE.

3. ["Instalación del archivo de configuración de referencia \(RCF\)"](#page-37-0).

Instale o actualice el RCF en el conmutador de clúster BES-53248 y, a continuación, compruebe los puertos para obtener una licencia adicional después de aplicar el RCF.

4. ["Instale el archivo de configuración del Monitor de estado del conmutador de clúster \(CSHM\)".](https://docs.netapp.com/es-es/ontap-systems-switches/switch-bes-53248/configure-health-monitor.html)

Instale el archivo de configuración correspondiente para la supervisión del estado del switch del clúster.

5. ["Habilite SSH en switches de clúster BES-53248".](#page-68-0)

Si utiliza las funciones de Cluster Switch Health Monitor (CSHM) y de recopilación de registros, habilite SSH en los switches.

6. ["Habilite la función de recogida de registros".](https://docs.netapp.com/es-es/ontap-systems-switches/switch-bes-53248/configure-log-collection.html)

Utilice esta función para recopilar archivos de registro relacionados con el conmutador en ONTAP.

## <span id="page-12-0"></span>**Instale el software del EFOS**

Siga estos pasos para instalar el software Ethernet Fabric OS (EFOS) en el conmutador de clúster BES-53248.

El software EFOS incluye un conjunto de funciones y protocolos de red avanzados para desarrollar sistemas Ethernet e infraestructura IP. Esta arquitectura de software es adecuada para cualquier dispositivo de organización de red que utilice aplicaciones que requieran una inspección o separación exhaustiva de paquetes.

## **Preparación de la instalación**

## **Antes de empezar**

- Descargue el software Broadcom EFOS aplicable para los switches de su clúster de la ["Compatibilidad](https://www.broadcom.com/support/bes-switch) [con switches Ethernet Broadcom"](https://www.broadcom.com/support/bes-switch) sitio.
- Consulte las siguientes notas sobre las versiones EFOS.

## **Tenga en cuenta lo siguiente:**

- Al actualizar desde EFOS 3.4.x.x a EFOS 3.7.x.x o posterior, el conmutador debe ejecutar EFOS 3.4.4.6 (o posterior versión 3.4.x.x). Si está ejecutando una versión anterior a esa, actualice primero el conmutador a EFOS 3.4.4.6 (o posterior versión 3.4.x.x) y, a continuación, actualice el conmutador a EFOS 3.7.x.x o posterior.
- La configuración para EFOS 3.4.x.x y 3.7.x.x o posterior es diferente. Para cambiar la versión de EFOS de 3.4.x.x a 3.7.x.x o posterior, o viceversa, es necesario restablecer los valores predeterminados de fábrica del conmutador y aplicar los archivos RCF de la versión de EFOS correspondiente. Este procedimiento requiere acceso a través del puerto de la consola de serie.
- A partir de la versión 3.7.x.x de EFOS o posterior, está disponible una versión no compatible con FIPS y compatible con FIPS. Se aplican diferentes pasos al cambiar de una versión que no sea compatible con FIPS a una versión compatible con FIPS o viceversa. Si cambia EFOS de una versión no conforme a FIPS a una versión compatible con FIPS o viceversa, el cambio se restablecerá a los valores predeterminados de fábrica. Este procedimiento requiere acceso a través del puerto de la consola de serie.

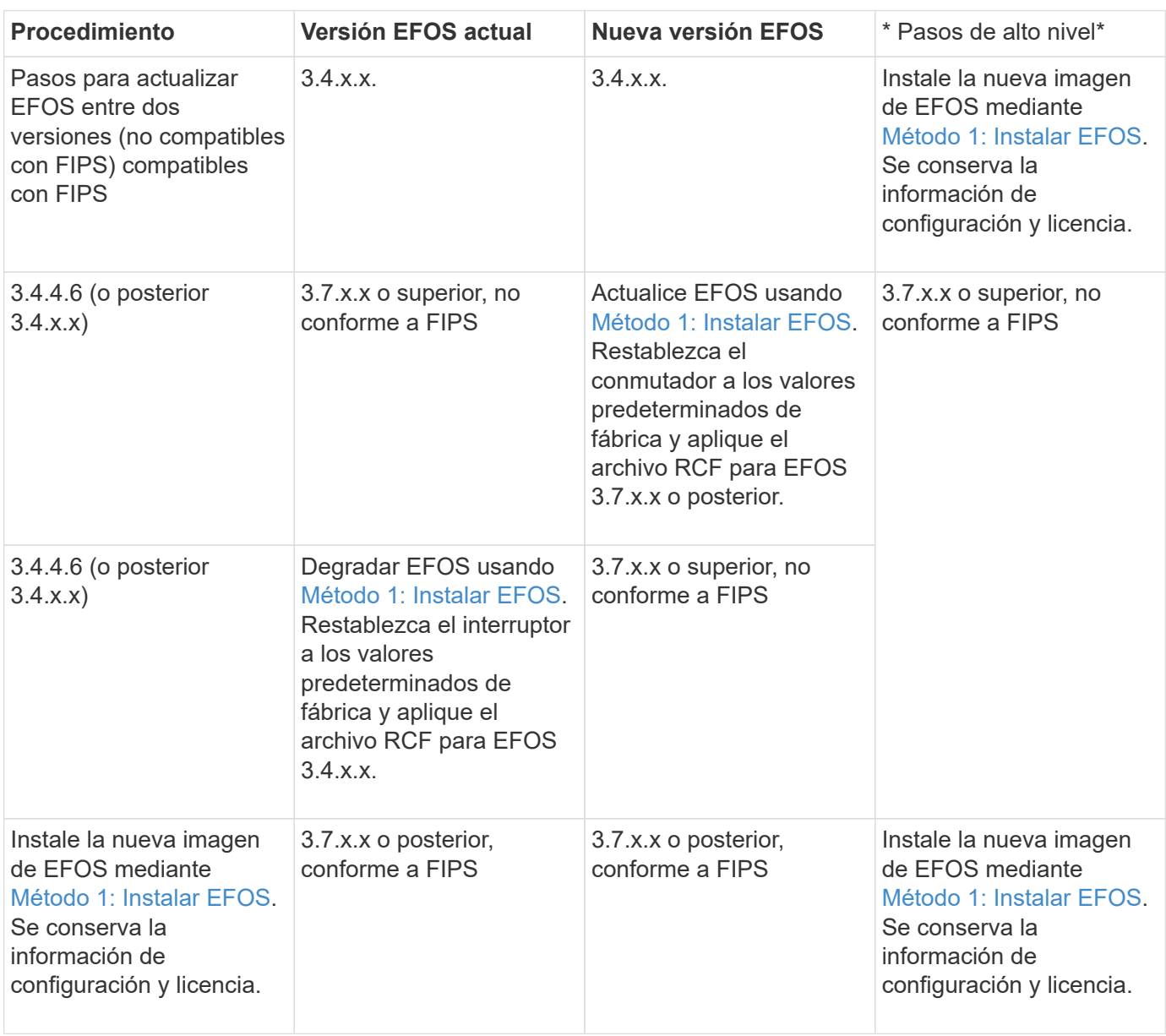

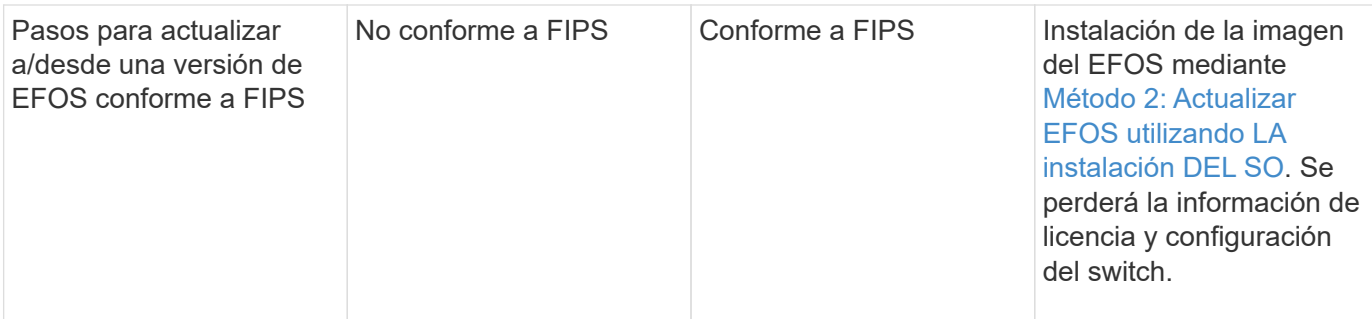

Para comprobar si su versión de EFOS cumple con FIPS o no cumple con FIPS, utilice show fips status comando. En los siguientes ejemplos, **ip\_switch\_A1** está utilizando EFOS compatible con FIPS y **ip\_switch\_A2** está utilizando EFOS no compatible con FIPS.

```
• En el interruptor IP_SWITCH_A1:
```
IP\_switch\_a1 # \*show fips status\*

```
G)
```
System running in FIPS mode

• En el interruptor IP\_SWITCH\_A2:

IP switch a2 # \*show fips status\*  $\mathcal{L}^{\mathcal{L}}$  and  $\mathcal{L}^{\mathcal{L}}$  and  $\mathcal{L}^{\mathcal{L}}$  and  $\mathcal{L}^{\mathcal{L}}$ 

% Invalid input detected at `^` marker.

## **Instale el software**

Utilice uno de los siguientes métodos:

- [Método 1: Instalar EFOS.](#page-14-0) Para la mayoría de los casos (consulte la tabla anterior).
- [Método 2: Actualizar EFOS utilizando LA instalación DEL SO.](#page-20-0) Se utiliza si una versión de EFOS es compatible con FIPS y la otra versión de EFOS no es compatible con FIPS.

## <span id="page-14-0"></span>**Método 1: Instalar EFOS**

Lleve a cabo los siguientes pasos para instalar o actualizar el software del EFOS.

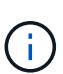

Tenga en cuenta que después de actualizar los conmutadores de clúster BES-53248 de EFOS 3.3.x.x o 3.4.x.x a EFOS 3.7.0.4 o 3.8.0.2, los enlaces Inter-Switch (ISL) y el canal de puerto se marcan en el estado **Down**. Consulte este artículo de la base de conocimientos: ["Error en la](https://kb.netapp.com/Advice_and_Troubleshooting/Data_Storage_Systems/Fabric%2C_Interconnect_and_Management_Switches/BES-53248_Cluster_Switch_NDU_failed_upgrade_to_EFOS_3.7.0.4_and_later) [actualización NDU del conmutador de clúster BES-53248 a EFOS 3.7.0.4 y posterior"](https://kb.netapp.com/Advice_and_Troubleshooting/Data_Storage_Systems/Fabric%2C_Interconnect_and_Management_Switches/BES-53248_Cluster_Switch_NDU_failed_upgrade_to_EFOS_3.7.0.4_and_later) para obtener más detalles.

## **Pasos**

- 1. Conecte el conmutador de clúster BES-53248 a la red de gestión.
- 2. Utilice la ping Comando para verificar la conectividad con el servidor que aloja EFOS, licencias y el archivo RCF.

En este ejemplo se comprueba que el conmutador está conectado al servidor en la dirección IP 172.19.2.1:

```
(cs2)# ping 172.19.2.1
Pinging 172.19.2.1 with 0 bytes of data:
Reply From 172.19.2.1: icmp seq = 0. time= 5910 usec.
```
3. Realice una copia de seguridad de la imagen activa actual en cs2:

show bootvar

```
(cs2)# show bootvar
 Image Descriptions
 active :
 backup :
 Images currently available on Flash
--------------------------------------------------------------------
 unit active backup current-active next-active
--------------------------------------------------------------------
   1 3.4.3.3  Q.10.22.1  3.4.3.3  3.4.3.3
(cs2)# copy active backup
Copying active to backup
Management access will be blocked for the duration of the operation
Copy operation successful
(cs2)# show bootvar
Image Descriptions
 active :
 backup :
 Images currently available on Flash
--------------------------------------------------------------------
 unit active backup current-active next-active
--------------------------------------------------------------------
     1 3.4.3.3 3.4.3.3 3.4.3.3 3.4.3.3
(cs2)#
```
4. Verifique la versión en ejecución del software del EFOS:

show version

```
(cs2)# show version
Switch: 1
System Description................................ BES-53248A1,
3.4.3.3, Linux 4.4.117-ceeeb99d, 2016.05.00.05
Machine Type................................... BES-53248A1
Machine Model.................................. BES-53248
Serial Number.................................. QTFCU38260014
Maintenance Level............................... A
Manufacturer................................... 0xbc00
Burned In MAC Address.......................... D8:C4:97:71:12:3D
Software Version............................... 3.4.3.3
Operating System................................... Linux 4.4.117-
ceeeb99d
Network Processing Device........................ BCM56873 A0
CPLD Version................................... 0xff040c03
Additional Packages............................ BGP-4
............................................... QOS
............................................... Multicast
............................................... IPv6
............................................... Routing
............................................... Data Center
  ............................................... OpEN API
............................................... Prototype Open API
```
5. Descargue el archivo de imagen en el switch.

Copiar el archivo de imagen en la imagen activa significa que al reiniciar, esa imagen establece la versión EFOS en ejecución. La imagen anterior sigue estando disponible como copia de seguridad.

```
(cs2)# copy sftp://root@172.19.2.1//tmp/EFOS-3.4.4.6.stk active
Remote Password:**
Mode........................................... SFTP
Set Server IP.................................. 172.19.2.1
Path........................................... //tmp/
Filename....................................... EFOS-3.4.4.6.stk
Data Type...................................... Code
Destination Filename............................. active
Management access will be blocked for the duration of the transfer
Are you sure you want to start? (y/n) y
SFTP Code transfer starting...
File transfer operation completed successfully.
```
6. Mostrar las imágenes de arranque para la configuración activa y de copia de seguridad:

show bootvar

**Muestra el ejemplo**

```
(cs2)# show bootvar
Image Descriptions
 active :
 backup :
 Images currently available on Flash
--------------------------------------------------------------------
  unit active backup current-active next-active
--------------------------------------------------------------------
     1 3.4.3.3 3.4.3.3 3.4.3.3 3.4.4.6
```
7. Reinicie el switch:

reload

```
(cs2)# reload
The system has unsaved changes.
Would you like to save them now? (y/n) y
Config file 'startup-config' created successfully .
Configuration Saved!
System will now restart!
```
8. Vuelva a iniciar sesión y compruebe la nueva versión del software EFOS:

show version

#### **Muestra el ejemplo**

```
(cs2)# show version
Switch: 1
System Description............................... BES-53248A1,
3.4.4.6, Linux 4.4.211-28a6fe76, 2016.05.00.04
Machine Type................................... BES-53248A1,
Machine Model................................... BES-53248
Serial Number.................................. QTFCU38260023
Maintenance Level............................... A
Manufacturer................................... 0xbc00
Burned In MAC Address........................... D8:C4:97:71:0F:40
Software Version............................... 3.4.4.6
Operating System............................... Linux 4.4.211-
28a6fe76
Network Processing Device....................... BCM56873 A0
CPLD Version................................... 0xff040c03
Additional Packages............................ BGP-4
............................................... QOS
............................................... Multicast
............................................... IPv6
............................................... Routing
............................................... Data Center
............................................... OpEN API
............................................... Prototype Open API
```
## **El futuro**

["Instale licencias para switches de clúster BES-53248".](#page-24-0)

### <span id="page-20-0"></span>**Método 2: Actualizar EFOS utilizando LA instalación DEL SO**

Puede realizar los siguientes pasos si una versión de EFOS es compatible con FIPS y la otra versión de EFOS no es compatible con FIPS. Estos pasos se pueden utilizar para instalar la imagen EFOS 3.7.x.x no compatible con FIPS o FIPS desde ONIE si el conmutador no arranca.

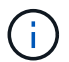

Esta funcionalidad solo está disponible para EFOS 3.7.x.x o superior, no compatible con FIPS.

## **Pasos**

1. Arranque el interruptor en el modo DE instalación ONIE.

Durante el arranque, seleccione ONIE cuando vea la solicitud.

## **Muestra el ejemplo**

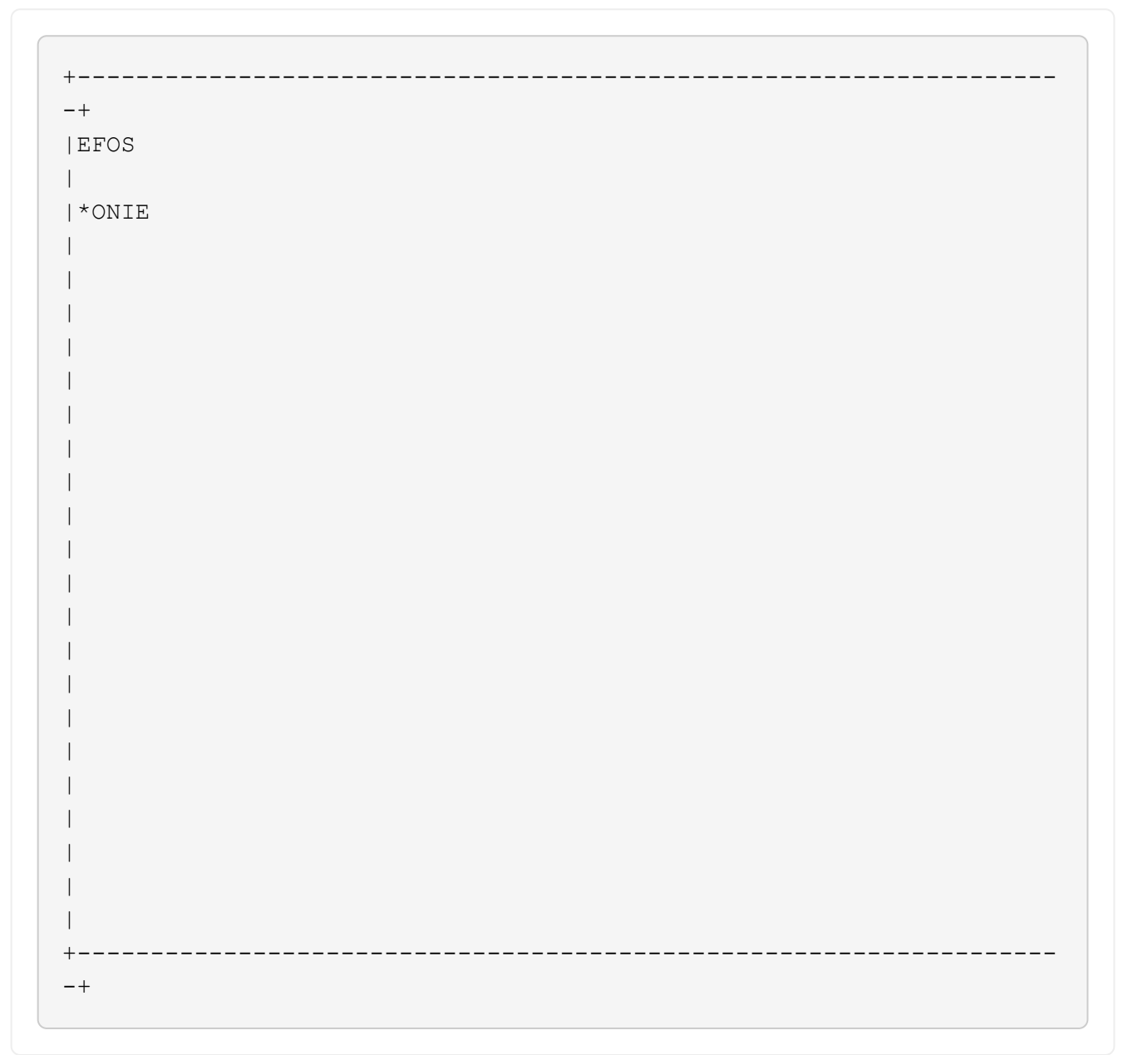

Después de seleccionar **ONIE**, el interruptor se carga y le presenta varias opciones. Seleccione **instalar OS**.

## **Muestra el ejemplo**

```
+-------------------------------------------------------------------
-+|*ONIE: Install OS
|
| ONIE: Rescue
\overline{\phantom{a}}| ONIE: Uninstall OS
\overline{\phantom{a}}| ONIE: Update ONIE
\overline{\phantom{a}}| ONIE: Embed ONIE
\overline{\phantom{a}}| DIAG: Diagnostic Mode
\blacksquare| DIAG: Burn-In Mode
\overline{\phantom{a}}\overline{\phantom{a}}\overline{\phantom{a}}\overline{\phantom{a}}\overline{\phantom{a}}\overline{\phantom{a}}\vert\overline{\phantom{a}}\vert\overline{\phantom{a}}\vert+-------------------------------------------------------------------
-+
```
El interruptor se inicia EN el modo DE instalación ONIE.

2. Detenga EL descubrimiento DE ONIE y configure la interfaz Ethernet.

Cuando aparezca el siguiente mensaje, pulse **Intro** para invocar LA consola ONIE:

```
Please press Enter to activate this console. Info: eth0: Checking
link... up.
 ONIE:/ #
```
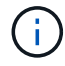

El descubrimiento de ONIE continúa y los mensajes se imprimen en la consola.

```
Stop the ONIE discovery
ONIE:/ # onie-discovery-stop
discover: installer mode detected.
Stopping: discover... done.
ONIE:/ #
```
3. Configure la interfaz Ethernet y agregue la ruta mediante ifconfig eth0 <ipAddress> netmask <netmask> up y.. route add default gw <gatewayAddress>

ONIE:/ # ifconfig eth0 10.10.10.10 netmask 255.255.255.0 up ONIE:/ # route add default gw 10.10.10.1

4. Compruebe que se puede acceder al servidor que aloja el archivo DE instalación ONIE:

ping

#### **Muestra el ejemplo**

```
ONIE:/ # ping 50.50.50.50
PING 50.50.50.50 (50.50.50.50): 56 data bytes
64 bytes from 50.50.50.50: seq=0 ttl=255 time=0.429 ms
64 bytes from 50.50.50.50: seq=1 ttl=255 time=0.595 ms
64 bytes from 50.50.50.50: seq=2 ttl=255 time=0.369 ms
^{\wedge}C--- 50.50.50.50 ping statistics ---
3 packets transmitted, 3 packets received, 0% packet loss
round-trip min/avg/max = 0.369/0.464/0.595 msONIE:/ #
```
5. Instale el nuevo software del conmutador:

ONIE:/ # onie-nos-install [http://50.50.50.50/Software/onie-installer-x86\\_64](http://50.50.50.50/Software/onie-installer-x86_64)

```
ONIE:/ # onie-nos-install http://50.50.50.50/Software/onie-
installer-x86_64
discover: installer mode detected.
Stopping: discover... done.
Info: Fetching http://50.50.50.50/Software/onie-installer-3.7.0.4
...
Connecting to 50.50.50.50 (50.50.50.50:80)
installer 100% |*******************************| 48841k
0:00:00 ETA
ONIE: Executing installer: http://50.50.50.50/Software/onie-
installer-3.7.0.4
Verifying image checksum ... OK.
Preparing image archive ... OK.
```
El software se instala y, a continuación, reinicia el conmutador. Deje que el interruptor se reinicie normalmente en la nueva versión de EFOS.

6. Compruebe que el nuevo software del switch está instalado:

show bootvar

**Muestra el ejemplo**

```
(cs2)# show bootvar
Image Descriptions
active :
backup :
Images currently available on Flash
---- ----------- -------- --------------- ------------
unit active backup current-active next-active
---- ----------- -------- --------------- ------------
1 3.7.0.4 3.7.0.4 3.7.0.4 3.7.0.4
(cs2) #
```
7. Complete la instalación.

El conmutador se reiniciará sin que se aplique ninguna configuración y se restablecerán los valores predeterminados de fábrica.

### **El futuro**

["Instale licencias para switches de clúster BES-53248".](#page-24-0)

## <span id="page-24-0"></span>**Instale licencias para switches de clúster BES-53248**

El modelo base de switch de clúster BES-53248 tiene licencia para 16 puertos de 10 GbE o 25 GbE y dos puertos de 100 GbE. Puede añadir puertos nuevos si compra más licencias.

## **Revisar las licencias disponibles**

Las siguientes licencias están disponibles para su uso en el conmutador de clúster BES-53248:

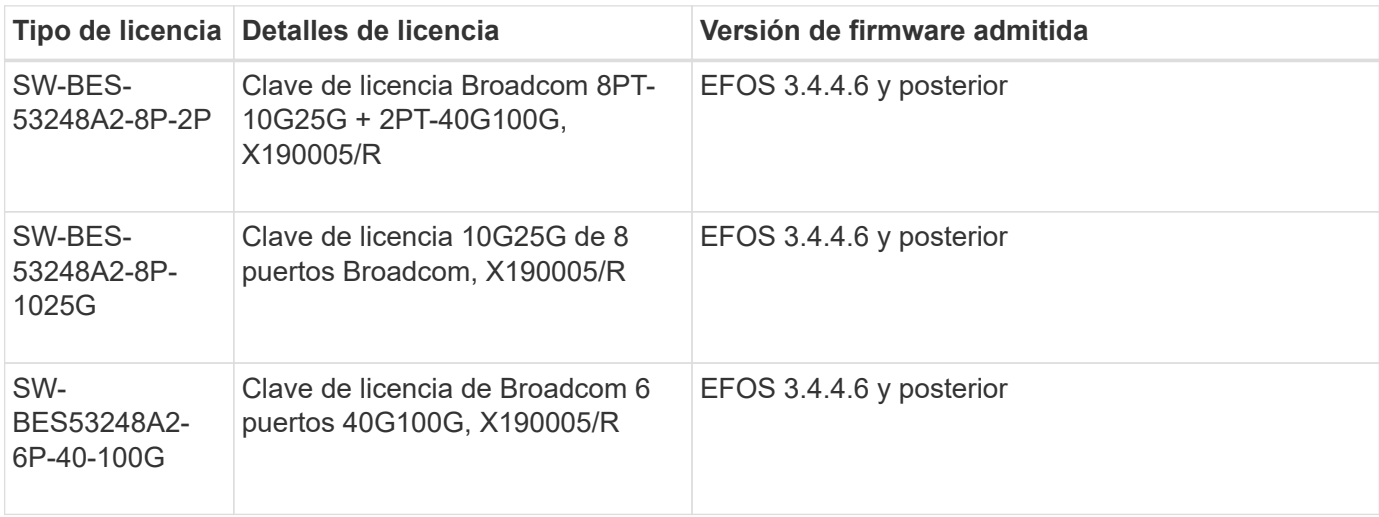

## **Licencias heredadas**

En la siguiente tabla se enumeran las licencias heredadas que estaban disponibles para su uso en el conmutador de clúster BES-53248:

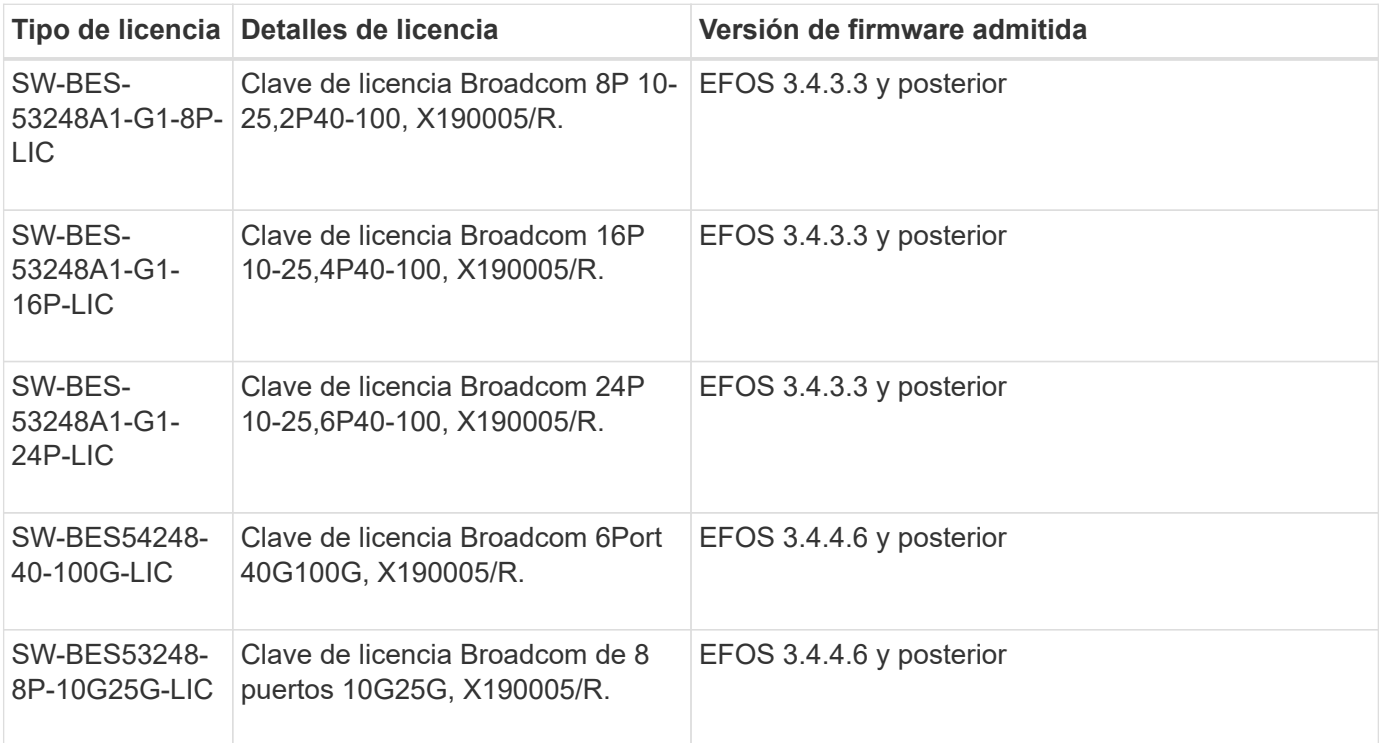

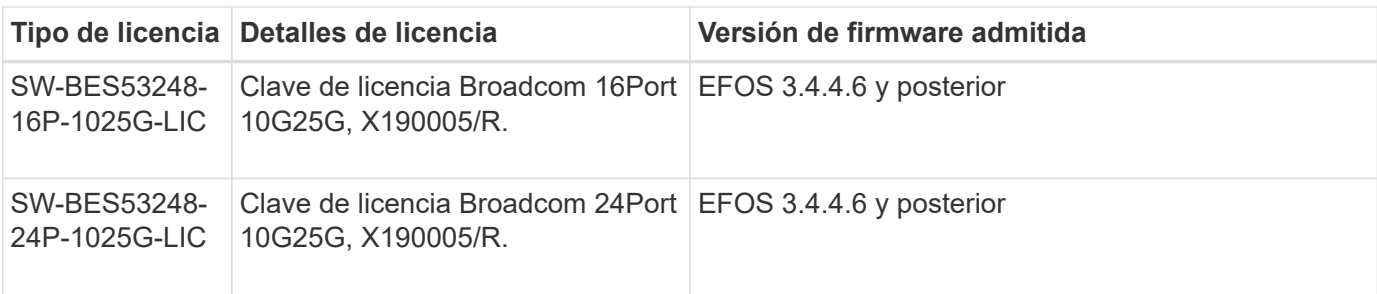

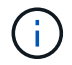

No se requiere una licencia para la configuración base.

### **Instale los archivos de licencia**

Siga estos pasos para instalar licencias para switches de clúster BES-53248.

## **Pasos**

- 1. Conecte el switch de clúster a la red de gestión.
- 2. Utilice la ping Comando para verificar la conectividad con el servidor que aloja EFOS, licencias y el archivo RCF.

#### **Muestra el ejemplo**

En este ejemplo se comprueba que el conmutador está conectado al servidor en la dirección IP 172.19.2.1:

```
(cs2)# ping 172.19.2.1
Pinging 172.19.2.1 with 0 bytes of data:
Reply From 172.19.2.1: icmp_seq = 0. time= 5910 usec.
```
3. Compruebe el uso actual de la licencia en el conmutador cs2:

show license

#### **Muestra el ejemplo**

```
(cs2)# show license
Reboot needed.................................. No
Number of active licenses...................... 0
License Index License Type Status
-------------- ---------------- -----------
No license file found.
```
4. Instale el archivo de licencia.

Repita este paso para cargar más licencias y usar diferentes números de índice de claves.

### **Muestra el ejemplo**

En el siguiente ejemplo, se usa SFTP para copiar un archivo de licencia en un índice de claves 1.

```
(cs2)# copy sftp://root@172.19.2.1/var/lib/tftpboot/license.dat
nvram:license-key 1
Remote Password:**
Mode........................................... SFTP
Set Server IP.................................. 172.19.2.1
Path........................................... /var/lib/tftpboot/
Filename....................................... license.dat
Data Type...................................... license
Management access will be blocked for the duration of the transfer
Are you sure you want to start? (y/n) y
File transfer in progress. Management access will be blocked for the
duration of the transfer. Please wait...
License Key transfer operation completed successfully. System reboot
is required.
```
5. Mostrar toda la información de licencia actual y anotar el estado de la licencia antes de reiniciar el conmutador cs2:

show license

#### **Muestra el ejemplo**

```
(cs2)# show license
Reboot needed.................................. Yes
Number of active licenses...................... 0
License Index License Type Status
-------------- ----------------- -------------------------------
1 Port Port License valid but not applied
```
6. Mostrar todos los puertos con licencia:

```
show port all | exclude Detach
```
Los puertos de los archivos de licencia adicionales no se muestran hasta que se haya reiniciado el conmutador.

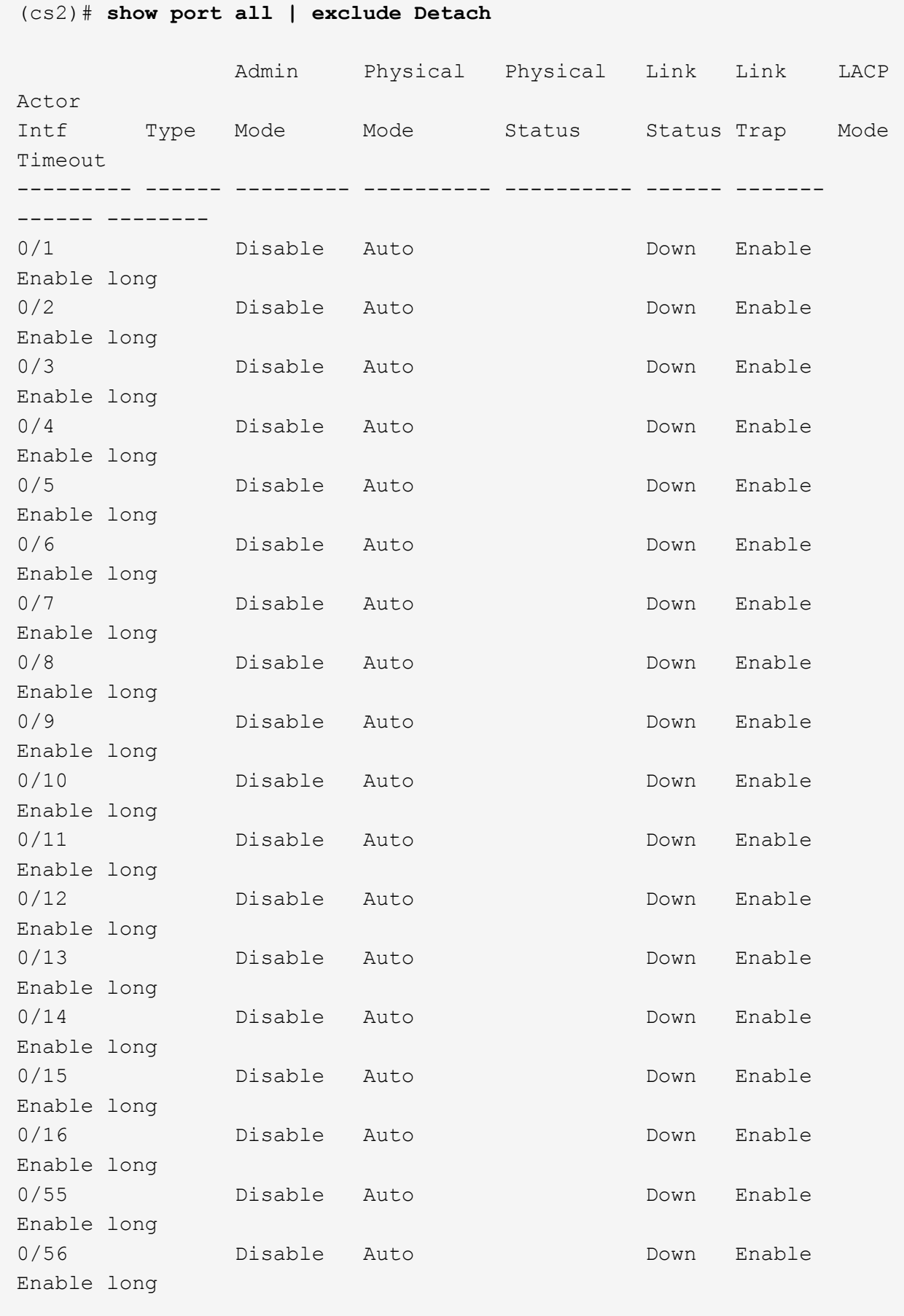

7. Reinicie el switch:

reload

**Muestra el ejemplo**

(cs2)# **reload**

```
The system has unsaved changes.
Would you like to save them now? (y/n) y
Config file 'startup-config' created successfully .
Configuration Saved!
Are you sure you would like to reset the system? (y/n) y
```
8. Compruebe que la nueva licencia está activa y tenga en cuenta que se ha aplicado:

show license

**Muestra el ejemplo**

```
(cs2)# show license
Reboot needed.................................. No
Number of installed licenses...................... 1
Total Downlink Ports enabled................... 16
Total Uplink Ports enabled..................... 8
License Index License Type Status
-------------- -------------------------
-----------------------------------
1 Port Port License applied
```
9. Compruebe que todos los puertos nuevos estén disponibles:

show port all | exclude Detach

Enable long

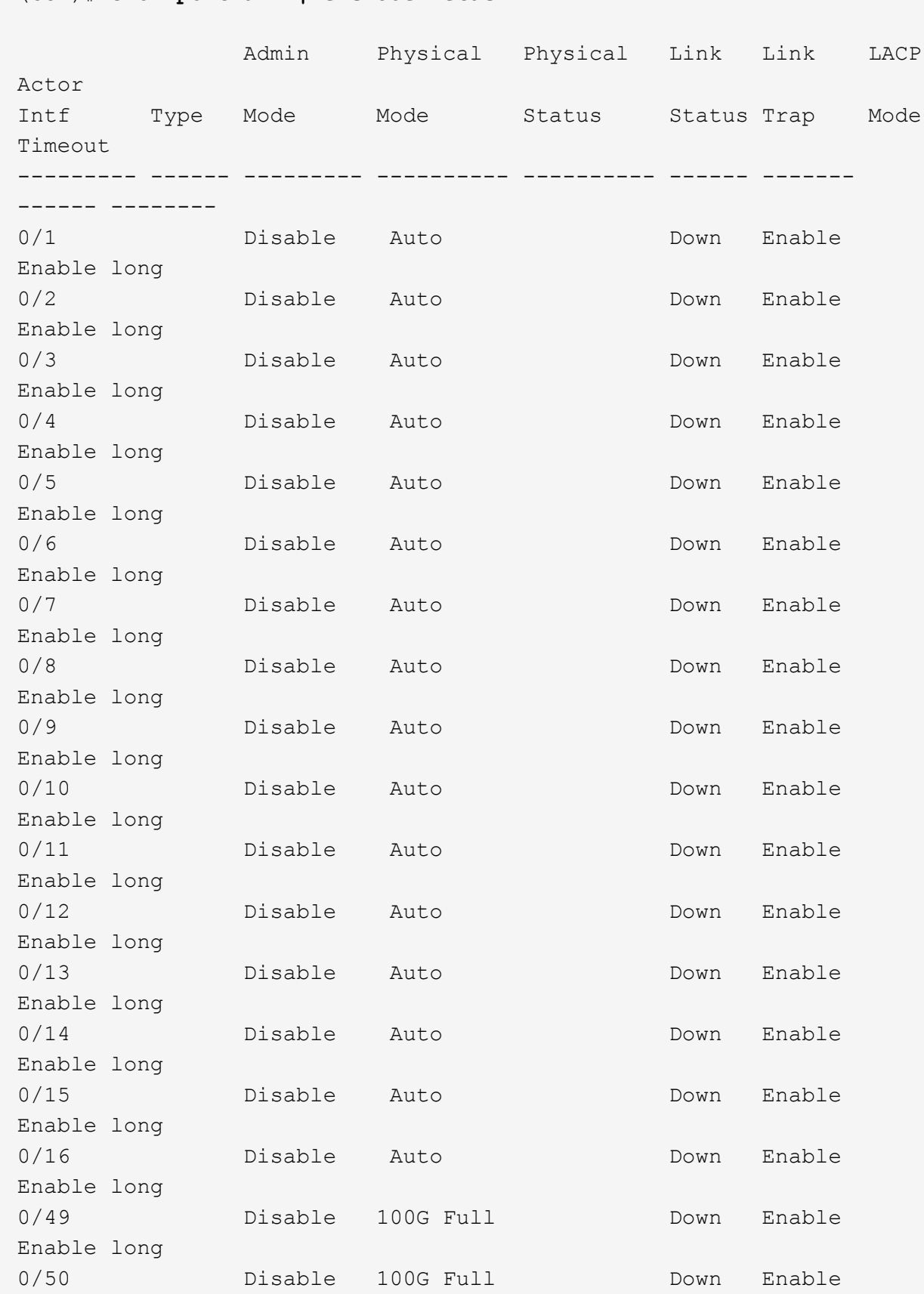

(cs2)# **show port all | exclude Detach**

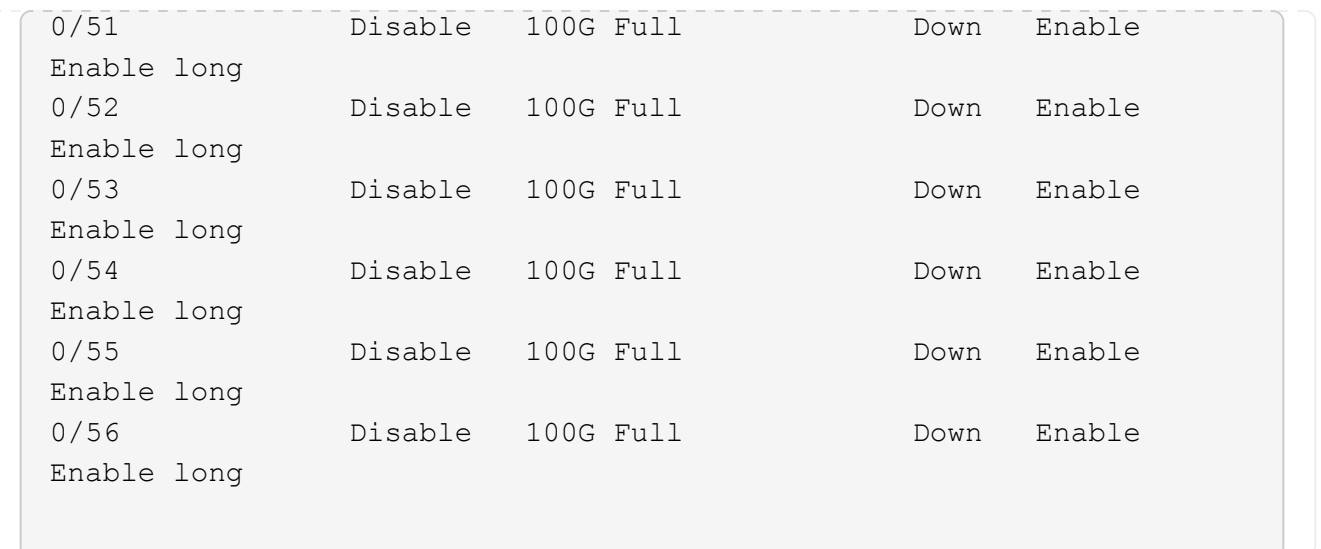

Al instalar licencias adicionales, debe configurar las nuevas interfaces manualmente. No vuelva a aplicar un RCF a un interruptor de producción en funcionamiento existente.

## **Solucione problemas de instalación**

Cuando se produzcan problemas al instalar una licencia, ejecute los siguientes comandos de depuración antes de ejecutar copy comando de nuevo.

Comandos de depuración que se utilizarán: debug transfer y.. debug license

## **Muestra el ejemplo**

(cs2)# **debug transfer** Debug transfer output is enabled. (cs2)# **debug license** Enabled capability licensing debugging.

Cuando ejecute el copy con el debug transfer y.. debug license opciones habilitadas, se devuelve la salida del registro.

```
transfer.c(3083):Transfer process key or certificate file type = 43
transfer.c(3229):Transfer process key/certificate cmd = cp
/mnt/download//license.dat.1 /mnt/fastpath/ >/dev/null 2>&1CAPABILITY
LICENSING :
Fri Sep 11 13:41:32 2020: License file with index 1 added.
CAPABILITY LICENSING : Fri Sep 11 13:41:32 2020: Validating hash value
29de5e9a8af3e510f1f16764a13e8273922d3537d3f13c9c3d445c72a180a2e6.
CAPABILITY LICENSING : Fri Sep 11 13:41:32 2020: Parsing JSON buffer {
    "license": {
      "header": {
        "version": "1.0",
        "license-key": "964B-2D37-4E52-BA14",
        "serial-number": "QTFCU38290012",
        "model": "BES-53248"
    },
    "description": "",
    "ports": "0+6"
    }
}.
CAPABILITY LICENSING : Fri Sep 11 13:41:32 2020: License data does not
contain 'features' field.
CAPABILITY LICENSING : Fri Sep 11 13:41:32 2020: Serial number
QTFCU38290012 matched.
CAPABILITY LICENSING : Fri Sep 11 13:41:32 2020: Model BES-53248
matched.
CAPABILITY LICENSING : Fri Sep 11 13:41:32 2020: Feature not found in
license file with index = 1.
CAPABILITY LICENSING : Fri Sep 11 13:41:32 2020: Applying license file
1.
```
Compruebe lo siguiente en la salida de depuración:

- Compruebe que el número de serie coincide con: Serial number QTFCU38290012 matched.
- Compruebe que el modelo del interruptor coincide con: Model BES-53248 matched.
- Compruebe que el índice de licencia especificado no se haya utilizado anteriormente. Cuando ya se utiliza un índice de licencia, se devuelve el siguiente error: License file /mnt/download//license.dat.1 already exists.
- Una licencia de puerto no es una licencia de función. Por lo tanto, se espera la siguiente declaración: Feature not found in license file with index = 1.

Utilice la copy comando para realizar una copia de seguridad de licencias de puerto en el servidor:

```
(cs2)# copy nvram:license-key 1
scp://<UserName>@<IP_address>/saved_license_1.dat
```
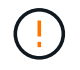

Si necesita degradar el software del conmutador de la versión 3.4.4.6, se eliminarán las licencias. Este es el comportamiento esperado.

Debe instalar una licencia anterior adecuada antes de volver a una versión anterior del software.

## **Activar puertos con licencia nueva**

Para activar los puertos con licencia nueva, debe editar la última versión del RCF y anular el comentario de los detalles del puerto correspondientes.

La licencia predeterminada activa los puertos 0/1 a 0/16 y 0/55 a 0/56, mientras que los puertos recién licenciados estarán entre los puertos 0/17 a 0/54, dependiendo del tipo y el número de licencias disponibles. Por ejemplo, para activar la licencia SW-BES54248-40-100G-LIC, debe anular el comentario de la siguiente sección en el RCF:

.

```
.
!
! 2-port or 6-port 40/100GbE node port license block
!
interface 0/49
no shutdown
description "40/100GbE Node Port"
!speed 100G full-duplex
speed 40G full-duplex
service-policy in WRED_100G
spanning-tree edgeport
mtu 9216
switchport mode trunk
datacenter-bridging
priority-flow-control mode on
priority-flow-control priority 5 no-drop
exit
exit
!
interface 0/50
no shutdown
description "40/100GbE Node Port"
!speed 100G full-duplex
speed 40G full-duplex
service-policy in WRED_100G
spanning-tree edgeport
mtu 9216
switchport mode trunk
datacenter-bridging
priority-flow-control mode on
priority-flow-control priority 5 no-drop
exit
exit
!
interface 0/51
no shutdown
description "40/100GbE Node Port"
speed 100G full-duplex
!speed 40G full-duplex
service-policy in WRED_100G
spanning-tree edgeport
mtu 9216
switchport mode trunk
```
```
datacenter-bridging
priority-flow-control mode on
priority-flow-control priority 5 no-drop
exit
exit
!
interface 0/52
no shutdown
description "40/100GbE Node Port"
speed 100G full-duplex
!speed 40G full-duplex
service-policy in WRED_100G
spanning-tree edgeport
mtu 9216
switchport mode trunk
datacenter-bridging
priority-flow-control mode on
priority-flow-control priority 5 no-drop
exit
exit
!
interface 0/53
no shutdown
description "40/100GbE Node Port"
speed 100G full-duplex
!speed 40G full-duplex
service-policy in WRED_100G
spanning-tree edgeport
mtu 9216
switchport mode trunk
datacenter-bridging
priority-flow-control mode on
priority-flow-control priority 5 no-drop
exit
exit
!
interface 0/54
no shutdown
description "40/100GbE Node Port"
speed 100G full-duplex
!speed 40G full-duplex
service-policy in WRED_100G
spanning-tree edgeport
mtu 9216
switchport mode trunk
datacenter-bridging
```

```
priority-flow-control mode on
priority-flow-control priority 5 no-drop
exit
exit
!
.
.
```
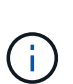

Para los puertos de alta velocidad entre 0/49 y 0/54 inclusive, quite el comentario de cada puerto pero sólo descomente una línea **velocidad** en el RCF para cada uno de estos puertos, ya sea: **Velocidad 100G full-duplex** o **velocidad 40G full-duplex** como se muestra en el ejemplo. Para puertos de baja velocidad entre 0/17 y 0/48 incluidos, quite la Marca de comentario de toda la sección de 8 puertos cuando se haya activado una licencia apropiada.

## **El futuro**

["Instalación del archivo de configuración de referencia \(RCF\)"](#page-37-0).

# <span id="page-37-0"></span>**Instalación del archivo de configuración de referencia (RCF)**

Puede instalar el archivo de configuración de referencia (RCF) después de configurar el conmutador de clúster BES-53248 y después de aplicar las nuevas licencias.

Si está actualizando un RCF desde una versión anterior, debe restablecer la configuración del switch Broadcom y realizar la configuración básica para volver a aplicar el RCF. Debe realizar esta operación cada vez que desee actualizar o cambiar un RCF. Consulte ["Artículo de base de conocimientos"](https://kb.netapp.com/onprem/Switches/Broadcom/How_to_clear_configuration_on_a_Broadcom_interconnect_switch_while_retaining_remote_connectivity) para obtener más detalles.

### **Revise los requisitos**

#### **Antes de empezar**

- Una copia de seguridad actual de la configuración del switch.
- Un clúster en pleno funcionamiento (sin errores en los registros o problemas similares).
- El archivo RCF actual, disponible en la ["Switches de clúster Broadcom"](https://mysupport.netapp.com/site/products/all/details/broadcom-cluster-switches/downloads-tab) página.
- Una configuración de inicio en el RCF que refleja las imágenes de inicio deseadas, necesaria si está instalando sólo EFOS y manteniendo su versión actual de RCF. Si necesita cambiar la configuración de arranque para reflejar las imágenes de arranque actuales, debe hacerlo antes de volver a aplicar el RCF para que se cree una instancia de la versión correcta en futuros reinicios.
- Una conexión de consola al switch, necesaria al instalar el RCF desde un estado predeterminado de fábrica. Este requisito es opcional si ha utilizado el artículo de la base de conocimientos ["Cómo borrar la](https://kb.netapp.com/onprem/Switches/Broadcom/How_to_clear_configuration_on_a_Broadcom_interconnect_switch_while_retaining_remote_connectivity) [configuración en un switch de interconexión Broadcom manteniendo la conectividad remota"](https://kb.netapp.com/onprem/Switches/Broadcom/How_to_clear_configuration_on_a_Broadcom_interconnect_switch_while_retaining_remote_connectivity) para borrar la configuración, de antemano.

#### **Documentación sugerida**

- Consulte la tabla de compatibilidad del conmutador para conocer las versiones ONTAP y RCF admitidas. Consulte ["Descarga del software EFOS"](https://mysupport.netapp.com/site/info/broadcom-cluster-switch) página. Tenga en cuenta que puede haber dependencias de comandos entre la sintaxis de comandos en el RCF y la que se encuentra en las versiones de EFOS.
- Consulte las guías de software y actualización correspondientes disponibles en la ["Broadcom"](https://www.broadcom.com/support/bes-switch) Sitio para

obtener documentación completa sobre los procedimientos de actualización y degradación del conmutador BES-53248.

# **Instale el archivo de configuración**

### **Acerca de los ejemplos**

Los ejemplos de este procedimiento utilizan la nomenclatura de conmutador y nodo siguiente:

- Los nombres de los dos interruptores BES-53248 son CS1 y CS2.
- Los nombres de nodo son cluster1-01, cluster1-02, cluster1-03 y cluster1-04.
- Los nombres de LIF de clúster son cluster1-01\_clus1, cluster1-01\_clus2, cluster1-02\_clus1, cluster1- 02 clus2, cluster1-03 clus1, cluster1-03 clus2, cluster1-04 clus1 y cluster1-04 clus2.
- La cluster1::\*> prompt indica el nombre del clúster.
- En los ejemplos de este procedimiento se utilizan cuatro nodos. Estos nodos utilizan dos puertos de interconexión de clúster de 10 GbE e0a y.. e0b. Consulte ["Hardware Universe"](https://hwu.netapp.com/Home/Index) para verificar los puertos de clúster correctos en sus plataformas.

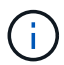

Los resultados del comando pueden variar en función de las diferentes versiones de ONTAP.

### **Acerca de esta tarea**

El procedimiento requiere el uso de comandos de la ONTAP y de comandos del switch de Broadcom; los comandos de la ONTAP se utilizan a menos que se indique lo contrario.

Durante este procedimiento no se necesita ningún enlace entre switches (ISL) operativo. Esto se debe a que los cambios en la versión de RCF pueden afectar temporalmente a la conectividad ISL. Para garantizar operaciones de clúster no disruptivas, el siguiente procedimiento migra todos los LIF de clúster al switch de partner operativo mientras realiza los pasos en el switch de destino.

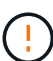

Antes de instalar una nueva versión de software del conmutador y RCF, utilice el ["KB: Cómo](https://kb.netapp.com/onprem/Switches/Broadcom/How_to_clear_configuration_on_a_Broadcom_interconnect_switch_while_retaining_remote_connectivity) [borrar la configuración en un conmutador de interconexión Broadcom mientras se mantiene la](https://kb.netapp.com/onprem/Switches/Broadcom/How_to_clear_configuration_on_a_Broadcom_interconnect_switch_while_retaining_remote_connectivity) [conectividad remota".](https://kb.netapp.com/onprem/Switches/Broadcom/How_to_clear_configuration_on_a_Broadcom_interconnect_switch_while_retaining_remote_connectivity) Si debe borrar completamente los ajustes del switch, deberá volver a realizar la configuración básica. Debe estar conectado al switch mediante la consola de serie, ya que el borrado de la configuración completa restablece la configuración de la red de gestión.

### **Paso 1: Prepare la instalación**

1. Si se habilita AutoSupport en este clúster, elimine la creación automática de casos invocando un mensaje de AutoSupport:

```
system node autosupport invoke -node * -type all -message MAINT=xh
```
donde *x* es la duración de la ventana de mantenimiento en horas.

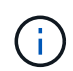

El mensaje de AutoSupport notifica al soporte técnico de esta tarea de mantenimiento para que la creación automática de casos se suprima durante la ventana de mantenimiento.

El siguiente comando suprime la creación automática de casos durante dos horas:

```
cluster1::*> system node autosupport invoke -node \* -type all -message
MAINT=2h
```
2. Cambie el nivel de privilegio a avanzado, introduciendo **y** cuando se le solicite continuar:

set -privilege advanced

Aparece el mensaje avanzado (\*>).

3. Muestre los puertos del clúster en cada nodo que están conectados a los switches de clúster: network device-discovery show

#### **Muestra el ejemplo**

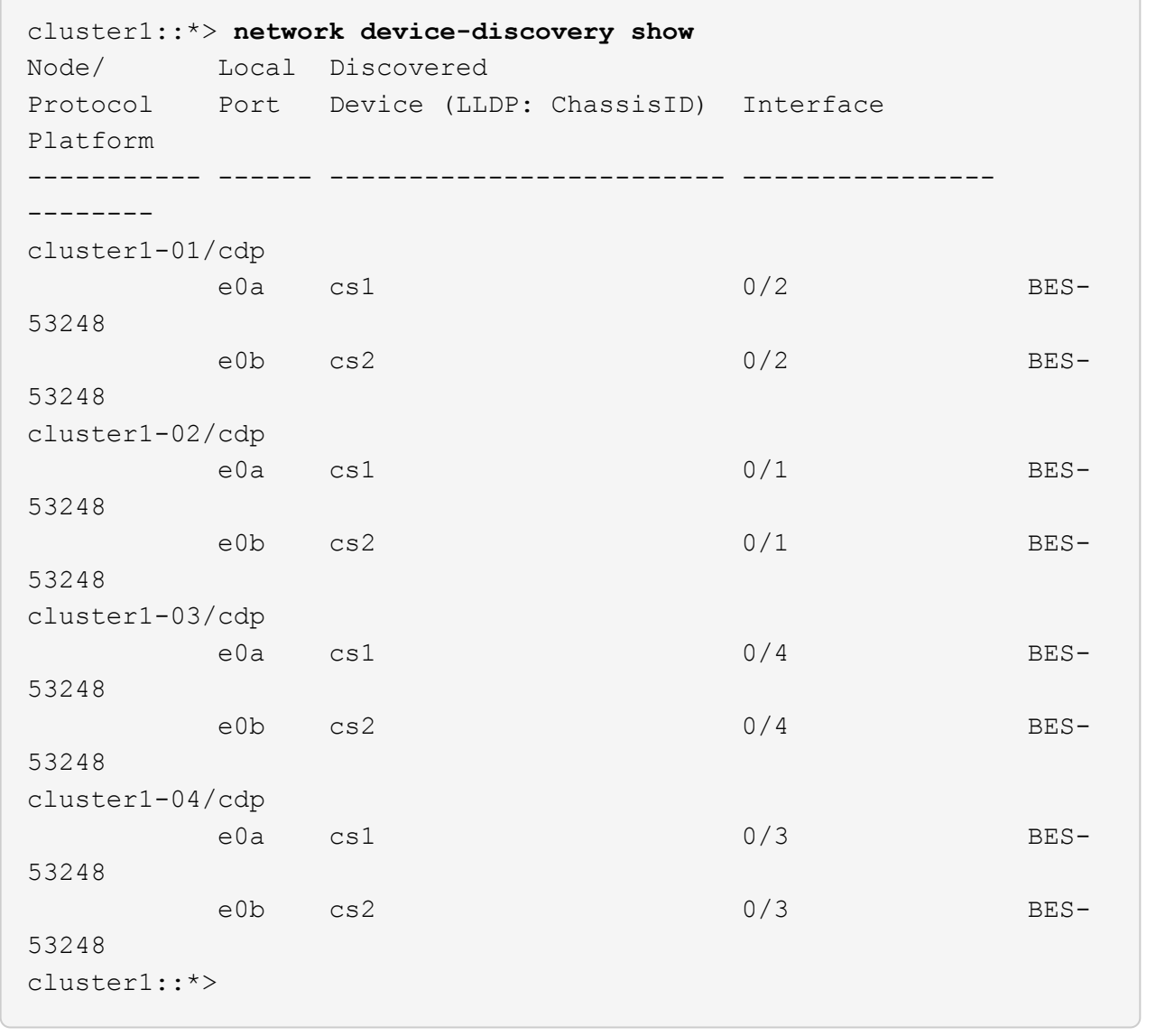

- 4. Compruebe el estado administrativo y operativo de cada puerto del clúster.
	- a. Compruebe que todos los puertos del clúster tengan el estado correcto: network port show

–role cluster

```
cluster1::*> network port show -role cluster
Node: cluster1-01
Ignore
                                            Speed(Mbps)
Health Health
Port IPspace Broadcast Domain Link MTU Admin/Oper
Status Status
--------- ------------ ---------------- ---- ---- -----------
-------- ------
e0a Cluster Cluster up 9000 auto/100000
healthy false
e0b Cluster Cluster up 9000 auto/100000
healthy false
Node: cluster1-02
Ignore
                                            Speed(Mbps)
Health Health
Port IPspace Broadcast Domain Link MTU Admin/Oper
Status Status
--------- ------------ ---------------- ---- ---- -----------
-------- ------
e0a Cluster Cluster up 9000 auto/100000
healthy false
e0b Cluster Cluster up 9000 auto/100000
healthy false
8 entries were displayed.
Node: cluster1-03
   Ignore
                                            Speed(Mbps)
Health Health
Port IPspace Broadcast Domain Link MTU Admin/Oper
Status Status
--------- ------------ ---------------- ---- ---- -----------
-------- ------
e0a Cluster Cluster up 9000 auto/10000
healthy false
e0b Cluster Cluster up 9000 auto/10000
healthy false
```

```
Node: cluster1-04
Ignore
                                           Speed(Mbps)
Health Health
Port IPspace Broadcast Domain Link MTU Admin/Oper
Status Status
--------- ------------ ---------------- ---- ---- -----------
-------- ------
e0a Cluster Cluster up 9000 auto/10000
healthy false
e0b Cluster Cluster up 9000 auto/10000
healthy false
cluster1::*>
```
b. Compruebe que todas las interfaces del clúster (LIF) están en el puerto de inicio: network interface show -role cluster

```
cluster1::*> network interface show -role cluster
           Logical Status Network
Current Current Is
Vserver Interface Admin/Oper Address/Mask Node
Port Home
----------- ------------------ ---------- -----------------
------------ ------- ----
Cluster
        cluster1-01_clus1 up/up 169.254.3.4/23
cluster1-01 e0a true
           cluster1-01_clus2 up/up 169.254.3.5/23
cluster1-01 e0b true
           cluster1-02_clus1 up/up 169.254.3.8/23
cluster1-02 e0a true
           cluster1-02_clus2 up/up 169.254.3.9/23
cluster1-02 e0b true
           cluster1-03_clus1 up/up 169.254.1.3/23
cluster1-03 e0a true
           cluster1-03_clus2 up/up 169.254.1.1/23
cluster1-03 e0b true
           cluster1-04_clus1 up/up 169.254.1.6/23
cluster1-04 e0a true
           cluster1-04_clus2 up/up 169.254.1.7/23
cluster1-04 e0b true
```
5. Compruebe que el clúster muestra información para ambos switches de clúster.

#### **ONTAP 9.8 y posteriores**

A partir de ONTAP 9,8, utilice el comando: system switch ethernet show -is-monitoring -enabled-operational true

cluster1::\*> **system switch ethernet show -is-monitoring-enabled -operational true** Switch Type Address Model --------------------------- ------------------ ---------------- -------------- cs1 cluster-network 10.228.143.200 BES-53248 Serial Number: QTWCU22510008 Is Monitored: true Reason: None Software Version: 3.10.0.3 Version Source: CDP/ISDP cs2 cluster-network 10.228.143.202 BES-53248 Serial Number: QTWCU22510009 Is Monitored: true Reason: None Software Version: 3.10.0.3 Version Source: CDP/ISDP cluster1::\*>

#### **ONTAP 9.7 y anteriores**

Para ONTAP 9,7 y versiones anteriores, utilice el comando: system cluster-switch show -is -monitoring-enabled-operational true

cluster1::\*> **system cluster-switch show -is-monitoring-enabled -operational true** Switch Type Address Model --------------------------- ------------------ ---------------- -------------- cs1 cluster-network 10.228.143.200 BES-53248 Serial Number: QTWCU22510008 Is Monitored: true Reason: None Software Version: 3.10.0.3 Version Source: CDP/ISDP cs2 cluster-network 10.228.143.202 BES-53248 Serial Number: QTWCU22510009 Is Monitored: true Reason: None Software Version: 3.10.0.3 Version Source: CDP/ISDP cluster1::\*>

1. deshabilite la reversión automática en las LIF del clúster.

```
cluster1::*> network interface modify -vserver Cluster -lif * -auto
-revert false
```
#### **Paso 2: Configurar puertos**

1. En el switch de clúster cs2, apague los puertos conectados a los puertos del clúster de los nodos.

```
(cs2)(Config)# interface 0/1-0/16
(cs2)(Interface 0/1-0/16)# shutdown
```
2. Comprobar que las LIF del clúster han migrado a los puertos alojados en el switch del clúster cs1. Esto puede tardar unos segundos.

network interface show -role cluster

```
cluster1::*> network interface show -role cluster
            Logical Status Network Current
Current Is
Vserver Interface Admin/Oper Address/Mask Node
Port Home
----------- ----------------- ---------- ------------------
------------- ------- ----
Cluster
         cluster1-01_clus1 up/up 169.254.3.4/23
cluster1-01 e0a true
           cluster1-01_clus2 up/up 169.254.3.5/23
cluster1-01 e0a false
           cluster1-02_clus1 up/up 169.254.3.8/23
cluster1-02 e0a true
           cluster1-02_clus2 up/up 169.254.3.9/23
cluster1-02 e0a false
           cluster1-03_clus1 up/up 169.254.1.3/23
cluster1-03 e0a true
           cluster1-03_clus2 up/up 169.254.1.1/23
cluster1-03 e0a false
           cluster1-04_clus1 up/up 169.254.1.6/23
cluster1-04 e0a true
           cluster1-04_clus2 up/up 169.254.1.7/23
cluster1-04 e0a false
cluster1::*>
```
3. Compruebe que el clúster esté en buen estado: cluster show

#### **Muestra el ejemplo**

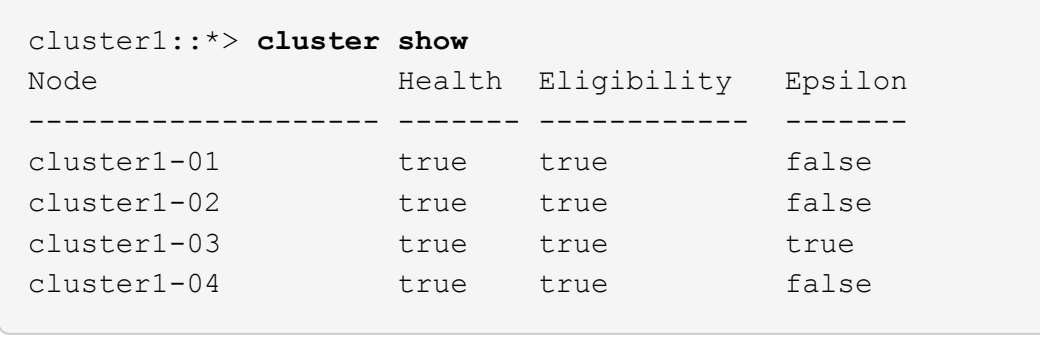

4. Si todavía no lo ha hecho, guarde la configuración del switch actual copiando el resultado del siguiente comando en un archivo de registro: show running-config

5. Limpie la configuración del interruptor cs2 y realice una configuración básica.

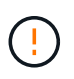

Al actualizar o aplicar una nueva RCF, debe borrar los ajustes del conmutador y realizar la configuración básica. Debe estar conectado al conmutador mediante la consola serie para borrar la configuración del conmutador.

a. SSH en el switch.

Solo proceda cuando todas las LIF de clúster se hayan eliminado de los puertos del switch y el switch esté preparado para borrar la configuración.

b. Introduzca el modo de privilegio:

(cs2)> enable  $(cs2)$ #

c. Copie y pegue los siguientes comandos para eliminar la configuración anterior de RCF (dependiendo de la versión anterior de RCF utilizada, algunos comandos pueden generar un error si no hay una configuración concreta):

```
clear config interface 0/1-0/56
y
clear config interface lag 1
y
configure
deleteport 1/1 all
no policy-map CLUSTER
no policy-map WRED_25G
no policy-map WRED_100G
no class-map CLUSTER
no class-map HA
no class-map RDMA
no classofservice dot1p-mapping
no random-detect queue-parms 0
no random-detect queue-parms 1
no random-detect queue-parms 2
no random-detect queue-parms 3
no random-detect queue-parms 4
no random-detect queue-parms 5
no random-detect queue-parms 6
no random-detect queue-parms 7
no cos-queue min-bandwidth
no cos-queue random-detect 0
no cos-queue random-detect 1
no cos-queue random-detect 2
no cos-queue random-detect 3
no cos-queue random-detect 4
no cos-queue random-detect 5
no cos-queue random-detect 6
no cos-queue random-detect 7
exit
vlan database
no vlan 17
no vlan 18
exit
```
d. Guarde la configuración en ejecución en la configuración de inicio:

```
(cs2)# write memory
This operation may take a few minutes.
Management interfaces will not be available during this time.
Are you sure you want to save? (y/n) y
Config file 'startup-config' created successfully .
Configuration Saved!
```
e. Reinicie el conmutador:

**Muestra el ejemplo**

```
(cs2)# reload
Are you sure you would like to reset the system? (y/n) y
```
- f. Vuelva a iniciar sesión en el switch usando SSH para completar la instalación de RCF.
- 6. Si se han instalado licencias de puerto adicionales en el switch, debe modificar el RCF para configurar los puertos adicionales con licencia. Consulte ["Activar puertos con licencia nueva"](#page-24-0) para obtener más detalles.
- 7. Copie el RCF en el bootflash del conmutador cs2 utilizando uno de los siguientes protocolos de transferencia: FTP, TFTP, SFTP o SCP.

Este ejemplo muestra SFTP que se está utilizando para copiar un RCF al bootflash del switch CS2:

(cs2)# **copy sftp://172.19.2.1/tmp/BES-53248\_RCF\_v1.9-Cluster-HA.txt nvram:script BES-53248\_RCF\_v1.9-Cluster-HA.scr** Remote Password:\*\* Mode........................................... SFTP Set Server IP.................................. 172.19.2.1 Path........................................... //tmp/ Filename....................................... BES-53248\_RCF\_v1.9- Cluster-HA.txt Data Type...................................... Config Script Destination Filename........................... BES-53248 RCF v1.9-Cluster-HA.scr Management access will be blocked for the duration of the transfer Are you sure you want to start? (y/n) **y** SFTP Code transfer starting... File transfer operation completed successfully.

8. Compruebe que la secuencia de comandos se ha descargado y guardado en el nombre de archivo que le ha proporcionado:

script list

**Muestra el ejemplo**

(cs2)# **script list** Configuration Script Name Size(Bytes) Date of Modification ----------------------------------------- ----------- -------------------- BES-53248 RCF\_v1.9-Cluster-HA.scr 2241 2020 09 30 05:41:00 1 configuration script(s) found.

9. Aplique el script al conmutador:

script apply

```
(cs2)# script apply BES-53248_RCF_v1.9-Cluster-HA.scr
Are you sure you want to apply the configuration script? (y/n) y
The system has unsaved changes.
Would you like to save them now? (y/n) y
Config file 'startup-config' created successfully.
Configuration Saved!
Configuration script 'BES-53248 RCF v1.9-Cluster-HA.scr' applied.
```
10. Examine el resultado del banner desde el show clibanner comando. Debe leer y seguir estas instrucciones para asegurarse de que la configuración y el funcionamiento del interruptor son correctos.

```
(cs2)# show clibanner
Banner Message configured :
=========================
BES-53248 Reference Configuration File v1.9 for Cluster/HA/RDMA
Switch : BES-53248
Filename : BES-53248-RCF-v1.9-Cluster.txt
Date : 10-26-2022
Version : v1.9
Port Usage:
Ports 01 - 16: 10/25GbE Cluster Node Ports, base config
Ports 17 - 48: 10/25GbE Cluster Node Ports, with licenses
Ports 49 - 54: 40/100GbE Cluster Node Ports, with licenses, added
right to left
Ports 55 - 56: 100GbE Cluster ISL Ports, base config
NOTE:
- The 48 SFP28/SFP+ ports are organized into 4-port groups in terms
of port
speed:
Ports 1-4, 5-8, 9-12, 13-16, 17-20, 21-24, 25-28, 29-32, 33-36, 37-
40, 41-44,
45 - 48The port speed should be the same (10GbE or 25GbE) across all ports
in a 4-port
group
- If additional licenses are purchased, follow the 'Additional Node
Ports
activated with Licenses' section for instructions
- If SSH is active, it will have to be re-enabled manually after
'erase
startup-config'
command has been executed and the switch rebooted
```
11. En el switch, compruebe que los puertos adicionales con licencia aparecen después de aplicar el RCF:

show port all | exclude Detach

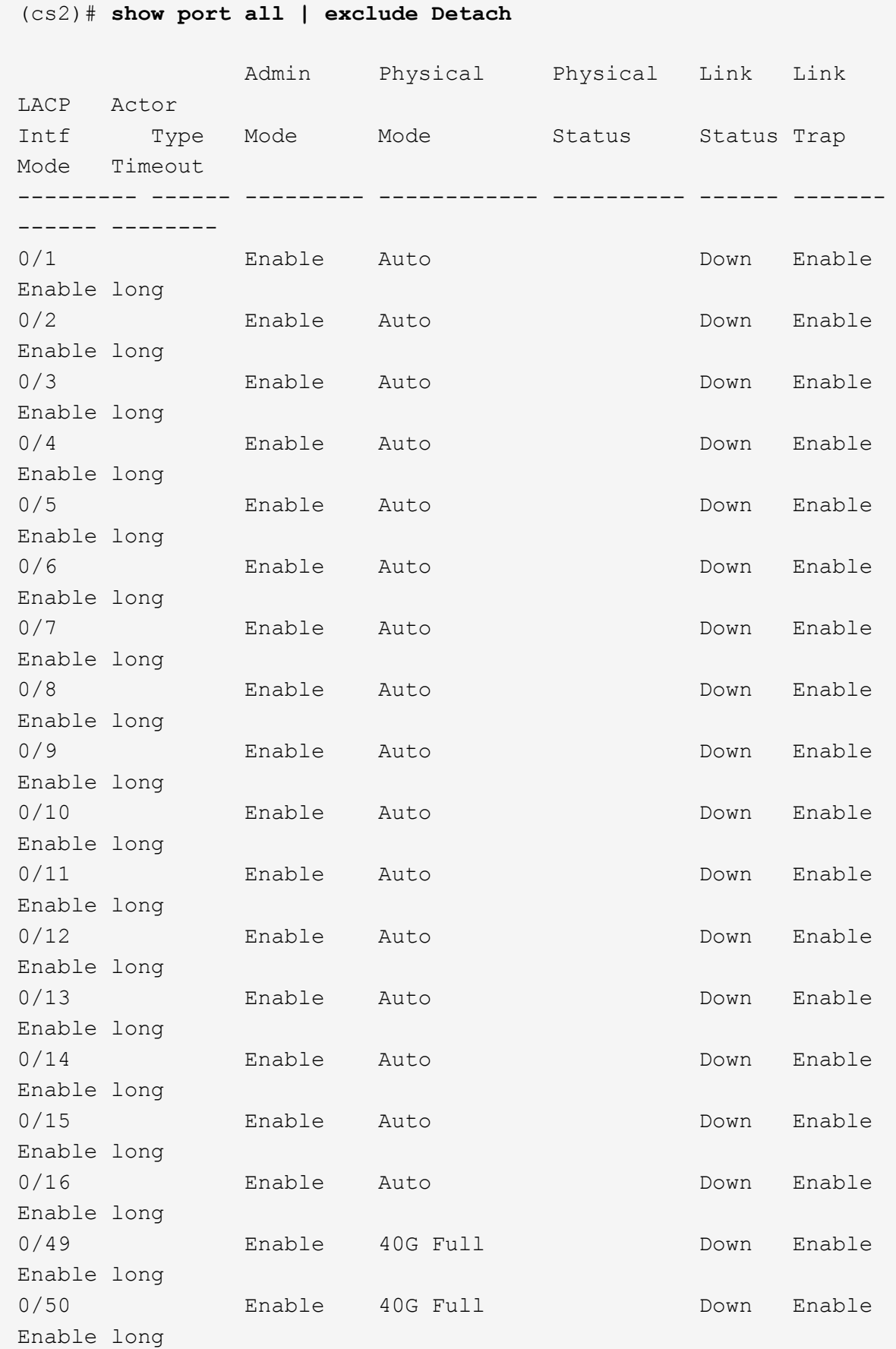

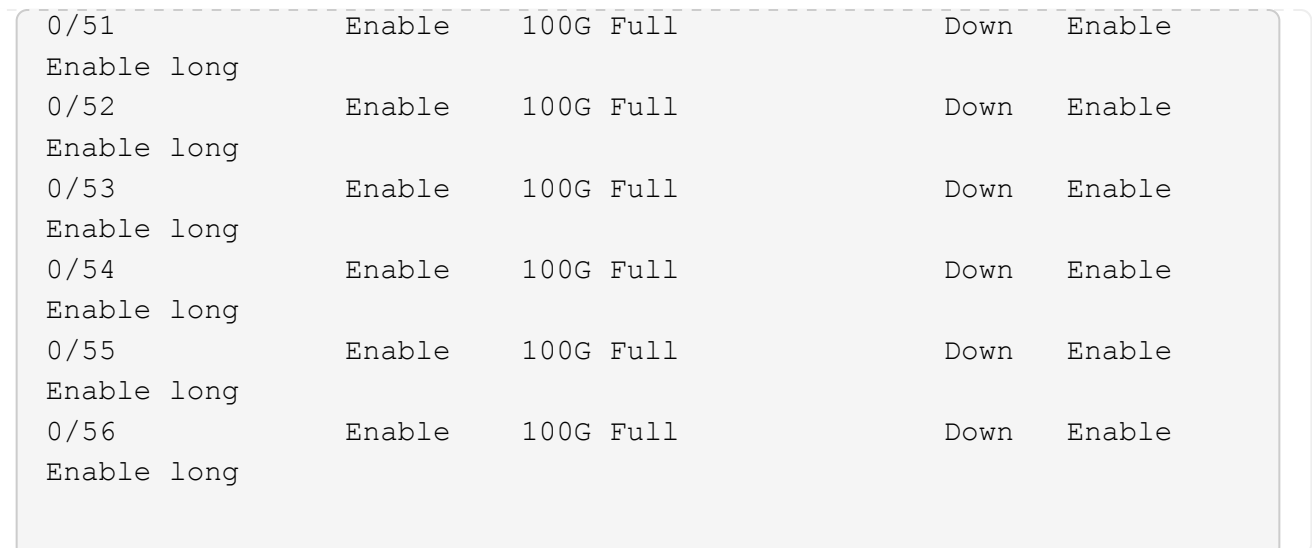

12. Compruebe en el conmutador que se han realizado los cambios:

```
show running-config
```
#### (cs2)# **show running-config**

13. Guarde la configuración en ejecución para que se convierta en la configuración de inicio al reiniciar el conmutador:

write memory

**Muestra el ejemplo**

(cs2)# **write memory** This operation may take a few minutes. Management interfaces will not be available during this time. Are you sure you want to save? (y/n) **y** Config file 'startup-config' created successfully. Configuration Saved!

14. Reinicie el conmutador y compruebe que la configuración en ejecución es correcta:

reload

(cs2)# **reload** Are you sure you would like to reset the system? (y/n) **y** System will now restart!

15. En el switch de clúster CS2, saque los puertos conectados a los puertos de clúster de los nodos.

```
(cs2)(Config)# interface 0/1-0/16
(cs2)(Interface 0/1-0/16)# no shutdown
```
16. Compruebe los puertos del switch CS2: show interfaces status all | exclude Detach

```
(cs1)# show interfaces status all | exclude Detach
                          Link Physical Physical
Media Flow
Port Name State Mode Status Type
Control VLAN
--------- ------------------- ------ ---------- ----------
---------- ---------- ------
.
.
.
0/16 10/25GbE Node Port Down Auto
Inactive Trunk
0/17 10/25GbE Node Port Down Auto
Inactive Trunk
0/18 10/25GbE Node Port Up 25G Full 25G Full
25GBase-SR Inactive Trunk
0/19 10/25GbE Node Port Up 25G Full 25G Full
25GBase-SR Inactive Trunk
.
.
.
0/50 40/100GbE Node Port Down Auto
Inactive Trunk
0/51 40/100GbE Node Port Down Auto
Inactive Trunk
0/52 40/100GbE Node Port Down Auto
Inactive Trunk
0/53 40/100GbE Node Port Down Auto
Inactive Trunk
0/54 40/100GbE Node Port Down Auto
Inactive Trunk
0/55 Cluster ISL Port Up Auto 100G Full
Copper Inactive Trunk
0/56 Cluster ISL Port Up Auto 100G Full
Copper Inactive Trunk
```
17. Compruebe el estado de los puertos del clúster en el clúster.

a. Compruebe que los puertos e0b estén activos y en buen estado en todos los nodos del clúster: network port show -role cluster

```
cluster1::*> network port show -role cluster
Node: cluster1-01
Ignore
                                            Speed(Mbps)
Health Health
Port IPspace Broadcast Domain Link MTU Admin/Oper
Status Status
--------- ------------ ---------------- ---- ---- -----------
-------- -----
e0a Cluster Cluster up 9000 auto/10000
healthy false
e0b Cluster Cluster up 9000 auto/10000
healthy false
Node: cluster1-02
Ignore
                                            Speed(Mbps)
Health Health
Port IPspace Broadcast Domain Link MTU Admin/Oper
Status Status
--------- ------------ ---------------- ---- ---- -----------
-------- -----
e0a Cluster Cluster up 9000 auto/10000
healthy false
e0b Cluster Cluster up 9000 auto/10000
healthy false
Node: cluster1-03
Ignore
                                            Speed(Mbps)
Health Health
Port IPspace Broadcast Domain Link MTU Admin/Oper
Status Status
--------- ------------ ---------------- ---- ---- -----------
-------- -----
e0a Cluster Cluster up 9000 auto/100000
healthy false
e0b Cluster Cluster up 9000 auto/100000
healthy false
```

```
Node: cluster1-04
Ignore
                                            Speed(Mbps)
Health Health
Port IPspace Broadcast Domain Link MTU Admin/Oper
Status Status
--------- ------------ ---------------- ---- ---- -----------
-------- -----
e0a Cluster Cluster up 9000 auto/100000
healthy false
e0b Cluster Cluster up 9000 auto/100000
healthy false
```
b. Compruebe el estado del switch del clúster.

```
cluster1::*> network device-discovery show -protocol cdp
Node/ Local Discovered
Protocol Port Device (LLDP: ChassisID) Interface
Platform
----------- ------ ------------------------- -----------------
--------
cluster1-01/cdp
         e0a cs1 0/2
BES-53248
      e0b cs2 0/2
BES-53248
cluster01-2/cdp
        e0a cs1 0/1
BES-53248
        e0b cs2 0/1
BES-53248
cluster01-3/cdp
         e0a cs1 0/4
BES-53248
        e0b cs2 0/4
BES-53248
cluster1-04/cdp
         e0a cs1 0/3
BES-53248
        e0b cs2 0/2
BES-53248
```
#### **ONTAP 9.8 y posteriores**

A partir de ONTAP 9,8, utilice el comando: system switch ethernet show -is-monitoring -enabled-operational true

cluster1::\*> **system switch ethernet show -is-monitoring-enabled -operational true** Switch Type Address Model --------------------------- ------------------ ---------------- -------------- cs1 cluster-network 10.228.143.200 BES-53248 Serial Number: QTWCU22510008 Is Monitored: true Reason: None Software Version: 3.10.0.3 Version Source: CDP/ISDP cs2 cluster-network 10.228.143.202 BES-53248 Serial Number: QTWCU22510009 Is Monitored: true Reason: None Software Version: 3.10.0.3 Version Source: CDP/ISDP cluster1::\*>

#### **ONTAP 9.7 y anteriores**

Para ONTAP 9,7 y versiones anteriores, utilice el comando: system cluster-switch show -is -monitoring-enabled-operational true

cluster1::\*> **system cluster-switch show -is-monitoring-enabled -operational true** Switch Type Address Model --------------------------- ------------------ ---------------- -------------- cs1 cluster-network 10.228.143.200 BES-53248 Serial Number: QTWCU22510008 Is Monitored: true Reason: None Software Version: 3.10.0.3 Version Source: CDP/ISDP cs2 cluster-network 10.228.143.202 BES-53248 Serial Number: QTWCU22510009 Is Monitored: true Reason: None Software Version: 3.10.0.3 Version Source: CDP/ISDP cluster1::\*>

1. En el switch de cluster CS1, apague los puertos conectados a los puertos de cluster de los nodos.

En el ejemplo siguiente se utiliza el resultado del ejemplo de interfaz:

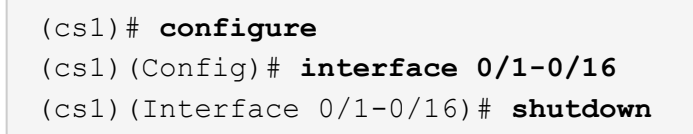

2. Comprobar que las LIF del clúster han migrado a los puertos alojados en el switch cs2. Esto puede tardar unos segundos. network interface show -role cluster

```
cluster1::*> network interface show -role cluster
          Logical Status Network Current
Current Is
Vserver Interface Admin/Oper Address/Mask Node
Port Home
----------- ------------------ ---------- ------------------
------------------ -------- ----
Cluster
        cluster1-01_clus1 up/up 169.254.3.4/23
cluster1-01 e0a false
          cluster1-01_clus2 up/up 169.254.3.5/23
cluster1-01 e0b true
          cluster1-02_clus1 up/up 169.254.3.8/23
cluster1-02 e0a false
          cluster1-02_clus2 up/up 169.254.3.9/23
cluster1-02 e0b true
          cluster1-03_clus1 up/up 169.254.1.3/23
cluster1-03 e0a false
          cluster1-03_clus2 up/up 169.254.1.1/23
cluster1-03 e0b true
          cluster1-04_clus1 up/up 169.254.1.6/23
cluster1-04 e0a false
          cluster1-04_clus2 up/up 169.254.1.7/23
cluster1-04 e0b true
cluster1::*>
```
3. Compruebe que el clúster esté en buen estado: cluster show

#### **Muestra el ejemplo**

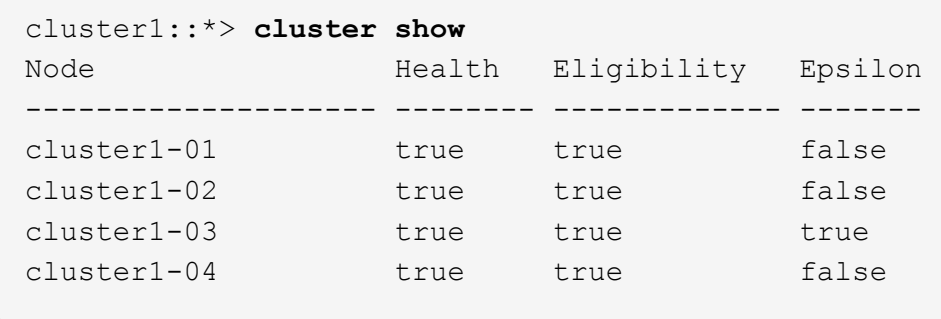

- 4. Repita los pasos 4 a 14 en el interruptor CS1.
- 5. Habilite la reversión automática en las LIF del clúster: cluster1:: \*> network interface modify

-vserver Cluster -lif \* -auto-revert true

6. Reinicie el interruptor cs1. Para activar las LIF de clúster y revertir a sus puertos raíz, haga lo siguiente. Es posible ignorar los eventos de "puertos de clúster inactivos" que se informan en los nodos mientras se reinicia el switch.

#### **Muestra el ejemplo**

```
(cs1)# reload
The system has unsaved changes.
Would you like to save them now? (y/n) y
Config file 'startup-config' created successfully.
Configuration Saved! System will now restart!
```
#### **Paso 3: Verificar la configuración**

1. En el switch CS1, verifique que los puertos del switch conectados a los puertos del cluster sean **UP**.

```
Muestra el ejemplo
```

```
(cs1)# show interfaces status all | exclude Detach
                          Link Physical Physical
Media Flow
Port Name State Mode Status Type
Control VLAN
--------- ------------------- ------ ---------- ----------
---------- ---------- ------
.
.
.
0/16 10/25GbE Node Port Down Auto
Inactive Trunk
0/17 10/25GbE Node Port Down Auto
Inactive Trunk
0/18 10/25GbE Node Port Up 25G Full 25G Full
25GBase-SR Inactive Trunk
0/19 10/25GbE Node Port Up 25G Full 25G Full
25GBase-SR Inactive Trunk
.
.
.
0/50 40/100GbE Node Port Down Auto
Inactive Trunk
0/51 40/100GbE Node Port Down Auto
Inactive Trunk
0/52 40/100GbE Node Port Down Auto
Inactive Trunk
0/53 40/100GbE Node Port Down Auto
Inactive Trunk
0/54 40/100GbE Node Port Down Auto
Inactive Trunk
0/55 Cluster ISL Port Up Auto 100G Full
Copper Inactive Trunk
0/56 Cluster ISL Port Up Auto 100G Full
Copper Inactive Trunk
```
2. Compruebe que el ISL entre los switches CS1 y CS2 funciona: show port-channel 1/1

(cs1)# **show port-channel 1/1** Local Interface.................................. 1/1 Channel Name................................... Cluster-ISL Link State..................................... Up Admin Mode..................................... Enabled Type........................................... Dynamic Port-channel Min-links............................... 1 Load Balance Option............................ 7 (Enhanced hashing mode) Mbr Device/ Port Port Ports Timeout Speed Active ------- ------------- --------- ------- 0/55 actor/long Auto True partner/long 0/56 actor/long Auto True partner/long

3. Compruebe que las LIF del clúster han vuelto a su puerto de inicio: network interface show -role cluster

```
cluster1::*> network interface show -role cluster
          Logical Status Network Current
Current Is
Vserver Interface Admin/Oper Address/Mask Node
Port Home
----------- ------------------ ---------- ------------------
------------------- ------- ----
Cluster
        cluster1-01_clus1 up/up 169.254.3.4/23
cluster1-01 e0a true
          cluster1-01_clus2 up/up 169.254.3.5/23
cluster1-01 e0b true
         cluster1-02_clus1 up/up 169.254.3.8/23
cluster1-02 e0a true
          cluster1-02_clus2 up/up 169.254.3.9/23
cluster1-02 e0b true
          cluster1-03_clus1 up/up 169.254.1.3/23
cluster1-03 e0a true
          cluster1-03_clus2 up/up 169.254.1.1/23
cluster1-03 e0b true
          cluster1-04_clus1 up/up 169.254.1.6/23
cluster1-04 e0a true
         cluster1-04_clus2 up/up 169.254.1.7/23
cluster1-04 e0b true
```
4. Compruebe que el clúster esté en buen estado: cluster show

#### **Muestra el ejemplo**

```
cluster1::*> cluster show
Node Health Eligibility Epsilon
-------------------- ------- ------------- -------
cluster1-01 true true false
cluster1-02 true true false
cluster1-03 true true true
cluster1-04 true true false
```
5. Haga ping en las interfaces de clúster remoto para verificar la conectividad: cluster ping-cluster -node local

```
cluster1::*> cluster ping-cluster -node local
Host is cluster1-03
Getting addresses from network interface table...
Cluster cluster1-03_clus1 169.254.1.3 cluster1-03 e0a
Cluster cluster1-03_clus2 169.254.1.1 cluster1-03 e0b
Cluster cluster1-04_clus1 169.254.1.6 cluster1-04 e0a
Cluster cluster1-04_clus2 169.254.1.7 cluster1-04 e0b
Cluster cluster1-01_clus1 169.254.3.4 cluster1-01 e0a
Cluster cluster1-01_clus2 169.254.3.5 cluster1-01 e0b
Cluster cluster1-02_clus1 169.254.3.8 cluster1-02 e0a
Cluster cluster1-02_clus2 169.254.3.9 cluster1-02 e0b
Local = 169.254.1.3 169.254.1.1Remote = 169.254.1.6 169.254.1.7 169.254.3.4 169.254.3.5 169.254.3.8
169.254.3.9
Cluster Vserver Id = 4294967293
Ping status:
............
Basic connectivity succeeds on 12 path(s)
Basic connectivity fails on 0 path(s)
................................................
Detected 9000 byte MTU on 12 path(s):
      Local 169.254.1.3 to Remote 169.254.1.6
      Local 169.254.1.3 to Remote 169.254.1.7
      Local 169.254.1.3 to Remote 169.254.3.4
      Local 169.254.1.3 to Remote 169.254.3.5
      Local 169.254.1.3 to Remote 169.254.3.8
      Local 169.254.1.3 to Remote 169.254.3.9
      Local 169.254.1.1 to Remote 169.254.1.6
      Local 169.254.1.1 to Remote 169.254.1.7
      Local 169.254.1.1 to Remote 169.254.3.4
      Local 169.254.1.1 to Remote 169.254.3.5
      Local 169.254.1.1 to Remote 169.254.3.8
      Local 169.254.1.1 to Remote 169.254.3.9
Larger than PMTU communication succeeds on 12 path(s)
RPC status:
6 paths up, 0 paths down (tcp check)
6 paths up, 0 paths down (udp check)
```
6. Vuelva a cambiar el nivel de privilegio a admin:

```
set -privilege admin
```
7. Si ha suprimido la creación automática de casos, vuelva a habilitarla invocando un mensaje de

AutoSupport:

system node autosupport invoke -node \* -type all -message MAINT=END

#### **El futuro**

["Instale el archivo de configuración CSHM"](https://docs.netapp.com/es-es/ontap-systems-switches/switch-bes-53248/configure-health-monitor.html).

# **Habilite SSH en switches de clúster BES-53248**

Si utiliza las funciones de Cluster Switch Health Monitor (CSHM) y de recopilación de registros, debe generar las claves SSH y, a continuación, habilitar SSH en los switches de clúster.

#### **Pasos**

1. Compruebe que SSH está desactivado:

show ip ssh

#### **Muestra el ejemplo**

```
(switch)# show ip ssh
SSH Configuration
Administrative Mode: ............................. Disabled
SSH Port: ..................................... 22
Protocol Level: .................................. Version 2
SSH Sessions Currently Active: ................... 0
Max SSH Sessions Allowed: ............................ 5
SSH Timeout (mins): ........................... 5
Keys Present: ................................... DSA(1024) RSA(1024)
ECDSA(521)
Key Generation In Progress: ................... None
SSH Public Key Authentication Mode: ........... Disabled
SCP server Administrative Mode: ............... Disabled
```
2. Genere las claves SSH:

crypto key generate

```
(switch)# config
(switch) (Config)# crypto key generate rsa
Do you want to overwrite the existing RSA keys? (y/n): y
(switch) (Config)# crypto key generate dsa
Do you want to overwrite the existing DSA keys? (y/n): y
(switch) (Config)# crypto key generate ecdsa 521
Do you want to overwrite the existing ECDSA keys? (y/n): y
(switch) (Config)# aaa authorization commands "noCmdAuthList" none
(switch) (Config)# exit
(switch)# ip ssh server enable
(switch)# ip scp server enable
(switch)# ip ssh pubkey-auth
(switch)# write mem
This operation may take a few minutes.
Management interfaces will not be available during this time.
Are you sure you want to save? (y/n) y
Config file 'startup-config' created successfully.
Configuration Saved!
```
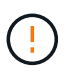

Asegúrese de que SSH esté deshabilitado antes de modificar las claves de lo contrario, se notifica una advertencia en el switch.

3. Reinicie el switch:

reload

4. Compruebe que SSH está habilitado:

show ip ssh

```
(switch)# show ip ssh
SSH Configuration
Administrative Mode: ........................... Enabled
SSH Port: ..................................... 22
Protocol Level: ............................... Version 2
SSH Sessions Currently Active: ................... 0
Max SSH Sessions Allowed: ........................... 5
SSH Timeout (mins): ........................... 5
Keys Present: ................................. DSA(1024) RSA(1024)
ECDSA(521)
Key Generation In Progress: ................... None
SSH Public Key Authentication Mode: ........... Enabled
SCP server Administrative Mode: ............... Enabled
```
#### **El futuro**

["Habilite la recogida de registros".](#page-70-0)

# <span id="page-70-0"></span>**Recopilación de registro de supervisión del estado del switch Ethernet**

El monitor de estado del switch Ethernet (CSHM) es responsable de garantizar el estado operativo de los conmutadores de red del clúster y de almacenamiento y de recopilar registros del switch para fines de depuración. Este procedimiento lo guía a través del proceso de configuración e inicio de la recopilación de registros detallados de **Soporte** desde el switch e inicia una recopilación por hora de datos **Periódicos** que es recopilada por AutoSupport.

#### **Antes de empezar**

- Para habilitar la función de recopilación de registros, debe ejecutar ONTAP versión 9.12.1 o posterior y EFOS 3.8.0.2 o posterior.
- La monitorización del estado del interruptor debe estar activada para el interruptor. Verifique esto asegurándose de que el Is Monitored: el campo se establece en **true** en la salida del system switch ethernet show comando.

#### **Pasos**

1. Para configurar la recopilación de registros, ejecute el siguiente comando para cada conmutador. Se le pedirá que introduzca el nombre del switch, el nombre de usuario y la contraseña para la recopilación de registros.

system switch ethernet log setup-password

```
cluster1::*> system switch ethernet log setup-password
Enter the switch name: <return>
The switch name entered is not recognized.
Choose from the following list:
cs1
cs2
cluster1::*> system switch ethernet log setup-password
Enter the switch name: cs1
Would you like to specify a user other than admin for log
collection? {y|n}: n
Enter the password: < enter switch password>
Enter the password again: <enter switch password>
cluster1::*> system switch ethernet log setup-password
Enter the switch name: cs2
Would you like to specify a user other than admin for log
collection? {y|n}: n
Enter the password: <enter switch password>
Enter the password again: <enter switch password>
```
2. Para iniciar la recopilación de registros, ejecute el siguiente comando, sustituyendo EL DISPOSITIVO por el conmutador utilizado en el comando anterior. Esto inicia ambos tipos de recopilación de registros: Los registros detallados de **Support** y una recopilación horaria de datos **Periódicos**.

system switch ethernet log modify -device *<switch-name>* -log-request true
```
cluster1::*> system switch ethernet log modify -device cs1 -log
-request true
Do you want to modify the cluster switch log collection
configuration? {y|n}: [n] y
Enabling cluster switch log collection.
cluster1::*> system switch ethernet log modify -device cs2 -log
-request true
Do you want to modify the cluster switch log collection
configuration? {y|n}: [n] y
Enabling cluster switch log collection.
```
Espere 10 minutos y compruebe que se complete la recopilación de registros:

system switch ethernet log show

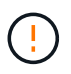

Si alguno de estos comandos devuelve un error o si la recogida de registros no se completa, póngase en contacto con el soporte de NetApp.

#### **Resolución de problemas**

Si se encuentra con alguno de los siguientes estados de error informados por la función de recopilación de registros (visible en la salida de system switch ethernet log show), pruebe los pasos de depuración correspondientes:

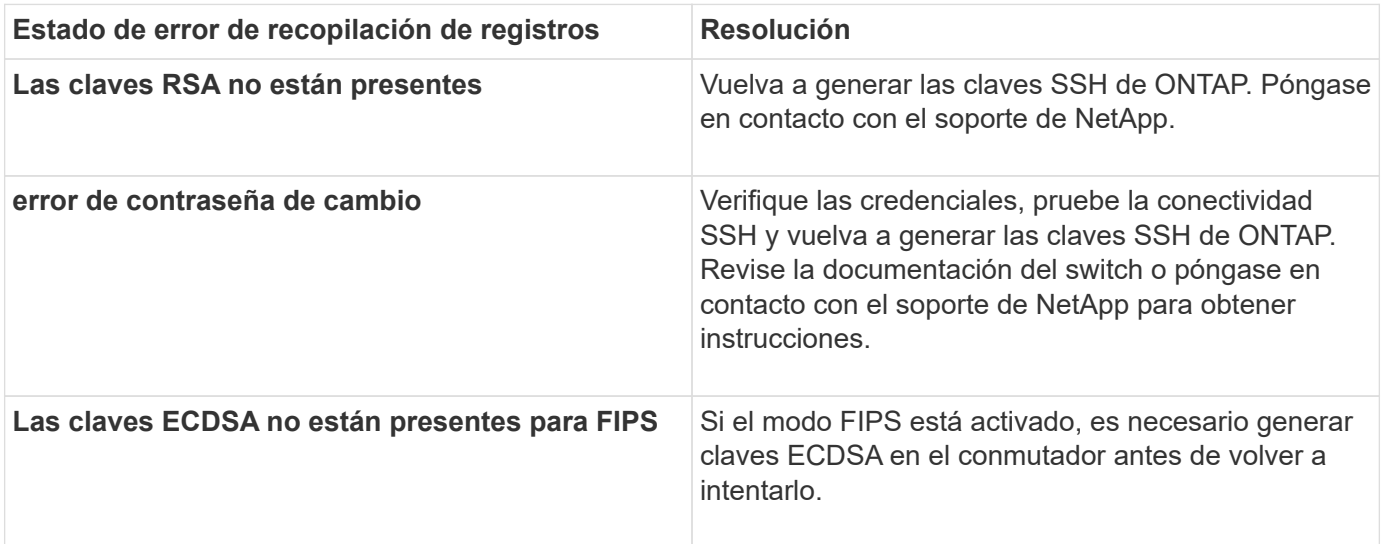

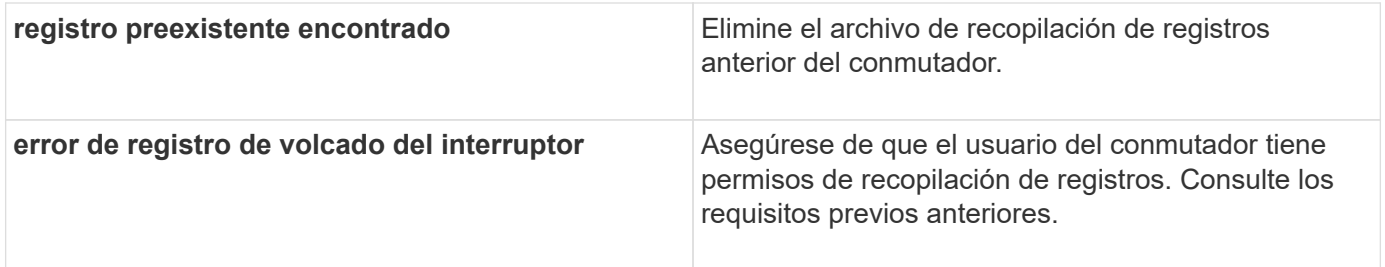

# **Configurar SNMPv3**

Siga este procedimiento para configurar SNMPv3, que admite la monitorización del estado del switch Ethernet (CSHM).

## **Acerca de esta tarea**

Los siguientes comandos configuran un nombre de usuario SNMPv3 en los conmutadores Broadcom BES-53248:

- Para **sin autenticación**: snmp-server user SNMPv3UserNoAuth NETWORK-OPERATOR noauth
- Para **autenticación MD5/SHA**: snmp-server user SNMPv3UserAuth NETWORK-OPERATOR [authmd5|auth-sha]
- Para autenticación **MD5/SHA con cifrado AES/DES**: snmp-server user SNMPv3UserAuthEncrypt NETWORK-OPERATOR [auth-md5|auth-sha] [priv-aes128|priv-des]

El siguiente comando configura un nombre de usuario SNMPv3 en el lado ONTAP: cluster1::\*> security login create -user-or-group-name *SNMPv3\_USER* -application snmp -authentication-method usm -remote-switch-ipaddress *ADDRESS*

El siguiente comando establece el nombre de usuario SNMPv3 con CSHM: cluster1::\*> system switch ethernet modify -device *DEVICE* -snmp-version SNMPv3 -community-or-username *SNMPv3\_USER*

## **Pasos**

1. Configure el usuario SNMPv3 en el conmutador para que utilice autenticación y cifrado:

show snmp status

(sw1)(Config)# **snmp-server user <username> network-admin auth-md5 <password> priv-aes128 <password>** (cs1)(Config)# **show snmp user snmp** Name Group Name Auth Priv Meth Meth Remote Engine ID ----------------- ------------------ ---- ------ ------------------------- <username> network-admin MD5 AES128 8000113d03d8c497710bee

2. Configure el usuario SNMPv3 en el lado ONTAP:

security login create -user-or-group-name <username> -application snmp -authentication-method usm -remote-switch-ipaddress 10.231.80.212

**Muestra el ejemplo**

```
cluster1::*> security login create -user-or-group-name <username>
-application snmp -authentication-method usm -remote-switch
-ipaddress 10.231.80.212
Enter the authoritative entity's EngineID [remote EngineID]:
Which authentication protocol do you want to choose (none, md5, sha,
sha2-256)
[none]: md5
Enter the authentication protocol password (minimum 8 characters
long):
Enter the authentication protocol password again:
Which privacy protocol do you want to choose (none, des, aes128)
[none]: aes128
Enter privacy protocol password (minimum 8 characters long):
Enter privacy protocol password again:
```
3. Configure CSHM para monitorizar con el nuevo usuario de SNMPv3:

system switch ethernet show-all -device "sw1" -instance

**Muestra el ejemplo**

```
cluster1::*> system switch ethernet show-all -device "sw1
(b8:59:9f:09:7c:22)" -instance
                                      Device Name: sw1
                                       IP Address: 10.228.136.24
                                     SNMP Version: SNMPv2c
                                    Is Discovered: true
DEPRECATED-Community String or SNMPv3 Username: -
             Community String or SNMPv3 Username: cshm1!
                                     Model Number: BES-53248
                                   Switch Network: cluster-network
                                 Software Version: 3.9.0.2
                        Reason For Not Monitoring: None <---- should
display this if SNMP settings are valid
                         Source Of Switch Version: CDP/ISDP
                                   Is Monitored ?: true
                      Serial Number of the Device: QTFCU3826001C
                                      RCF Version: v1.8X2 for
Cluster/HA/RDMA
cluster1::*>
cluster1::*> system switch ethernet modify -device "sw1" -snmp
-version SNMPv3 -community-or-username <username>
```
4. Compruebe que el número de serie que se va a consultar con el usuario SNMPv3 recién creado es el mismo que se detalla en el paso anterior después de que se haya completado el período de sondeo de CSHM.

```
system switch ethernet polling-interval show
```

```
cluster1::*> system switch ethernet polling-interval show
           Polling Interval (in minutes): 5
cluster1::*> system switch ethernet show-all -device "sw1" -instance
                                       Device Name: sw1
                                        IP Address: 10.228.136.24
                                      SNMP Version: SNMPv3
                                     Is Discovered: true
DEPRECATED-Community String or SNMPv3 Username: -
             Community String or SNMPv3 Username: <username>
                                      Model Number: BES-53248
                                    Switch Network: cluster-network
                                  Software Version: 3.9.0.2
                        Reason For Not Monitoring: None <---- should
display this if SNMP settings are valid
                         Source Of Switch Version: CDP/ISDP
                                   Is Monitored ?: true
                      Serial Number of the Device: QTFCU3826001C
                                      RCF Version: v1.8X2 for
Cluster/HA/RDMA
```
# **Actualice los switches**

## **Descripción general del proceso de actualización para los switches BES-53248**

Antes de configurar conmutadores de clúster BES-53248 para una actualización, revise la descripción general de la configuración.

Para actualizar un conmutador de clúster BES-53248, siga estos pasos:

- 1. ["Prepare el switch de clúster BES-53248 para su actualización".](#page-77-0) Prepare el controlador y, a continuación, instale el software del EFOS, las licencias y el archivo de configuración de referencia (RCF). Por último, compruebe la configuración.
- 2. ["Instale el software del EFOS".](#page-12-0) Descargue e instale el software Ethernet Fabric OS (EFOS) en el switch de clúster BES-53248.
- 3. ["Instale licencias para switches de clúster BES-53248".](#page-24-0) Opcionalmente, añada nuevos puertos comprando e instalando más licencias. El modelo de base de switches tiene licencia para 16 puertos de 10 GbE o 25 GbE y dos puertos de 100 GbE.
- 4. ["Instalación del archivo de configuración de referencia \(RCF\)"](#page-37-0). Instale o actualice el RCF en el conmutador de clúster BES-53248 y, a continuación, compruebe los puertos para obtener una licencia adicional después de aplicar el RCF.
- 5. ["Instale el archivo de configuración del Monitor de estado del conmutador de clúster \(CSHM\)".](https://docs.netapp.com/es-es/ontap-systems-switches/switch-bes-53248/configure-health-monitor.html) Instale el

archivo de configuración correspondiente para la supervisión del estado del switch del clúster.

- 6. ["Habilite SSH en switches de clúster BES-53248".](#page-68-0) Si utiliza las funciones de Cluster Switch Health Monitor (CSHM) y de recopilación de registros, habilite SSH en los switches.
- 7. ["Habilite la función de recogida de registros".](https://docs.netapp.com/es-es/ontap-systems-switches/switch-bes-53248/configure-log-collection.html) Utilice esta función para recopilar archivos de registro relacionados con el conmutador en ONTAP.
- 8. ["Verifique la configuración".](#page-81-0) Utilice los comandos recomendados para verificar las operaciones después de una actualización del conmutador de clúster BES-53248.

# <span id="page-77-0"></span>**Actualice el switch de clúster BES-53248**

Siga estos pasos para actualizar el switch de clúster BES-53248.

Este procedimiento se aplica a un clúster en funcionamiento y permite un entorno de actualizaciones no disruptivas (NDU) y operaciones no disruptivas (NDO). Consulte el artículo de la base de conocimientos ["Cómo preparar ONTAP para una actualización del switch de clúster".](https://kb.netapp.com/onprem/ontap/hardware/How_to_prepare_ONTAP_for_a_cluster_switch_upgrade)

## **Revise los requisitos**

Antes de instalar el software EFOS, las licencias y el archivo RCF en un switch de clúster BES-53248 de NetApp existente, asegúrese de que:

- El clúster es un clúster en funcionamiento completo (sin mensajes de registro de errores u otros problemas).
- El clúster no contiene ninguna tarjeta de interfaz de red (NIC) del clúster defectuosa.
- Todos los puertos conectados en ambos switches de clúster son funcionales.
- Todos los puertos del clúster están activos.
- Todos los LIF del clúster están tanto de forma administrativa como operativa, y en sus puertos raíz.
- Los primeros dos LIF de clúster de cada nodo se configuran en NIC independientes y se conectan a puertos de switch de clúster independientes.
- La ONTAP cluster ping-cluster -node node1 el comando advanced privilege indica que larger than PMTU communication se realiza correctamente en todas las rutas.

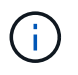

Puede haber dependencias de comandos entre la sintaxis de comandos en las versiones RCF y EFOS.

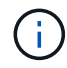

Para la compatibilidad de los interruptores, consulte la tabla de compatibilidad de la ["Switches](https://mysupport.netapp.com/site/products/all/details/broadcom-cluster-switches/downloads-tab) [de clúster Broadcom"](https://mysupport.netapp.com/site/products/all/details/broadcom-cluster-switches/downloads-tab) Para las versiones EFOS, RCF y ONTAP compatibles.

## **Prepare la controladora**

Siga este procedimiento para preparar el controlador para una actualización de clúster BES-53248.

## **Pasos**

- 1. Conecte el switch de clúster a la red de gestión.
- 2. Utilice el comando ping para verificar la conectividad con el servidor que aloja EFOS, las licencias y el RCF.

Si se trata de un problema, utilice una red no enrutada y configure el puerto de servicio con la dirección IP

192.168.x o 172.19.x. Puede volver a configurar el puerto del servicio con la dirección IP de administración de producción más adelante.

## **Muestra el ejemplo**

En este ejemplo se comprueba que el conmutador está conectado al servidor en la dirección IP 172.19.2.1:

```
(cs2)# ping 172.19.2.1
Pinging 172.19.2.1 with 0 bytes of data:
Reply From 172.19.2.1: icmp seq = 0. time= 5910 usec.
```
3. Compruebe que los puertos del clúster estén en buen estado y tengan un enlace mediante el comando:

```
network port show -ipspace Cluster
```
En el siguiente ejemplo, se muestra el tipo de resultado con todos los puertos que tienen un Link valor de up y a Health Status de salud:

```
cluster1::> network port show -ipspace Cluster
Node: node1
Ignore
                                           Speed(Mbps) Health
Health
Port IPspace Broadcast Domain Link MTU Admin/Oper Status
Status
------ ------------ ---------------- ---- ---- ----------- --------
------
e0a Cluster Cluster up 9000 auto/10000 healthy
false
e0b Cluster Cluster up 9000 auto/10000 healthy
false
Node: node2
Ignore
                                           Speed(Mbps) Health
Health
Port IPspace Broadcast Domain Link MTU Admin/Oper Status
Status
----- ------------ ---------------- ---- ---- ----------- --------
------
e0a Cluster Cluster up 9000 auto/10000 healthy
false
e0b Cluster Cluster up 9000 auto/10000 healthy
false
```
4. Verifique que las LIF del clúster estén activas de manera administrativa y operativa, y residan en sus puertos raíz mediante el comando:

network interface show -vserver Cluster

#### **Muestra el ejemplo**

En este ejemplo, la -vserver El parámetro muestra información acerca de las LIF asociadas con los puertos del clúster. Status Admin/Oper debe estar en la Is Home debe ser verdadero:

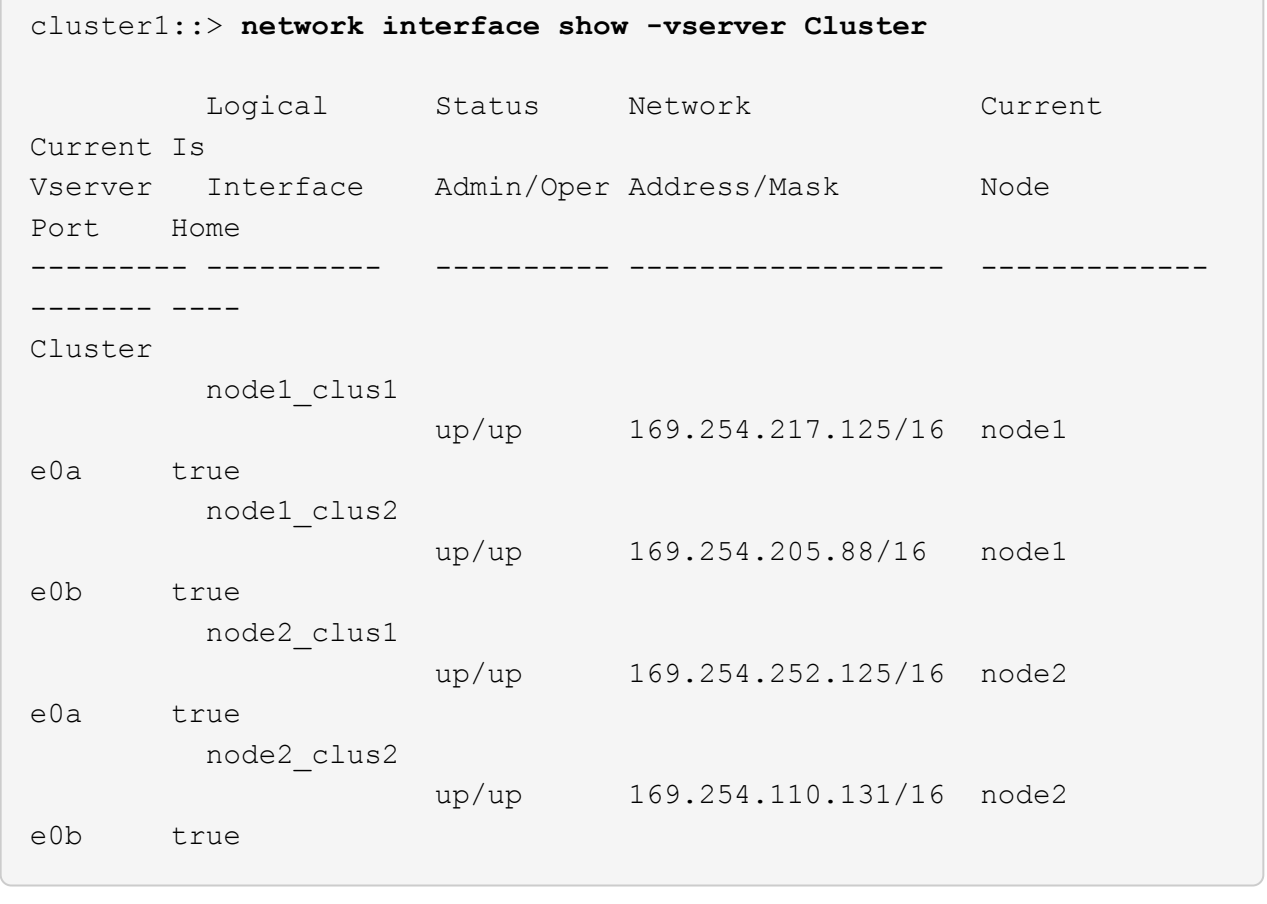

## **Instale el software**

Siga estas instrucciones para instalar el software.

- 1. ["Instale el software del EFOS".](#page-12-0) Descargue e instale el software Ethernet Fabric OS (EFOS) en el switch de clúster BES-53248.
- 2. ["Instale licencias para switches de clúster BES-53248".](#page-24-0) Opcionalmente, añada nuevos puertos comprando e instalando más licencias. El modelo de base de switches tiene licencia para 16 puertos de 10 GbE o 25 GbE y dos puertos de 100 GbE.
- 3. ["Instalación del archivo de configuración de referencia \(RCF\)"](#page-37-0). Instale o actualice el RCF en el conmutador de clúster BES-53248 y, a continuación, compruebe los puertos para obtener una licencia adicional después de aplicar el RCF.
- 4. ["Instale el archivo de configuración del Monitor de estado del conmutador de clúster \(CSHM\)".](https://docs.netapp.com/es-es/ontap-systems-switches/switch-bes-53248/configure-health-monitor.html) Instale el archivo de configuración correspondiente para la supervisión del estado del switch del clúster.
- 5. ["Habilite SSH en switches de clúster BES-53248".](#page-68-0) Si utiliza las funciones de Cluster Switch Health Monitor (CSHM) y de recopilación de registros, habilite SSH en los switches.
- 6. ["Habilite la función de recogida de registros".](https://docs.netapp.com/es-es/ontap-systems-switches/switch-bes-53248/configure-log-collection.html) Utilice esta función para recopilar archivos de registro relacionados con el conmutador en ONTAP.

## <span id="page-81-0"></span>**Verifique la configuración después de una actualización de switch de clúster BES-53248**

Puede utilizar los comandos recomendados para verificar las operaciones después de una actualización de clúster BES-53248.

### **Pasos**

1. Muestra información sobre los puertos de red del clúster con el comando:

network port show -ipspace Cluster

Link debe tener el valor up y. Health Status debe ser healthy.

#### **Muestra el ejemplo**

En el siguiente ejemplo se muestra el resultado del comando:

```
cluster1::> network port show -ipspace Cluster
Node: node1
Ignore
                                           Speed(Mbps) Health
Health
Port IPspace Broadcast Domain Link MTU Admin/Oper Status
Status
------ ------------ ---------------- ---- ---- ----------- --------
------
e0a Cluster Cluster up 9000 auto/10000 healthy
false
e0b Cluster Cluster up 9000 auto/10000 healthy
false
Node: node2
Ignore
                                          Speed(Mbps) Health
Health
Port IPspace Broadcast Domain Link MTU Admin/Oper Status
Status
----- ------------ ---------------- ---- ---- ----------- --------
------
e0a Cluster Cluster up 9000 auto/10000 healthy
false
e0b Cluster Cluster up 9000 auto/10000 healthy
false
```
2. Compruebe esto para cada LIF Is Home es true y. Status Admin/Oper es up en ambos nodos, utilizando el comando:

network interface show -vserver Cluster

**Muestra el ejemplo**

```
cluster1::> network interface show -vserver Cluster
            Logical Status Network Current
Current Is
Vserver Interface Admin/Oper Address/Mask Node
Port Home
----------- ---------- ---------- ------------------ -------------
------- ----
Cluster
           node1_clus1 up/up 169.254.217.125/16 node1
e0a true
           node1_clus2 up/up 169.254.205.88/16 node1
e0b true
           node2_clus1 up/up 169.254.252.125/16 node2
e0a true
           node2_clus2 up/up 169.254.110.131/16 node2
e0b true
```
3. Compruebe que el Health Status de cada nodo es true con el comando:

cluster show

**Muestra el ejemplo**

```
cluster1::> cluster show
Node Health Eligibility Epsilon
-------------------- ------- ------------ ------------
node1 true true false
node2 true true false
```
# **Migrar switches**

# **Migrar switches de clúster CN1610 a switches de clúster BES-53248**

Para migrar los switches de clúster CN1610 de un clúster a switches de clúster BES-

53248 compatibles con Broadcom, revise los requisitos de migración y siga el procedimiento de migración.

Se admiten los siguientes switches de clúster:

- CN1610
- BES-53248

## **Revise los requisitos**

Compruebe que la configuración cumple los siguientes requisitos:

- Algunos de los puertos de los conmutadores BES-53248 están configurados para funcionar a 10GbE.
- La conectividad 10GbE desde los nodos a los switches de clúster BES-53248 se ha planificado, migrado y documentado.
- El clúster está funcionando completamente (no debería haber errores en los registros o problemas similares).
- Se ha completado la personalización inicial de los interruptores BES-53248, de modo que:
	- Los conmutadores BES-53248 ejecutan la última versión recomendada del software EFOS.
	- Los archivos de configuración de referencia (RCF) se han aplicado a los conmutadores.
	- La personalización de cualquier sitio, como DNS, NTP, SMTP, SNMP, Y SSH, se configuran en los nuevos switches.

#### **Conexiones de nodos**

Los switches de clúster admiten las siguientes conexiones de nodo:

- NetApp CN1610: Puertos 0/1 a 0/12 (10GbE)
- BES-53248: Puertos 0/1-0/16 (10GbE/25GbE)

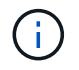

Los puertos adicionales se pueden activar si se compran licencias de puertos.

#### **Puertos ISL**

Los switches de clúster utilizan los siguientes puertos de enlace entre switches (ISL):

- NetApp CN1610: Puertos 0/13 a 0/16 (10GbE)
- BES-53248: Puertos 0/55-0/56 (100GbE)

La ["](https://hwu.netapp.com/Home/Index)*[Hardware Universe](https://hwu.netapp.com/Home/Index)* [de NetApp"](https://hwu.netapp.com/Home/Index) Contiene información acerca de la compatibilidad con ONTAP, el firmware EFOS compatible y el cableado para switches de clúster BES-53248.

#### **Cableado ISL**

El cableado ISL adecuado es el siguiente:

- **Principio:** para CN1610 a CN1610 (SFP+ a SFP+), cuatro cables de conexión directa de cobre o fibra óptica SFP+.
- **Final:** para BES-53248 a BES-53248 (QSFP28 a QSFP28), dos transceptores ópticos QSFP28/fibra o

cables de conexión directa de cobre.

## **Migrar los switches**

Siga este procedimiento para migrar switches de clúster CN1610 a switches de clúster BES-53248.

#### **Acerca de los ejemplos**

Los ejemplos de este procedimiento utilizan la nomenclatura de conmutador y nodo siguiente:

- En los ejemplos, se utilizan dos nodos, cada uno de los cuales implementa dos puertos de interconexión de clúster de 10 GbE: e0a y.. e0b.
- Los resultados del comando pueden variar en función de las diferentes versiones del software ONTAP.
- Los switches CN1610 que se van a sustituir son CL1 y.. CL2.
- Los switches BES-53248 para reemplazar los switches CN1610 son cs1 y.. cs2.
- Los nodos son node1 y.. node2.
- El interruptor CL2 se sustituye primero por cs2, seguido por CL1 por cs1.
- Los switches BES-53248 están precargados con las versiones compatibles de archivo de configuración de referencia (RCF) y SO Ethernet Fabric (EFOS) con cables ISL conectados en los puertos 55 y 56.
- Los nombres de LIF del clúster son node1 clus1 y.. node1 clus2 para los nodos 1, y. node2 clus1 y.. node2 clus2 para el 2.

#### **Acerca de esta tarea**

Este procedimiento cubre el siguiente caso:

- El clúster comienza con dos nodos conectados a dos switches de clúster CN1610.
- El conmutador CN1610 CL2 se sustituye por el conmutador BES-53248 cs2:
	- Apague los puertos de los nodos del clúster. Todos los puertos deben apagarse simultáneamente para evitar la inestabilidad del clúster.
	- Desconecte los cables de todos los puertos del clúster de todos los nodos conectados a CL2 y, a continuación, utilice cables admitidos para volver a conectar los puertos al nuevo switch del clúster cs2.
- El conmutador CN1610 CL1 se sustituye por el conmutador BES-53248 cs1:
	- Apague los puertos de los nodos del clúster. Todos los puertos deben apagarse simultáneamente para evitar la inestabilidad del clúster.
	- Desconecte los cables de todos los puertos del clúster de todos los nodos conectados a CL1 y, a continuación, utilice cables admitidos para volver a conectar los puertos al nuevo switch del clúster cs1.

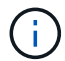

Durante este procedimiento no se necesita ningún enlace entre switches (ISL) operativo. Esto se debe a que los cambios en la versión de RCF pueden afectar temporalmente a la conectividad ISL. Para garantizar operaciones de clúster no disruptivas, el siguiente procedimiento migra todas las LIF del clúster al switch de partner operativo mientras realiza los pasos del switch de destino.

#### **Paso 1: Preparación para la migración**

1. Si se habilita AutoSupport en este clúster, elimine la creación automática de casos invocando un mensaje

de AutoSupport:

```
system node autosupport invoke -node * -type all -message MAINT=xh
```
donde x es la duración de la ventana de mantenimiento en horas.

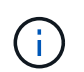

El mensaje de AutoSupport notifica al soporte técnico de esta tarea de mantenimiento para que la creación automática de casos se suprima durante la ventana de mantenimiento.

El siguiente comando suprime la creación automática de casos durante dos horas:

```
cluster1::*> system node autosupport invoke -node * -type all -message
MAINT=2h
```
2. Cambie el nivel de privilegio a avanzado, introduciendo **y** cuando se le solicite continuar:

set -privilege advanced

Aparece el mensaje avanzado (\*>).

#### **Paso 2: Configure los puertos y el cableado**

1. En los switches nuevos, confirme que el cableado ISL está en buen estado entre los switches CS1 y CS2:

```
show port-channel
```
En el siguiente ejemplo se muestra que los puertos ISL están **up** en el switch cs1:

```
(cs1)# show port-channel 1/1
Local Interface.................................. 1/1
Channel Name................................... Cluster-ISL
Link State..................................... Up
Admin Mode..................................... Enabled
Type........................................... Dynamic
Port channel Min-links............................. 1
Load Balance Option............................ 7
(Enhanced hashing mode)
Mbr Device/ Port Port
Ports Timeout Speed Active
------ ------------- --------- -------
0/55 actor/long 100G Full True
       partner/long
0/56 actor/long 100G Full True
       partner/long
(cs1) #
```
El siguiente ejemplo muestra que los puertos ISL están **up** en el conmutador cs2:

(cs2)# **show port-channel 1/1** Local Interface.................................. 1/1 Channel Name................................... Cluster-ISL Link State..................................... Up Admin Mode..................................... Enabled Type........................................... Dynamic Port channel Min-links............................. 1 Load Balance Option............................ 7 (Enhanced hashing mode) Mbr Device/ Port Port Ports Timeout Speed Active ------ ------------- --------- ------- 0/55 actor/long 100G Full True partner/long 0/56 actor/long 100G Full True partner/long

2. Muestre los puertos de clúster en cada nodo que están conectados a los switches de clúster existentes:

#### **Muestra el ejemplo**

 $\sqrt{2}$ 

El ejemplo siguiente muestra cuántas interfaces de interconexión de clúster se han configurado en cada nodo para cada switch de interconexión de clúster:

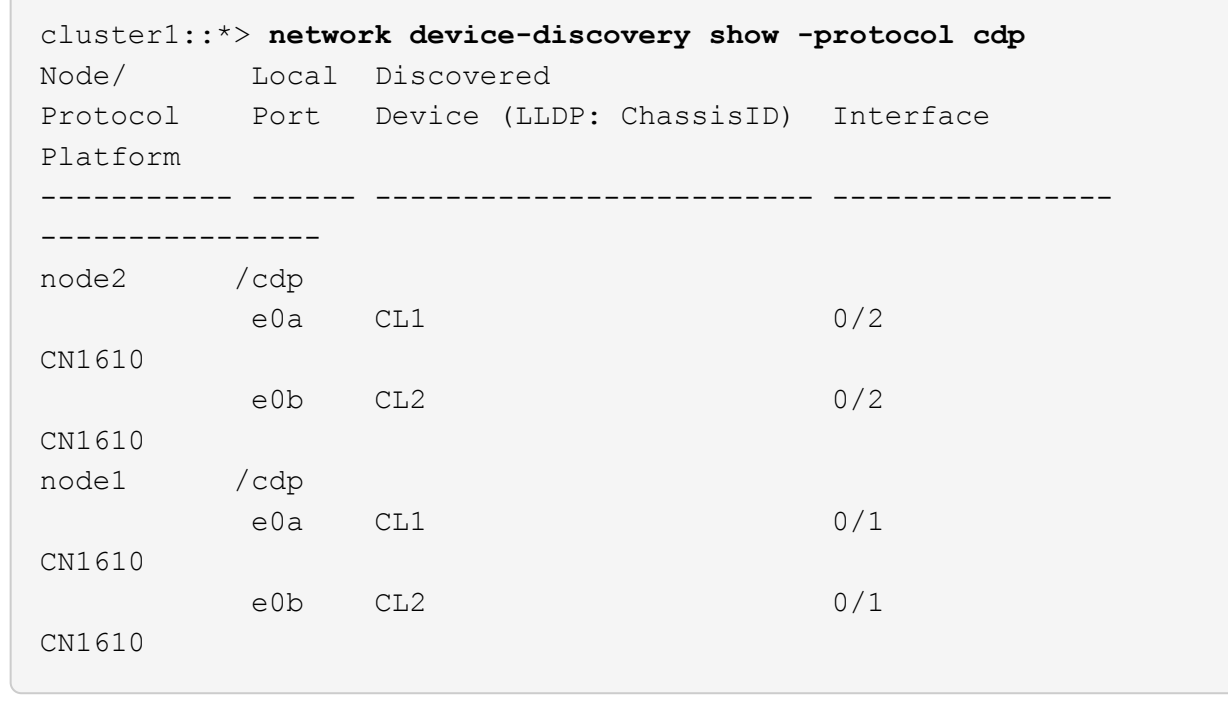

- 3. Determinar el estado administrativo u operativo de cada interfaz de clúster.
	- a. Verifique que todos los puertos del clúster sean up con un healthy estado:

network port show -ipspace Cluster

**Muestra el ejemplo**

```
cluster1::*> network port show -ipspace Cluster
Node: node1
Ignore
                                            Speed(Mbps)
Health Health
Port IPspace Broadcast Domain Link MTU Admin/Oper
Status Status
--------- ------------ ---------------- ---- ---- -----------
-------- ------
e0a Cluster Cluster up 9000 auto/10000
healthy false
e0b Cluster Cluster up 9000 auto/10000
healthy false
Node: node2
Ignore
                                            Speed(Mbps)
Health Health
Port IPspace Broadcast Domain Link MTU Admin/Oper
Status Status
--------- ------------ ---------------- ---- ---- -----------
-------- ------
e0a Cluster Cluster up 9000 auto/10000
healthy false
e0b Cluster Cluster up 9000 auto/10000
healthy false
```
b. Compruebe que todas las interfaces del clúster (LIF) están en sus puertos de inicio:

network interface show -vserver Cluster

```
Muestra el ejemplo
```

```
cluster1::*> network interface show -vserver Cluster
            Logical Status Network Current
Current Is
Vserver Interface Admin/Oper Address/Mask Node
Port Home
----------- ---------- ---------- ------------------ -------------
------- ----
Cluster
           node1_clus1 up/up 169.254.209.69/16 node1
e0a true
           node1_clus2 up/up 169.254.49.125/16 node1
e0b true
           node2_clus1 up/up 169.254.47.194/16 node2
e0a true
           node2_clus2 up/up 169.254.19.183/16 node2
e0b true
```
4. Compruebe que el clúster muestra información de ambos switches de clúster:

### **ONTAP 9.8 y posteriores**

A partir de ONTAP 9,8, utilice el comando: system switch ethernet show -is-monitoring -enabled-operational true

```
cluster1::*> system switch ethernet show -is-monitoring-enabled
-operational true
Switch Type Address Model
----------------------------- ---------------- ------------- --------
CL1 cluster-network 10.10.1.101 CN1610
      Serial Number: 01234567
       Is Monitored: true
            Reason:
   Software Version: 1.3.0.3
     Version Source: ISDP
CL2 cluster-network 10.10.1.102 CN1610
      Serial Number: 01234568
       Is Monitored: true
            Reason:
   Software Version: 1.3.0.3
     Version Source: ISDP
cluster1::*>
```
## **ONTAP 9.7 y anteriores**

Para ONTAP 9,7 y versiones anteriores, utilice el comando: system cluster-switch show -is -monitoring-enabled-operational true

```
cluster1::*> system cluster-switch show -is-monitoring-enabled
-operational true
Switch Type Address Model
----------------------------- ---------------- ------------- --------
CL1 cluster-network 10.10.1.101 CN1610
      Serial Number: 01234567
      Is Monitored: true
            Reason:
   Software Version: 1.3.0.3
     Version Source: ISDP
CL2 cluster-network 10.10.1.102 CN1610
      Serial Number: 01234568
       Is Monitored: true
            Reason:
   Software Version: 1.3.0.3
     Version Source: ISDP
cluster1::*>
```
1. Deshabilite la reversión automática en las LIF del clúster.

```
cluster1::*> network interface modify -vserver Cluster -lif * -auto
-revert false
```
2. En el switch de clúster CL2, apague los puertos conectados a los puertos de clúster de los nodos para conmutar las LIF de clúster:

```
(CL2)# configure
(CL2)(Config)# interface 0/1-0/16
(CL2)(Interface 0/1-0/16)# shutdown
(CL2)(Interface 0/1-0/16)# exit
(CL2)(Config)# exit
(CL2) #
```
3. Compruebe que las LIF del clúster han conmutado al nodo de respaldo a los puertos alojados en el switch del clúster CL1. Esto puede tardar unos segundos.

network interface show -vserver Cluster

**Muestra el ejemplo**

```
cluster1::*> network interface show -vserver Cluster
            Logical Status Network Current
Current Is
Vserver Interface Admin/Oper Address/Mask Node
Port Home
----------- ------------ ---------- ------------------ -------------
------- ----
Cluster
         node1_clus1 up/up 169.254.209.69/16 node1
e0a true
           node1_clus2 up/up 169.254.49.125/16 node1
e0a false
           node2_clus1 up/up 169.254.47.194/16 node2
e0a true
           node2_clus2 up/up 169.254.19.183/16 node2
e0a false
```
4. Compruebe que el clúster esté en buen estado:

cluster show

**Muestra el ejemplo**

cluster1::\*> **cluster show** Node Health Eligibility Epsilon ---------- ------- ------------- ------ node1 true true false node2 true true false

- 5. Mueva todos los cables de conexión de nodos de clúster del switch antiguo CL2 al nuevo switch de CS2.
- 6. Confirme el estado de las conexiones de red movidas a CS2:

network port show -ipspace Cluster

**Muestra el ejemplo**

```
cluster1::*> network port show -ipspace Cluster
Node: node1
Ignore
                                            Speed(Mbps) Health
Health
Port IPspace Broadcast Domain Link MTU Admin/Oper Status
Status
--------- ------------ ---------------- ---- ---- -----------
-------- ------
e0a Cluster Cluster up 9000 auto/10000
healthy false
e0b Cluster Cluster up 9000 auto/10000
healthy false
Node: node2
Ignore
                                            Speed(Mbps) Health
Health
Port IPspace Broadcast Domain Link MTU Admin/Oper Status
Status
--------- ------------ ---------------- ---- ---- -----------
-------- ------
e0a Cluster Cluster up 9000 auto/10000
healthy false
e0b Cluster Cluster up 9000 auto/10000
healthy false
```
Todos los puertos de clúster que se han movido deben ser up.

7. Compruebe la información de cercanía en los puertos de clúster:

network device-discovery show -protocol cdp

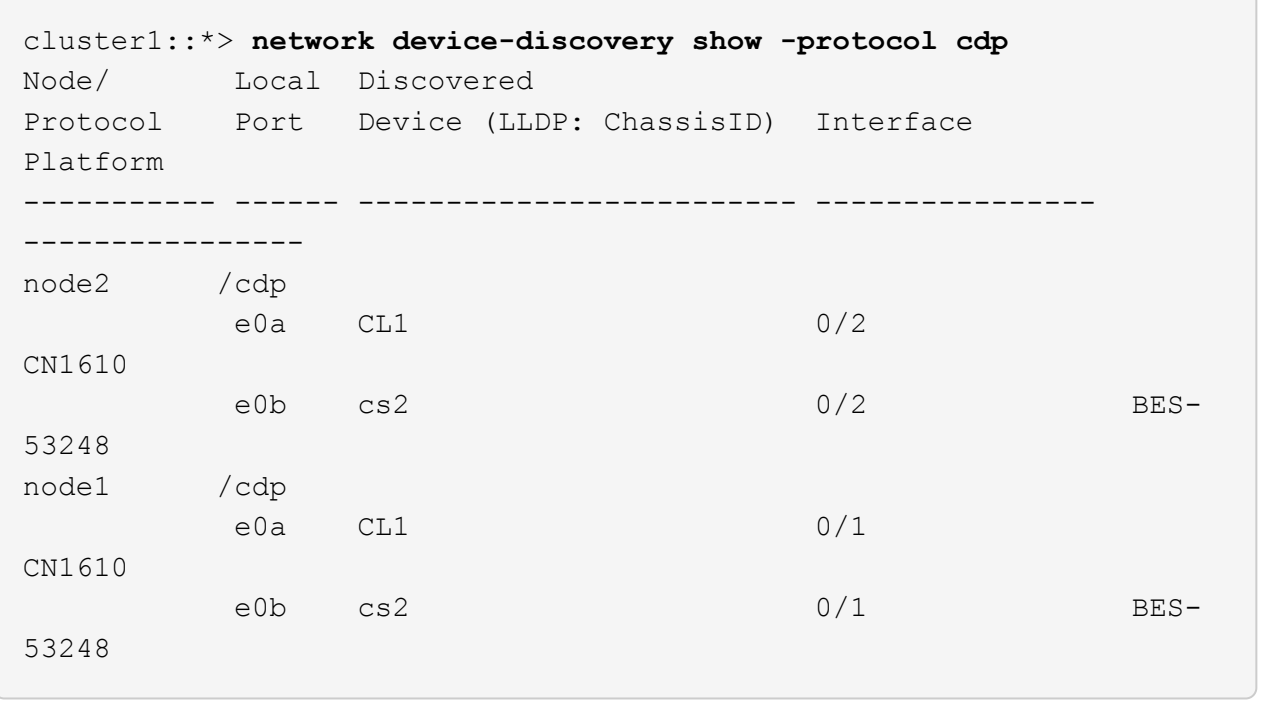

8. Confirme que las conexiones de puertos del switch sean correctas desde la perspectiva del switch CS2:

```
cs2# show port all
cs2# show isdp neighbors
```
9. En el switch de clúster CL1, apague los puertos conectados a los puertos de clúster de los nodos para conmutar las LIF de clúster:

```
(CL1)# configure
(CL1)(Config)# interface 0/1-0/16
(CL1)(Interface 0/1-0/16)# shutdown
(CL1)(Interface 0/13-0/16)# exit
(CL1)(Config)# exit
(CL1)#
```
Todos los LIF del clúster realizan la conmutación al respaldo al switch CS2.

10. Compruebe que los LIF de clúster han conmutado al nodo de respaldo a los puertos alojados en el switch CS2. Esto puede tardar unos segundos:

network interface show -vserver Cluster

**Muestra el ejemplo**

```
cluster1::*> network interface show -vserver Cluster
           Logical Status Network Current
Current Is
Vserver Interface Admin/Oper Address/Mask Node
Port Home
----------- ------------ ---------- ------------------ -------------
------- ----
Cluster
         node1_clus1 up/up 169.254.209.69/16 node1
e0b false
           node1_clus2 up/up 169.254.49.125/16 node1
e0b true
           node2_clus1 up/up 169.254.47.194/16 node2
e0b false
           node2_clus2 up/up 169.254.19.183/16 node2
e0b true
```
11. Compruebe que el clúster esté en buen estado:

cluster show

**Muestra el ejemplo**

cluster1::\*> **cluster show** Node Health Eligibility Epsilon ---------- ------- ------------- ------ node1 true true false node2 true true false

- 12. Mueva los cables de conexión de nodo de clúster de CL1 al nuevo switch de CS1.
- 13. Confirme el estado de las conexiones de red movidas a CS1:

network port show -ipspace Cluster

**Muestra el ejemplo**

```
cluster1::*> network port show -ipspace Cluster
Node: node1
Ignore
                                            Speed(Mbps) Health
Health
Port IPspace Broadcast Domain Link MTU Admin/Oper Status
Status
--------- ------------ ---------------- ---- ---- -----------
-------- ------
e0a Cluster Cluster up 9000 auto/10000
healthy false
e0b Cluster Cluster up 9000 auto/10000
healthy false
Node: node2
Ignore
                                            Speed(Mbps) Health
Health
Port IPspace Broadcast Domain Link MTU Admin/Oper Status
Status
--------- ------------ ---------------- ---- ---- -----------
-------- ------
e0a Cluster Cluster up 9000 auto/10000
healthy false
e0b Cluster Cluster up 9000 auto/10000
healthy false
```
Todos los puertos de clúster que se han movido deben ser up.

14. Compruebe la información de cercanía en los puertos de clúster:

```
network device-discovery show
```
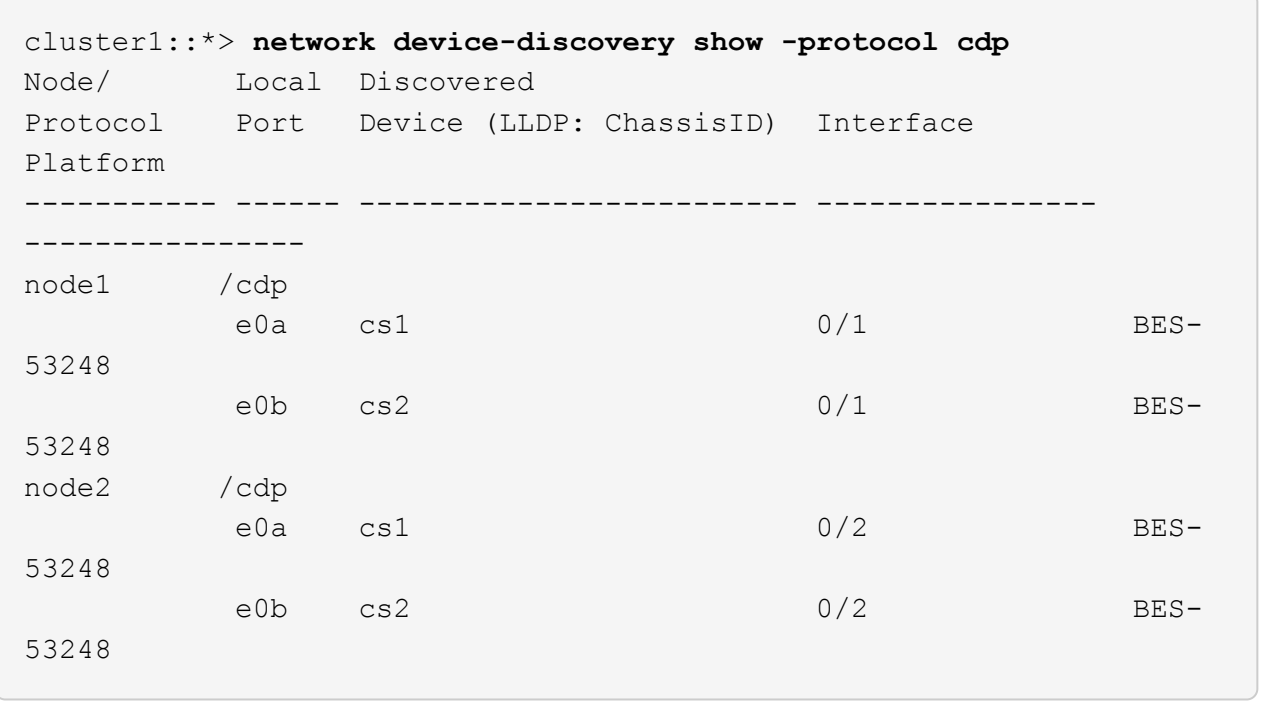

15. Confirme que las conexiones de puertos del switch sean correctas desde la perspectiva del switch CS1:

```
cs1# show port all
cs1# show isdp neighbors
```
16. Compruebe que el ISL entre CS1 y CS2 aún está operativo:

show port-channel

En el siguiente ejemplo se muestra que los puertos ISL están **up** en el switch cs1:

```
(cs1)# show port-channel 1/1
Local Interface.................................. 1/1
Channel Name................................... Cluster-ISL
Link State..................................... Up
Admin Mode..................................... Enabled
Type........................................... Dynamic
Port channel Min-links............................. 1
Load Balance Option............................ 7
(Enhanced hashing mode)
Mbr Device/ Port Port
Ports Timeout Speed Active
------ ------------- --------- -------
0/55 actor/long 100G Full True
       partner/long
0/56 actor/long 100G Full True
       partner/long
(cs1) #
```
El siguiente ejemplo muestra que los puertos ISL están **up** en el conmutador cs2:

(cs2)# **show port-channel 1/1** Local Interface.................................. 1/1 Channel Name................................... Cluster-ISL Link State..................................... Up Admin Mode..................................... Enabled Type........................................... Dynamic Port channel Min-links............................. 1 Load Balance Option............................ 7 (Enhanced hashing mode) Mbr Device/ Port Port Ports Timeout Speed Active ------ ------------- --------- ------- 0/55 actor/long 100G Full True partner/long 0/56 actor/long 100G Full True partner/long

17. Elimine los switches CN1610 sustituidos de la tabla de switches del clúster si no se eliminan

#### **ONTAP 9.8 y posteriores**

A partir de ONTAP 9,8, utilice el comando: system switch ethernet delete -device *devicename*

cluster::\*> system switch ethernet delete -device CL1 cluster::\*> system switch ethernet delete -device CL2

#### **ONTAP 9.7 y anteriores**

Para ONTAP 9,7 y versiones anteriores, utilice el comando: system cluster-switch delete -device *device-name*

```
cluster::*> system cluster-switch delete -device CL1
cluster::*> system cluster-switch delete -device CL2
```
#### **Paso 3: Verificar la configuración**

1. Habilite la reversión automática en las LIF del clúster.

```
cluster1::*> network interface modify -vserver Cluster -lif * -auto
-revert true
```
2. Compruebe que las LIF del clúster han vuelto a sus puertos raíz (esto puede tardar un minuto):

network interface show -vserver Cluster

Si los LIF del clúster no han cambiado a su puerto de inicio, los revierte manualmente:

network interface revert -vserver Cluster -lif \*

3. Compruebe que el clúster esté en buen estado:

cluster show

4. Haga ping en las interfaces de clúster remoto para verificar la conectividad:

cluster ping-cluster -node <name>

```
cluster1::*> cluster ping-cluster -node node2
Host is node2
Getting addresses from network interface table...
Cluster node1 clus1 169.254.209.69 node1 e0a
Cluster node1 clus2 169.254.49.125 node1 e0b
Cluster node2 clus1 169.254.47.194 node2 e0a
Cluster node2 clus2 169.254.19.183 node2 e0b
Local = 169.254.47.194 169.254.19.183Remote = 169.254.209.69 169.254.49.125
Cluster Vserver Id = 4294967293
Ping status:
Basic connectivity succeeds on 4 path(s)
Basic connectivity fails on 0 path(s)
................
Detected 9000 byte MTU on 4 path(s):
      Local 169.254.47.194 to Remote 169.254.209.69
      Local 169.254.47.194 to Remote 169.254.49.125
      Local 169.254.19.183 to Remote 169.254.209.69
      Local 169.254.19.183 to Remote 169.254.49.125
Larger than PMTU communication succeeds on 4 path(s)
RPC status:
2 paths up, 0 paths down (tcp check)
2 paths up, 0 paths down (udp check)
```
5. Para configurar la recopilación de registros, ejecute el siguiente comando para cada conmutador. Se le pedirá que introduzca el nombre del switch, el nombre de usuario y la contraseña para la recopilación de registros.

system switch ethernet log setup-password

```
cluster1::*> system switch ethernet log setup-password
Enter the switch name: <return>
The switch name entered is not recognized.
Choose from the following list:
cs1
cs2
cluster1::*> system switch ethernet log setup-password
Enter the switch name: cs1
Would you like to specify a user other than admin for log
collection? {y|n}: n
Enter the password: <enter switch password>
Enter the password again: <enter switch password>
cluster1::*> system switch ethernet log setup-password
Enter the switch name: cs2
Would you like to specify a user other than admin for log
collection? {y|n}: n
Enter the password: <enter switch password>
Enter the password again: <enter switch password>
```
6. Para iniciar la recopilación de registros, ejecute el siguiente comando, sustituyendo EL DISPOSITIVO por el conmutador utilizado en el comando anterior. Esto inicia ambos tipos de recopilación de registros: Los registros detallados de **Support** y una recopilación horaria de datos **Periódicos**.

system switch ethernet log modify -device *<switch-name>* -log-request true

```
cluster1::*> system switch ethernet log modify -device cs1 -log
-request true
Do you want to modify the cluster switch log collection
configuration?
{y|n}: [n] y
Enabling cluster switch log collection.
cluster1::*> system switch ethernet log modify -device cs2 -log
-request true
Do you want to modify the cluster switch log collection
configuration?
{y|n}: [n] y
Enabling cluster switch log collection.
```
Espere 10 minutos y compruebe que se complete la recopilación de registros:

system switch ethernet log show

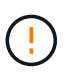

Si alguno de estos comandos devuelve un error o si la recogida de registros no se completa, póngase en contacto con el soporte de NetApp.

7. Si ha suprimido la creación automática de casos, vuelva a habilitarla invocando un mensaje de AutoSupport:

system node autosupport invoke -node \* -type all -message MAINT=END

cluster::\*> system node autosupport invoke -node \* -type all -message MAINT=END

## **Migrar a un entorno de clúster de NetApp conmutado**

Si tiene un entorno de clúster *sin switch* de dos nodos existente, puede migrar a un entorno de clúster *con switches* de dos nodos mediante switches de clúster BES-53248 compatibles con Broadcom, lo que le permite escalar más allá de dos nodos del clúster.

El proceso de migración funciona para todos los puertos de nodo de clúster que utilizan puertos ópticos o Twinax, pero no es compatible con este switch si los nodos utilizan puertos RJ45 10GBASE-T integrados para los puertos de red de clúster.

## **Revise los requisitos**

Revise los siguientes requisitos para el entorno del clúster.

- Tenga en cuenta que la mayoría de los sistemas requieren dos puertos de red de clúster dedicados en cada controladora.
- Asegúrese de que el conmutador de clúster BES-53248 está configurado como se describe en ["Sustituya](#page-117-0) [los requisitos"](#page-117-0) antes de iniciar este proceso de migración.
- Para la configuración con dos nodos sin switch, asegúrese de lo siguiente:
	- La configuración sin switch de dos nodos está correctamente configurada y funciona.
	- Los nodos ejecutan ONTAP 9.5P8 y versiones posteriores. La compatibilidad con puertos de clúster de 40/100 GbE comienza con el firmware EFOS versión 3.4.4.6 y posteriores.
	- Todos los puertos del clúster están en el estado **up**.
	- Todas las interfaces lógicas de cluster (LIF) están en el estado **up** y en sus puertos de inicio.
- Para la configuración del switch de clúster BES-53248 compatible con Broadcom, asegúrese de lo siguiente:
	- El conmutador de clúster BES-53248 es completamente funcional en ambos switches.
	- Ambos switches tienen conectividad de red de gestión.
	- Hay acceso de la consola a los switches de clúster.
	- El switch nodo a nodo BES-53248 y las conexiones de switch a switch utilizan cables Twinax o de fibra.

La ["](https://hwu.netapp.com/Home/Index)*[Hardware Universe](https://hwu.netapp.com/Home/Index)* [de NetApp"](https://hwu.netapp.com/Home/Index) Contiene información acerca de la compatibilidad con ONTAP, el firmware EFOS compatible y el cableado para los switches BES-53248.

- Los cables de enlace entre switches (ISL) están conectados a los puertos 0/55 y 0/56 en los dos switches BES-53248.
- Se ha completado la personalización inicial de los dos switches BES-53248, lo que permite lo siguiente:
	- Los switches BES-53248 ejecutan la última versión del software.
	- Los switches BES-53248 tienen licencias de puerto opcionales instaladas, si se han adquirido.
	- Los archivos de configuración de referencia (RCF) se aplican a los conmutadores.
- Cualquier personalización del sitio (SMTP, SNMP y SSH) se configura en los nuevos switches.

#### **Restricciones de velocidad del grupo de puertos**

- Los puertos 48 10/25GbE (SFP28/SFP+) se combinan en 12 grupos de 4 puertos de la siguiente manera: Puertos 1-4, 5-8, 9-12, 13-16, 17-20, 21-24, 25-28, 29-32, 33-36, 37-40, 41-44 y 45-48.
- La velocidad del puerto SFP28/SFP+ debe ser la misma (10 GbE o 25 GbE) en todos los puertos del grupo de 4 puertos.
- Si las velocidades de un grupo de 4 puertos son diferentes, los puertos del switch no funcionarán correctamente.

#### **Migre al entorno del clúster**

#### **Acerca de los ejemplos**

Los ejemplos de este procedimiento utilizan la siguiente nomenclatura de nodo y conmutador de cluster:

- Los nombres de los conmutadores BES-53248 son cs1 y.. cs2.
- Los nombres de las SVM del clúster son node1 y.. node2.
- Los nombres de las LIF son node1\_clus1 y.. node1\_clus2 en el nodo 1, y. node2\_clus1 y.. node2\_clus2 en el nodo 2 respectivamente.
- La cluster1::\*> prompt indica el nombre del clúster.
- Los puertos de clúster que se utilizan en este procedimiento son e0a y.. e0b.

La ["](https://hwu.netapp.com/Home/Index)*[Hardware Universe](https://hwu.netapp.com/Home/Index)* [de NetApp"](https://hwu.netapp.com/Home/Index) contiene la información más reciente acerca de los puertos del clúster reales para las plataformas.

#### **Paso 1: Preparación para la migración**

1. Si se habilita AutoSupport en este clúster, elimine la creación automática de casos invocando un mensaje de AutoSupport:

```
system node autosupport invoke -node * -type all -message MAINT=xh
```
donde x es la duración de la ventana de mantenimiento en horas.

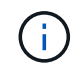

El mensaje de AutoSupport notifica al soporte técnico de esta tarea de mantenimiento para que la creación automática de casos se suprima durante la ventana de mantenimiento.

El siguiente comando suprime la creación automática de casos durante dos horas:

```
cluster1::*> system node autosupport invoke -node \setminus^* -type all -message
MAINT=2h
```
2. Cambie el nivel de privilegio a avanzado, introduciendo **y** cuando se le solicite continuar:

set -privilege advanced

El aviso avanzado (\*>) aparece.

#### **Paso 2: Configure los puertos y el cableado**

1. Desactive todos los puertos activados orientados al nodo (no los puertos ISL) en los nuevos switches de clúster cs1 **y cs2**.

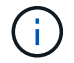

No debe deshabilitar los puertos ISL.

En el siguiente ejemplo se muestra que los puertos 1 a 16 que están orientados al nodo están deshabilitados en el switch cs1:

```
(cs1)# configure
(cs1)(Config)# interface 0/1-0/16
(cs1)(Interface 0/1-0/16)# shutdown
(cs1)(Interface 0/1-0/16)# exit
(cs1)(Config)# exit
```
2. Compruebe que el ISL y los puertos físicos en el ISL entre los dos switches BES-53248 CS1 y CS2 están activos:

```
show port-channel
```
El siguiente ejemplo muestra que los puertos ISL están activos en el switch cs1:

```
(cs1)# show port-channel 1/1
Local Interface.................................. 1/1
Channel Name................................... Cluster-ISL
Link State..................................... Up
Admin Mode..................................... Enabled
Type........................................... Dynamic
Port channel Min-links............................. 1
Load Balance Option............................ 7
(Enhanced hashing mode)
Mbr Device/ Port Port
Ports Timeout Speed Active
------ ------------- --------- -------
0/55 actor/long 100G Full True
       partner/long
0/56 actor/long 100G Full True
       partner/long
(cs1) #
```
El siguiente ejemplo muestra que los puertos ISL están activos en el switch cs2:

(cs2)# **show port-channel 1/1** Local Interface.................................. 1/1 Channel Name................................... Cluster-ISL Link State..................................... Up Admin Mode..................................... Enabled Type........................................... Dynamic Port channel Min-links............................. 1 Load Balance Option............................ 7 (Enhanced hashing mode) Mbr Device/ Port Port Ports Timeout Speed Active ------ ------------- --------- ------- 0/55 actor/long 100G Full True partner/long 0/56 actor/long 100G Full True partner/long

3. Mostrar la lista de dispositivos vecinos:

Este comando proporciona información sobre los dispositivos conectados al sistema.

## **Muestra el ejemplo**

En el siguiente ejemplo se enumeran los dispositivos vecinos del conmutador cs1:

```
(cs1)# show isdp neighbors
Capability Codes: R - Router, T - Trans Bridge, B - Source Route
Bridge,
               S - Switch, H - Host, I - IGMP, r - Repeater
Device ID Intf Holdtime Capability Platform Port ID
-------------- -------- --------- ------------ ----------- ---------
cs2 0/55 176 R BES-53248 0/55
cs2 0/56 176 R BES-53248 0/56
```
En el siguiente ejemplo se enumeran los dispositivos vecinos en el conmutador cs2:

```
(cs2)# show isdp neighbors
Capability Codes: R - Router, T - Trans Bridge, B - Source Route
Bridge,
               S - Switch, H - Host, I - IGMP, r - Repeater
Device ID Intf Holdtime Capability Platform Port ID
-------------- -------- --------- ------------ ----------- ---------
cs2 0/55 176 R BES-53248 0/55
cs2 0/56 176 R BES-53248 0/56
```
4. Compruebe que todos los puertos del clúster estén activos:

network port show -ipspace Cluster
```
cluster1::*> network port show -ipspace Cluster
Node: node1
                                           Speed(Mbps) Health
Port IPspace Broadcast Domain Link MTU Admin/Oper Status
--------- ------------ ---------------- ---- ---- -----------
--------
e0a Cluster Cluster up 9000 auto/10000
healthy
e0b Cluster Cluster up 9000 auto/10000
healthy
Node: node2
                                           Speed(Mbps) Health
Port IPspace Broadcast Domain Link MTU Admin/Oper Status
--------- ------------ ---------------- ---- ---- -----------
--------
e0a Cluster Cluster up 9000 auto/10000
healthy
e0b Cluster Cluster up 9000 auto/10000
healthy
```
5. Compruebe que todas las LIF del clúster estén en funcionamiento:

network interface show -vserver Cluster

```
Muestra el ejemplo
```

```
cluster1::*> network interface show -vserver Cluster
            Logical Status Network Current
Current Is
Vserver Interface Admin/Oper Address/Mask Node
Port Home
----------- ------------ ---------- ------------------ -------------
------- -----
Cluster
           node1_clus1 up/up 169.254.209.69/16 node1
e0a true
         node1 clus2 up/up 169.254.49.125/16 node1
e0b true
            node2_clus1 up/up 169.254.47.194/16 node2
e0a true
            node2_clus2 up/up 169.254.19.183/16 node2
e0b true
```
6. Deshabilite la reversión automática en las LIF del clúster.

```
cluster1::*> network interface modify -vserver Cluster -lif * -auto
-revert false
```
7. Desconecte el cable del puerto del clúster e0a del nodo 1 y, a continuación, conecte e0a al puerto 1 del switch del clúster cs1 mediante el cableado adecuado compatible con los switches BES-53248.

La ["](https://hwu.netapp.com/Home/Index)*[Hardware Universe](https://hwu.netapp.com/Home/Index)* [de NetApp"](https://hwu.netapp.com/Home/Index) contiene más información sobre el cableado.

- 8. Desconecte el cable del puerto e0a del clúster en el nodo 2 y, a continuación, conecte e0a al puerto 2 del switch del clúster cs1 mediante el cableado adecuado compatible con los switches BES-53248.
- 9. Habilite todos los puertos orientados al nodo en el switch de clúster cs1.

El siguiente ejemplo muestra que los puertos 1 a 16 están habilitados en el conmutador cs1:

```
(cs1)# configure
(cs1)(Config)# interface 0/1-0/16
(cs1)(Interface 0/1-0/16)# no shutdown
(cs1)(Interface 0/1-0/16)# exit
(cs1)(Config)# exit
```
10. Compruebe que todos los puertos del clúster estén activos:

#### **Muestra el ejemplo**

```
cluster1::*> network port show -ipspace Cluster
Node: node1
Ignore
                                            Speed(Mbps) Health
Health
Port IPspace Broadcast Domain Link MTU Admin/Oper Status
Status
--------- ------------ ---------------- ---- ---- -----------
-------- ------
e0a Cluster Cluster up 9000 auto/10000
healthy false
e0b Cluster Cluster up 9000 auto/10000
healthy false
Node: node2
Ignore
                                            Speed(Mbps) Health
Health
Port IPspace Broadcast Domain Link MTU Admin/Oper Status
Status
--------- ------------ ---------------- ---- ---- -----------
-------- ------
e0a Cluster Cluster up 9000 auto/10000
healthy false
e0b Cluster Cluster up 9000 auto/10000
healthy false
```
11. Compruebe que todas las LIF del clúster estén en funcionamiento:

network interface show -vserver Cluster

```
cluster1::*> network interface show -vserver Cluster
         Logical Status Network Current
Current Is
Vserver Interface Admin/Oper Address/Mask Mode Port
Home
-------- ------------ ---------- ------------------ -----------
------- ----
Cluster
        node1_clus1 up/up 169.254.209.69/16 node1 e0a
false
       node1 clus2 up/up 169.254.49.125/16 node1 e0b
true
        node2_clus1 up/up 169.254.47.194/16 node2 e0a
false
       node2 clus2 up/up 169.254.19.183/16 node2 e0b
true
```
12. Muestra información sobre el estado de los nodos en el clúster:

cluster show

#### **Muestra el ejemplo**

En el siguiente ejemplo se muestra información sobre el estado y la elegibilidad de los nodos en el clúster:

```
cluster1::*> cluster show
Node Health Eligibility Epsilon
-------------------- ------- ------------ ------------
node1 true true false
node2 true true false
```
- 13. Desconecte el cable del puerto e0b del clúster en el nodo 1 y, a continuación, conecte e0b al puerto 1 del switch cs2 del clúster mediante el cableado adecuado compatible con los switches BES-53248.
- 14. Desconecte el cable del puerto e0b del clúster en el nodo 2 y, a continuación, conecte e0b al puerto 2 del switch del clúster cs2 mediante el cableado adecuado compatible con los switches BES-53248.
- 15. Habilite todos los puertos orientados al nodo en el switch de clúster cs2.

El siguiente ejemplo muestra que los puertos 1 a 16 están habilitados en el conmutador cs2:

```
(cs2)# configure
(cs2)(Config)# interface 0/1-0/16
(cs2)(Interface 0/1-0/16)# no shutdown
(cs2)(Interface 0/1-0/16)# exit
(cs2)(Config)# exit
```
16. Compruebe que todos los puertos del clúster estén activos:

network port show -ipspace Cluster

#### **Muestra el ejemplo**

```
cluster1::*> network port show -ipspace Cluster
Node: node1
Ignore
                                            Speed(Mbps) Health
Health
Port IPspace Broadcast Domain Link MTU Admin/Oper Status
Status
--------- ------------ ---------------- ---- ---- -----------
-------- ------
e0a Cluster Cluster up 9000 auto/10000
healthy false
e0b Cluster Cluster up 9000 auto/10000
healthy false
Node: node2
Ignore
                                            Speed(Mbps) Health
Health
Port IPspace Broadcast Domain Link MTU Admin/Oper Status
Status
--------- ------------ ---------------- ---- ---- -----------
-------- ------
e0a Cluster Cluster up 9000 auto/10000
healthy false
e0b Cluster Cluster up 9000 auto/10000
healthy false
```
#### **Paso 3: Verificar la configuración**

1. Habilite la reversión automática en las LIF del clúster.

cluster1::\*> **network interface modify -vserver Cluster -lif \* -auto -revert true**

2. Compruebe que las LIF del clúster han vuelto a sus puertos raíz (esto puede tardar un minuto):

network interface show -vserver Cluster

Si los LIF del clúster no han cambiado a su puerto de inicio, los revierte manualmente:

```
network interface revert -vserver Cluster -lif *
```
3. Compruebe que se muestran todas las interfaces true para Is Home:

network interface show -vserver Cluster

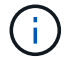

Esto puede tardar varios minutos en completarse.

**Muestra el ejemplo**

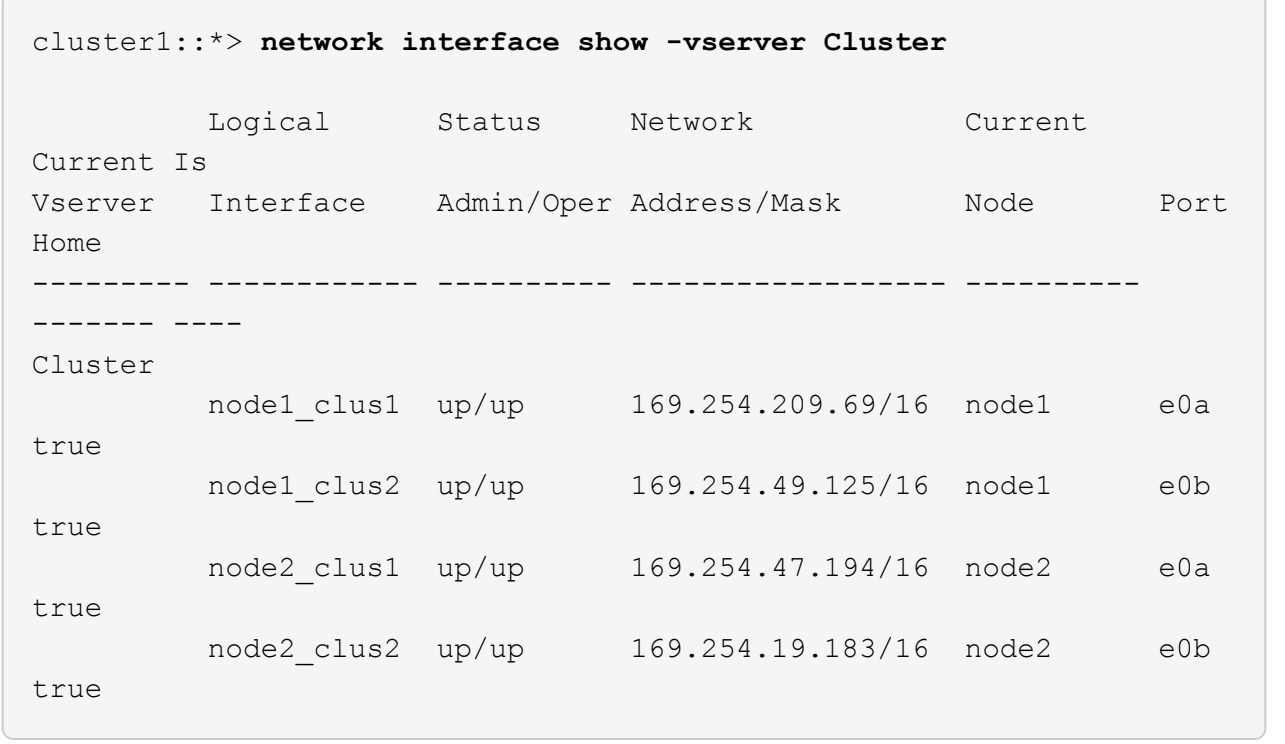

4. Compruebe que ambos nodos tengan una conexión cada uno con cada switch:

show isdp neighbors

En el siguiente ejemplo, se muestran los resultados adecuados para ambos switches:

```
(cs1)# show isdp neighbors
Capability Codes: R - Router, T - Trans Bridge, B - Source Route
Bridge,
              S - Switch, H - Host, I - IGMP, r - Repeater
Device ID Intf Holdtime Capability Platform -- Port
ID
-------------- ------------ --------- ------------ -----------
----------
node1 0/1 175 H FAS2750 e0a
node2 0/2 157 H FAS2750 e0a
cs2 0/55 178 R BES-53248 0/55
cs2 0/56 178 R BES-53248 0/56
(cs2)# show isdp neighbors
Capability Codes: R - Router, T - Trans Bridge, B - Source Route
Bridge,
              S - Switch, H - Host, I - IGMP, r - Repeater
Device ID Intf Holdtime Capability Platform Port
ID
-------------- ------------ --------- ------------ -----------
------------
node1 0/1 137 H FAS2750 e0b
node2 0/2 179 H FAS2750 e0b
cs1 0/55 175 R BES-53248 0/55
cs1 0/56 175 R BES-53248 0/56
```
5. Muestra información sobre los dispositivos de red detectados en el clúster:

network device-discovery show -protocol cdp

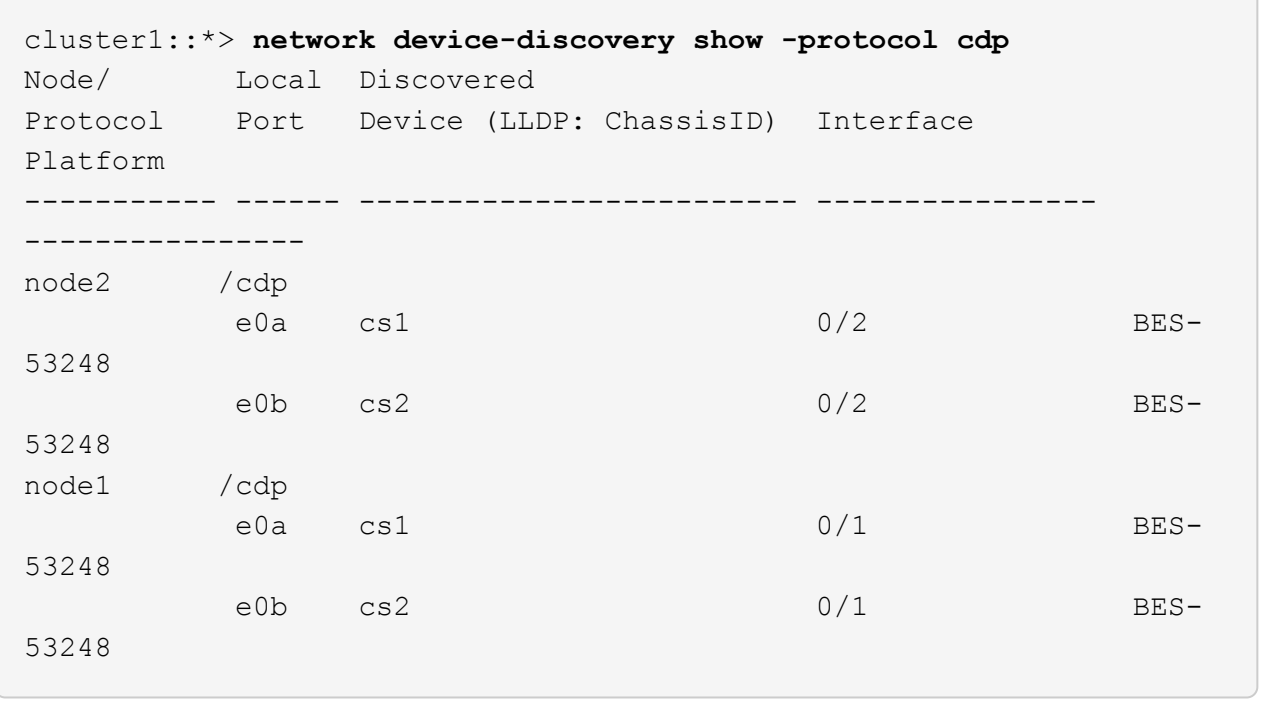

6. Compruebe que la configuración está desactivada:

network options switchless-cluster show

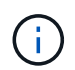

El comando puede tardar varios minutos en completarse. Espere a que se anuncie la duración de 3 minutos.

La false el resultado del ejemplo siguiente muestra que las opciones de configuración están deshabilitadas:

```
cluster1::*> network options switchless-cluster show
Enable Switchless Cluster: false
```
7. Compruebe el estado de los miembros del nodo en el clúster:

```
cluster show
```
En el siguiente ejemplo se muestra información sobre el estado y la elegibilidad de los nodos en el clúster:

#### cluster1::\*> **cluster show**

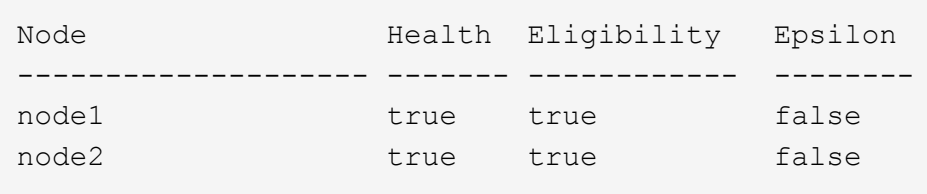

8. Compruebe que la red de clúster tiene conectividad completa mediante el comando:

cluster ping-cluster -node *node-name*

# **Muestra el ejemplo**

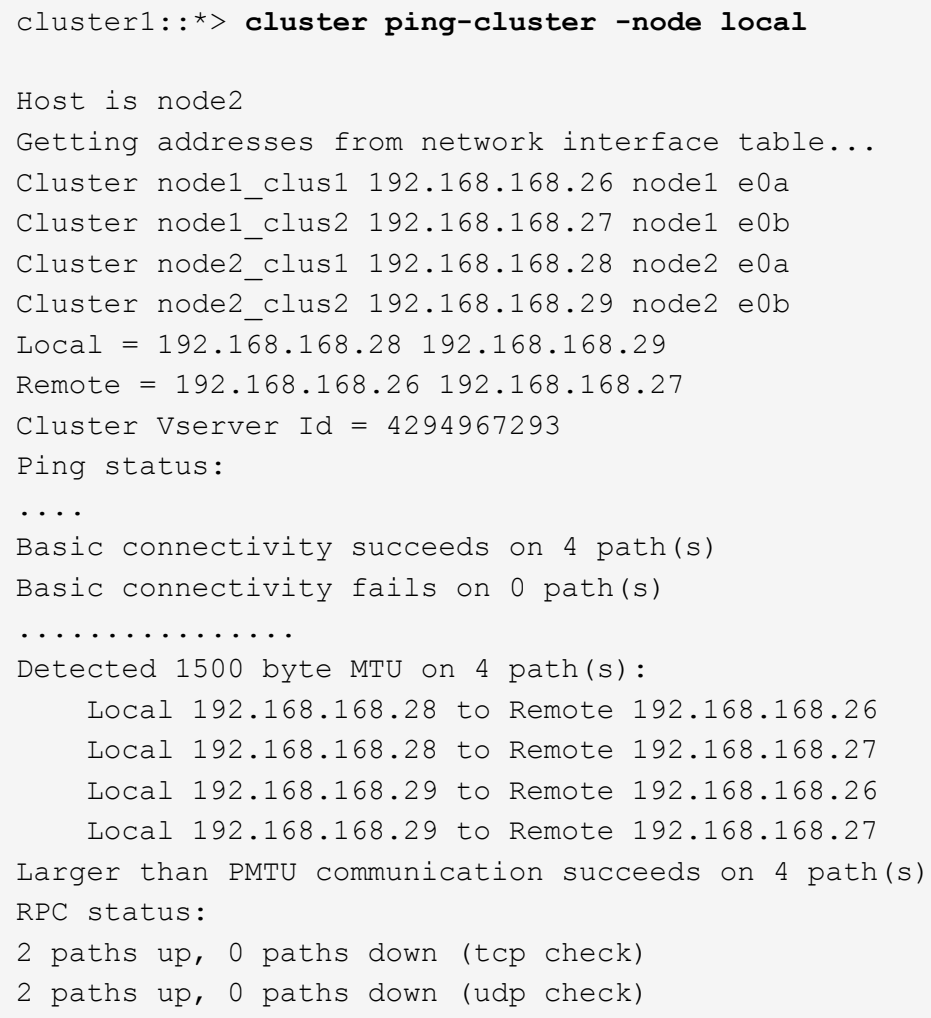

9. Vuelva a cambiar el nivel de privilegio a admin:

set -privilege admin

10. Si ha suprimido la creación automática de casos, rehabilitarla invocando un mensaje de AutoSupport:

```
system node autosupport invoke -node * -type all -message MAINT=END
```
# **Muestra el ejemplo**

```
cluster1::*> system node autosupport invoke -node \* -type all
-message MAINT=END
```
Para obtener más información, consulte: ["Artículo de la base de conocimientos de NetApp: Cómo impedir](https://kb.netapp.com/Advice_and_Troubleshooting/Data_Storage_Software/ONTAP_OS/How_to_suppress_automatic_case_creation_during_scheduled_maintenance_windows) [la creación automática de casos durante las ventanas de mantenimiento programado"](https://kb.netapp.com/Advice_and_Troubleshooting/Data_Storage_Software/ONTAP_OS/How_to_suppress_automatic_case_creation_during_scheduled_maintenance_windows)

# **El futuro**

Una vez finalizada la migración, es posible que necesite instalar el archivo de configuración necesario para admitir el monitor de estado del switch Ethernet (CSHM) para los switches de cluster BES-53248. Consulte ["Habilite la recogida de registros".](#page-70-0)

# **Sustituya los interruptores**

# <span id="page-117-0"></span>**Requisitos de sustitución**

Antes de sustituir el interruptor, asegúrese de que se cumplen las siguientes condiciones en el entorno actual y en el interruptor de sustitución.

# **Infraestructura de red y clúster existente**

Asegúrese de que:

- El clúster existente se ha verificado como completamente funcional, con al menos un switch de clúster completamente conectado.
- Todos los puertos del clúster son **up**.
- Todas las interfaces lógicas de cluster (LIF) están administrativamente y operativamente **up** y en sus puertos domésticos.
- La ONTAP cluster ping-cluster -node node1 el comando debe indicar que la configuración, basic connectivity y.. larger than PMTU communication, se realizan correctamente en todas las rutas.

# **Conmutador de clúster de sustitución BES-53248**

Asegúrese de que:

- La conectividad de la red de gestión en el switch de reemplazo es funcional.
- El acceso de la consola al interruptor de sustitución está en su lugar.
- Las conexiones de nodos son los puertos 0/1 a 0/16 con licencia predeterminada.
- Todos los puertos de enlace entre switches (ISL) están deshabilitados en los puertos 0/55 y 0/56.
- El archivo de configuración de referencia (RCF) y la imagen del conmutador del sistema operativo EFOS se cargan en el conmutador.
- Se ha completado la personalización inicial del conmutador, tal y como se detalla en ["Configure el](#page-7-0) [conmutador de clúster BES-53248"](#page-7-0).

Cualquier personalización de sitio anterior, como STP, SNMP y SSH, se copian al nuevo switch.

# **Si quiere más información**

- ["Sitio de soporte de NetApp"](https://mysupport.netapp.com/)
- ["Hardware Universe de NetApp"](https://hwu.netapp.com/Home/Index)

# **Sustituya un switch de clúster BES-53248 compatible con Broadcom**

Siga estos pasos para sustituir un conmutador de clúster BES-53248 compatible con Broadcom defectuoso en una red de clúster. Este es un procedimiento no disruptivo (NDU).

# **Acerca de los ejemplos**

Los ejemplos de este procedimiento utilizan la nomenclatura de conmutador y nodo siguiente:

- Los nombres de los conmutadores BES-53248 existentes son cs1 y.. cs2.
- El nombre del nuevo conmutador BES-53248 es newcs2.
- Los nombres de nodo son node1 y.. node2.
- Los puertos del clúster de cada nodo se llaman e0a y.. e0b.
- Los nombres de LIF del clúster son node1 clus1 y.. node1 clus2 para los nodos 1, y. node2 clus1 y.. node2\_clus2 para el 2.
- El prompt de cambios en todos los nodos del clúster es cluster1::>

# **Acerca de la topología**

Este procedimiento se basa en la siguiente topología de red de clúster:

cluster1::> **network port show -ipspace Cluster** Node: node1 Ignore Speed(Mbps) Health Health Port IPspace Broadcast Domain Link MTU Admin/Oper Status Status --------- ------------ ---------------- ---- ---- ----------- -------- ----- e0a Cluster Cluster up 9000 auto/10000 healthy false e0b Cluster Cluster up 9000 auto/10000 healthy false Node: node2 Ignore Speed(Mbps) Health Health Port IPspace Broadcast Domain Link MTU Admin/Oper Status Status --------- ------------ ---------------- ---- ---- ----------- -------- ----- e0a Cluster Cluster up 9000 auto/10000 healthy false e0b Cluster Cluster up 9000 auto/10000 healthy false cluster1::> **network interface show -vserver Cluster** Logical Status Network Current Current Is Vserver Interface Admin/Oper Address/Mask Node Port Home ----------- ---------- ---------- ------------------ ------------- ------- ---- Cluster node1\_clus1 up/up 169.254.209.69/16 node1 e0a true node1 clus2 up/up 169.254.49.125/16 node1 e0b true

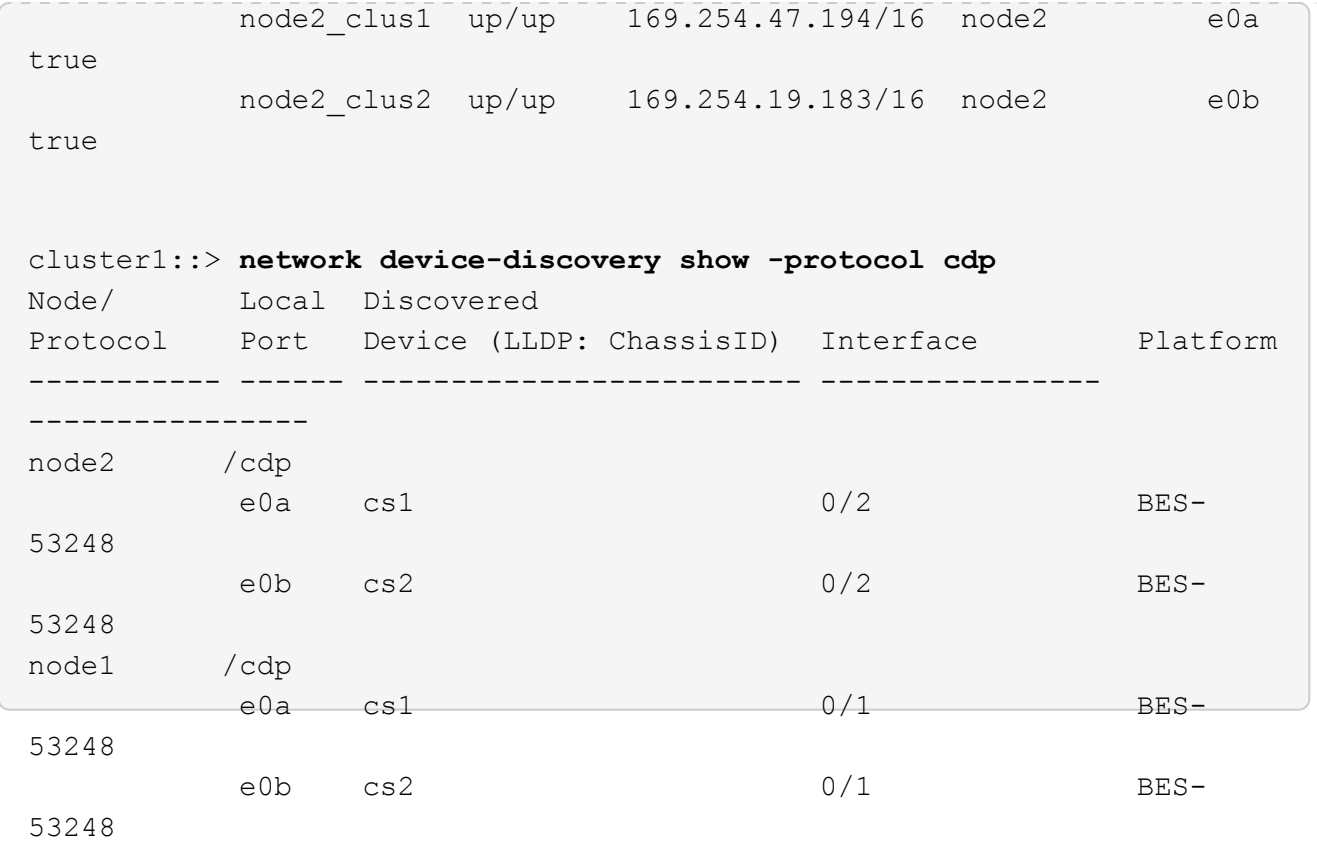

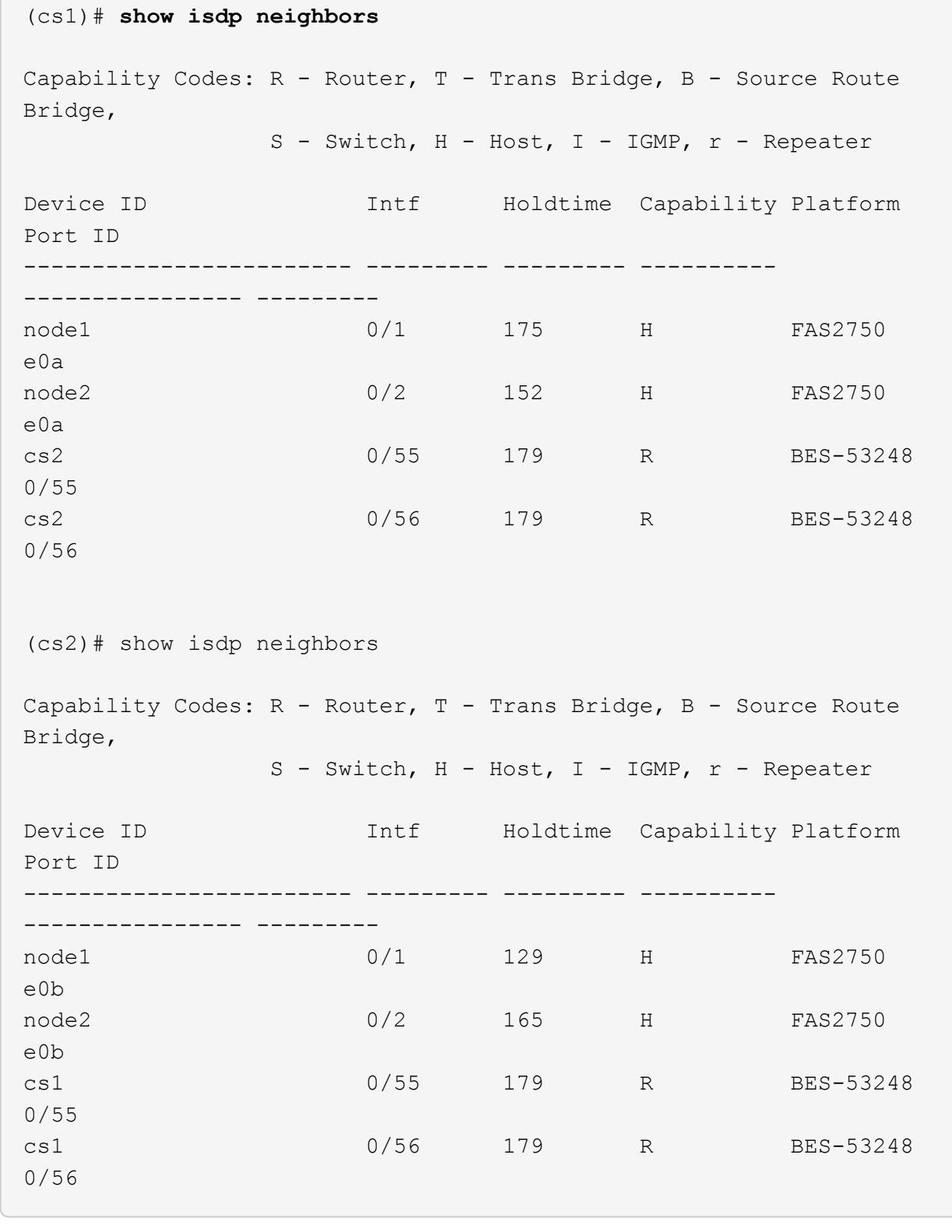

# **Pasos**

- 1. Revise la ["Requisitos de sustitución".](#page-117-0)
- 2. Si se habilita AutoSupport en este clúster, elimine la creación automática de casos invocando un mensaje de AutoSupport:

system node autosupport invoke -node \* -type all -message MAINT=xh

donde *x* es la duración de la ventana de mantenimiento en horas.

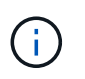

El mensaje de AutoSupport notifica al soporte técnico de esta tarea de mantenimiento para que la creación automática de casos se suprima durante la ventana de mantenimiento.

3. Instale el archivo de configuración de referencia (RCF) y la imagen adecuados en el conmutador, newcs2, y realice las preparaciones necesarias del sitio.

Si es necesario, verifique, descargue e instale las versiones adecuadas del software RCF y EFOS para el nuevo conmutador. Si ha comprobado que el nuevo interruptor está correctamente configurado y no necesita actualizaciones para el software RCF y EFOS, continúe con el paso 2.

- a. Puede descargar el software Broadcom EFOS aplicable para los switches de clúster de la ["Compatibilidad con switches Ethernet Broadcom"](https://www.broadcom.com/support/bes-switch) sitio. Siga los pasos de la página de descarga para descargar el archivo EFOS de la versión del software ONTAP que está instalando.
- b. El RCF adecuado está disponible en ["Switches de clúster Broadcom"](https://mysupport.netapp.com/site/products/all/details/broadcom-cluster-switches/downloads-tab) página. Siga los pasos de la página de descarga para descargar el RCF correcto para la versión del software ONTAP que está instalando.
- 4. En el nuevo switch, inicie sesión como admin y apague todos los puertos que se conectarán a las interfaces del clúster de nodos (puertos 1 a 16).

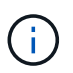

Si ha adquirido licencias adicionales para puertos adicionales, apague estos puertos también.

Si el switch que desea sustituir no está funcional y está apagado, los LIF de los nodos del clúster ya deberían haber realizado una conmutación al otro puerto del clúster para cada nodo.

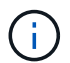

No se requiere ninguna contraseña para introducirla enable modo.

#### **Muestra el ejemplo**

```
User: admin
Password:
(newcs2)> enable
(newcs2)# config
(newcs2)(config)# interface 0/1-0/16
(newcs2)(interface 0/1-0/16)# shutdown
(newcs2)(interface 0/1-0/16)# exit
(newcs2)(config)# exit
(newcs2)#
```
5. Compruebe que todas las LIF del clúster tienen auto-revert habilitado:

network interface show -vserver Cluster -fields auto-revert

cluster1::> **network interface show -vserver Cluster -fields autorevert** Logical Vserver Interface Auto-revert --------- ------------ ------------ Cluster node1 clus1 true Cluster node1 clus2 true Cluster node2\_clus1 true Cluster node2\_clus2 true

6. Apague los puertos ISL 0/55 y 0/56 en el switch BES-53248 cs1:

# **Mostrar topología de ejemplo**

```
(cs1)# config
(cs1)(config)# interface 0/55-0/56
(cs1)(interface 0/55-0/56)# shutdown
```
- 7. Elimine todos los cables del conmutador BES-53248 cs2 y, a continuación, conéctelos a los mismos puertos del conmutador BES-53248 newcs2.
- 8. Traiga los puertos ISL 0/55 y 0/56 entre los switches cs1 y newcs2 y, a continuación, verifique el estado de operación del canal de puerto.

El estado de enlace para el canal de puerto 1/1 debe ser **up** y todos los puertos miembros deben ser True bajo el encabezado Port Active.

En este ejemplo, se habilitan los puertos ISL 0/55 y 0/56, y se muestra el estado de enlace para el canal de puerto 1/1 en el switch cs1:

```
(cs1)# config
(cs1)(config)# interface 0/55-0/56
(cs1)(interface 0/55-0/56)# no shutdown
(cs1)(interface 0/55-0/56)# exit
(cs1)# show port-channel 1/1
Local Interface.................................. 1/1
Channel Name................................... Cluster-ISL
Link State..................................... Up
Admin Mode..................................... Enabled
Type........................................... Dynamic
Port-channel Min-links............................. 1
Load Balance Option............................ 7
(Enhanced hashing mode)
Mbr Device/ Port Port
Ports Timeout Speed Active
------ ------------- ---------- -------
0/55 actor/long 100G Full True
        partner/long
0/56 actor/long 100G Full True
        partner/long
```
9. En el nuevo switch newcs2, vuelva a habilitar todos los puertos conectados a las interfaces de clúster del nodo (puertos 1 a 16).

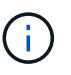

Si ha adquirido licencias adicionales para puertos adicionales, apague estos puertos también.

```
User:admin
Password:
(newcs2)> enable
(newcs2)# config
(newcs2)(config)# interface 0/1-0/16
(newcs2)(interface 0/1-0/16)# no shutdown
(newcs2)(interface 0/1-0/16)# exit
(newcs2)(config)# exit
```
10. Compruebe que el puerto e0b está **activo**:

network port show -ipspace Cluster

La salida debe ser similar a la siguiente:

```
cluster1::> network port show -ipspace Cluster
Node: node1
Ignore
                                            Speed(Mbps)
Health Health
Port IPspace Broadcast Domain Link MTU Admin/Oper
Status Status
--------- ------------ ---------------- ---- ----- -----------
-------- -------
e0a Cluster Cluster up 9000 auto/10000
healthy false
e0b Cluster Cluster up 9000 auto/10000
healthy false
Node: node2
Ignore
                                            Speed(Mbps)
Health Health
Port IPspace Broadcast Domain Link MTU Admin/Oper
Status Status
--------- ------------ ---------------- ---- ----- -----------
-------- -------
e0a Cluster Cluster up 9000 auto/10000
healthy false
e0b Cluster Cluster up 9000 auto/auto -
false
```
11. En el mismo nodo que haya utilizado en el paso anterior, espere a que la LIF del clúster no1\_clus2 del nodo 1 se revierte automáticamente.

En este ejemplo, la LIF no1 clus2 del nodo 1 se revierte correctamente si Is Home es true y el puerto es e0b.

El siguiente comando muestra información acerca de las LIF en ambos nodos. El estado del primer nodo es correcto si Is Home es true en ambas interfaces de clúster y muestran las asignaciones de puerto correctas, en este ejemplo e0a y.. e0b en el nodo 1.

```
cluster::> network interface show -vserver Cluster
            Logical Status Network Current
Current Is
Vserver Interface Admin/Oper Address/Mask Node
Port Home
----------- ------------ ---------- ------------------ ----------
------- -----
Cluster
         node1_clus1 up/up 169.254.209.69/16 node1
e0a true
         node1 clus2 up/up 169.254.49.125/16 node1
e0b true
           node2_clus1 up/up 169.254.47.194/16 node2
e0a true
           node2_clus2 up/up 169.254.19.183/16 node2
e0a false
```
12. Muestra información sobre los nodos de un clúster:

cluster show

#### **Muestra el ejemplo**

En este ejemplo se muestra el estado del nodo para node1 y.. node2 en este clúster lo es true:

```
cluster1::> cluster show
Node Health Eligibility Epsilon
------ -------- ------------ --------
node1 true true true
node2 true true true
```
13. Confirme la siguiente configuración de red del clúster:

```
network port show
```
**Muestra el ejemplo**

cluster1::> **network port show -ipspace Cluster** Node: node1 Ignore Speed(Mbps) Health Health Port IPspace Broadcast Domain Link MTU Admin/Oper Status Status --------- ----------- ---------------- ---- ----- ----------- -------- ----- e0a Cluster Cluster up 9000 auto/10000 healthy false e0b Cluster Cluster up 9000 auto/10000 healthy false Node: node2 Ignore Speed(Mbps) Health Health Port IPspace Broadcast Domain Link MTU Admin/Oper Status Status --------- ------------ ---------------- ---- ---- ----------- -------- ----- e0a Cluster Cluster up 9000 auto/10000 healthy false e0b Cluster Cluster up 9000 auto/10000 healthy false cluster1::> **network interface show -vserver Cluster** Logical Status Network Current Current Is Vserver Interface Admin/Oper Address/Mask Node Port Home ----------- ---------- ---------- ------------------ ------------- ------- ---- Cluster node1\_clus1 up/up 169.254.209.69/16 node1 e0a true node1\_clus2 up/up 169.254.49.125/16 node1 e0b true node2\_clus1 up/up 169.254.47.194/16 node2

```
e0a true
            node2_clus2 up/up 169.254.19.183/16 node2
e0b true
4 entries were displayed.
```
+

```
cs1# show cdp neighbors
Capability Codes: R - Router, T - Trans-Bridge, B - Source-Route-
Bridge
                S - Switch, H - Host, I - IGMP, r - Repeater,
                V - VoIP-Phone, D - Remotely-Managed-Device,
                s - Supports-STP-Dispute
Device-ID Local Intrfce Hldtme Capability Platform
Port ID
node1 Eth1/1 144 H FAS2980
e0a
node2 Eth1/2 145 H FAS2980
e0a
newcs2(FDO296348FU) Eth1/65 176 R S I s N9K-C92300YC
Eth1/65
newcs2(FDO296348FU) Eth1/66 176 R S I s N9K-C92300YC
Eth1/66
cs2# show cdp neighbors
Capability Codes: R - Router, T - Trans-Bridge, B - Source-Route-
Bridge
              S - Switch, H - Host, I - IGMP, r - Repeater,
                V - VoIP-Phone, D - Remotely-Managed-Device,
                s - Supports-STP-Dispute
Device-ID Local Intrfce Hldtme Capability Platform
Port ID
node1 Eth1/1 139 H FAS2980
e0b
node2 Eth1/2 124 H FAS2980
e0b
cs1(FDO220329KU) Eth1/65 178 R S I s N9K-C92300YC
Eth1/65
cs1(FDO220329KU) Eth1/66 178 R S I s N9K-C92300YC
Eth1/66
```
14. Compruebe que la red de clúster esté en buen estado:

show isdp neighbors

**Muestra el ejemplo**

```
(cs1)# show isdp neighbors
Capability Codes: R - Router, T - Trans Bridge, B - Source Route
Bridge,
S - Switch, H - Host, I - IGMP, r - Repeater
Device ID Intf Holdtime Capability Platform Port ID
--------- ---- -------- ---------- -------- --------
node1 0/1 175 H FAS2750 e0a
node2 0/2 152 H FAS2750 e0a
newcs2 0/55 179 R BES-53248 0/55
newcs2 0/56 179 R BES-53248 0/56
(newcs2)# show isdp neighbors
Capability Codes: R - Router, T - Trans Bridge, B - Source Route
Bridge,
S - Switch, H - Host, I - IGMP, r - Repeater
Device ID Intf Holdtime Capability Platform Port ID
--------- ---- -------- ---------- -------- --------
node1 0/1 129 H FAS2750 e0b
node2 0/2 165 H FAS2750 e0b
cs1 0/55 179 R BES-53248 0/55
cs1 0/56 179 R BES-53248 0/56
```
15. Si ha suprimido la creación automática de casos, vuelva a habilitarla invocando un mensaje de AutoSupport:

system node autosupport invoke -node \* -type all -message MAINT=END

# **El futuro**

Consulte ["Habilite la función de recogida de registros"](https://docs.netapp.com/es-es/ontap-systems-switches/switch-bes-53248/configure-log-collection.html) en el caso de los pasos necesarios para habilitar la recogida del registro del switch de estado del clúster utilizado para recoger archivos de registro relacionados con el switch.

# **Sustituya los switches del clúster Broadcom BES-53248 por conexiones sin switches**

Puede migrar desde un clúster con una red de clúster conmutada a uno donde dos nodos están conectados directamente para ONTAP 9.3 y versiones posteriores.

# **Revise los requisitos**

# **Directrices**

Revise las siguientes directrices:

- La migración a una configuración de clúster de dos nodos sin switch es una operación no disruptiva. La mayoría de los sistemas tienen dos puertos de interconexión de clúster dedicados en cada nodo, pero también puede usar este procedimiento para sistemas con un número mayor de puertos de interconexión de clúster dedicados en cada nodo, como cuatro, seis u ocho.
- No se puede usar la función de interconexión de clúster sin switches con más de dos nodos.
- Si tiene un clúster de dos nodos existente que utiliza switches de interconexión de clúster y ejecuta ONTAP 9.3 o una versión posterior, puede reemplazar los switches por conexiones directas de vuelta a atrás entre los nodos.

# **Lo que necesitará**

- Un clúster en buen estado que consta de dos nodos conectados por switches de clúster. Los nodos deben ejecutar la misma versión de ONTAP.
- Cada nodo con el número requerido de puertos de clúster dedicados, que proporcionan conexiones redundantes de interconexión de clúster para admitir la configuración de su sistema. Por ejemplo, hay dos puertos redundantes para un sistema con dos puertos de Cluster Interconnect dedicados en cada nodo.

# **Migrar los switches**

# **Acerca de esta tarea**

En el siguiente procedimiento, se quitan los switches de clúster de dos nodos y se reemplaza cada conexión al switch por una conexión directa al nodo compañero.

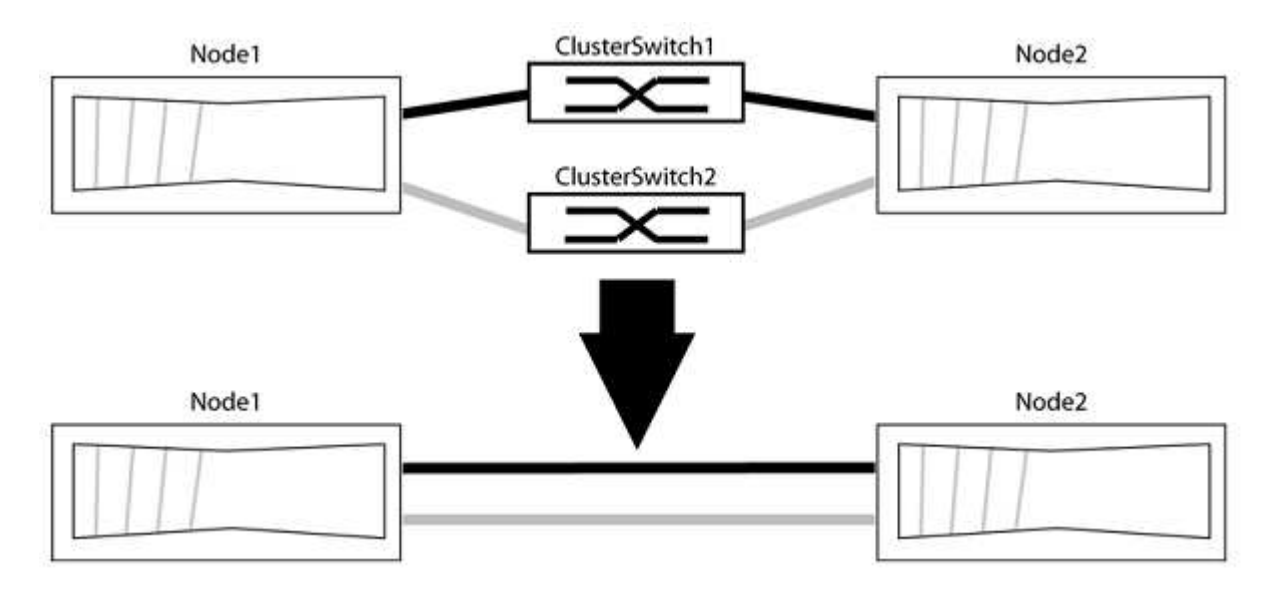

# **Acerca de los ejemplos**

Los ejemplos del siguiente procedimiento muestran nodos que utilizan «e0a» y «e0b» como puertos del clúster. Sus nodos pueden usar distintos puertos de clúster según varían según el sistema.

# **Paso 1: Preparación para la migración**

1. Cambie el nivel de privilegio a Advanced, introduzca y cuando se le solicite continuar:

set -privilege advanced

El aviso avanzado \*> aparece.

2. ONTAP 9.3 y versiones posteriores admiten la detección automática de clústeres sin switch, que está habilitado de forma predeterminada.

Puede verificar que la detección de clústeres sin switch esté habilitada mediante el comando de privilegio avanzado:

network options detect-switchless-cluster show

#### **Muestra el ejemplo**

El siguiente resultado de ejemplo muestra si la opción está habilitada.

```
cluster::*> network options detect-switchless-cluster show
     (network options detect-switchless-cluster show)
Enable Switchless Cluster Detection: true
```
Si la opción "Activar detección de clústeres sin switch" es `false`Póngase en contacto con el soporte de NetApp.

3. Si se habilita AutoSupport en este clúster, elimine la creación automática de casos invocando un mensaje de AutoSupport:

```
system node autosupport invoke -node * -type all -message
MAINT=<number_of_hours>h
```
donde h es la duración del plazo de mantenimiento en horas. El mensaje notifica al soporte técnico de esta tarea de mantenimiento para que estos puedan impedir la creación automática de casos durante la ventana de mantenimiento.

En el ejemplo siguiente, el comando suprime la creación automática de casos durante dos horas:

### **Muestra el ejemplo**

```
cluster::*> system node autosupport invoke -node * -type all
-message MAINT=2h
```
#### **Paso 2: Configure los puertos y el cableado**

- 1. Organice los puertos del clúster en cada switch en grupos de modo que los puertos del clúster en group1 vayan a Cluster switch1 y los puertos del cluster en group2 vayan a cluster switch2. Estos grupos son necesarios más adelante en el procedimiento.
- 2. Identificar los puertos del clúster y verificar el estado y el estado del enlace:

En el siguiente ejemplo, en el caso de nodos con puertos de clúster "e0a" y "e0b", un grupo se identifica como "1:e0a" y "2:e0a" y el otro grupo como "1:e0b" y "2:e0b". Sus nodos pueden usar puertos de clúster diferentes porque varían según el sistema.

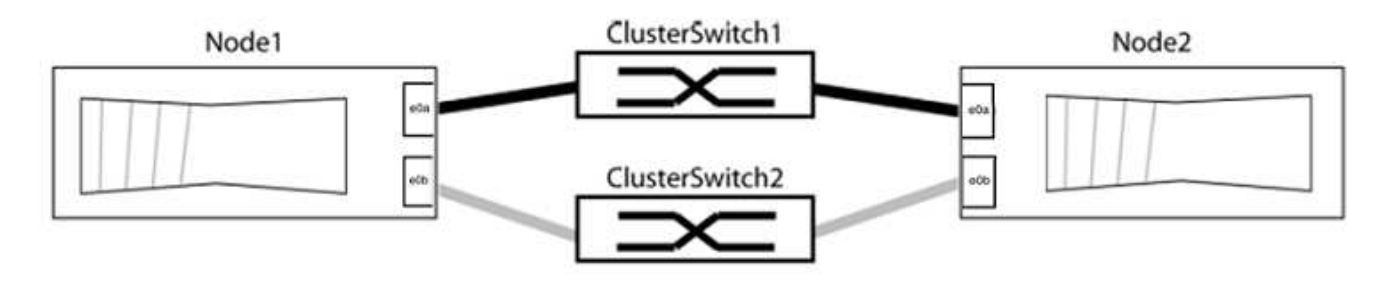

Compruebe que los puertos tienen un valor de up Para la columna "Link" y un valor de healthy Para la columna "Estado de salud".

**Muestra el ejemplo**

```
cluster::> network port show -ipspace Cluster
Node: node1
Ignore
                                          Speed(Mbps) Health
Health
Port IPspace Broadcast Domain Link MTU Admin/Oper Status
Status
----- --------- ---------------- ----- ----- ----------- -------
-------
e0a Cluster Cluster up 9000 auto/10000 healthy
false
e0b Cluster Cluster up 9000 auto/10000 healthy
false
Node: node2
Ignore
                                          Speed(Mbps) Health
Health
Port IPspace Broadcast Domain Link MTU Admin/Oper Status
Status
----- --------- ---------------- ----- ----- ----------- -------
-------
e0a Cluster Cluster up 9000 auto/10000 healthy
false
e0b Cluster Cluster up 9000 auto/10000 healthy
false
4 entries were displayed.
```
3. Confirmar que todas las LIF de clúster están en sus puertos raíz.

Compruebe que la columna "es-home" es true Para cada LIF del clúster:

network interface show -vserver Cluster -fields is-home

```
cluster::*> net int show -vserver Cluster -fields is-home
(network interface show)
vserver lif is-home
-------- ------------ --------
Cluster node1_clus1 true
Cluster node1_clus2 true
Cluster node2_clus1 true
Cluster node2_clus2 true
4 entries were displayed.
```
Si hay LIF de clúster que no estén en sus puertos raíz, revierte estos LIF a sus puertos principales:

network interface revert -vserver Cluster -lif \*

4. Deshabilite la reversión automática para las LIF del clúster:

```
network interface modify -vserver Cluster -lif * -auto-revert false
```
5. Compruebe que todos los puertos enumerados en el paso anterior están conectados a un conmutador de red:

network device-discovery show -port *cluster\_port*

La columna "dispositivo detectado" debe ser el nombre del conmutador de clúster al que está conectado el puerto.

#### **Muestra el ejemplo**

En el siguiente ejemplo se muestra que los puertos de clúster «e0a» y «e0b» están conectados correctamente a los switches del clúster «cs1» y «cs2».

```
cluster::> network device-discovery show -port e0a|e0b
   (network device-discovery show)
Node/ Local Discovered
Protocol Port Device (LLDP: ChassisID) Interface Platform
--------- ------ ------------------------- ---------- ----------
node1/cdp
         e0a cs1 0/11 BES-53248
         e0b cs2 0/12 BES-53248
node2/cdp
         e0a cs1 0/9 BES-53248
         e0b cs2 0/9 BES-53248
4 entries were displayed.
```
6. Compruebe la conectividad del clúster:

cluster ping-cluster -node local

7. Compruebe que el clúster esté en buen estado:

cluster ring show

Todas las unidades deben ser maestra o secundaria.

8. Configure la configuración sin switches para los puertos del grupo 1.

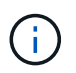

Para evitar posibles problemas de red, debe desconectar los puertos del grupo 1 y volver a conectarlos lo antes posible, por ejemplo, **en menos de 20 segundos**.

a. Desconecte todos los cables de los puertos del grupo 1 al mismo tiempo.

En el ejemplo siguiente, los cables se desconectan del puerto "e0a" en cada nodo, y el tráfico del clúster continúa a través del switch y el puerto "e0b" en cada nodo:

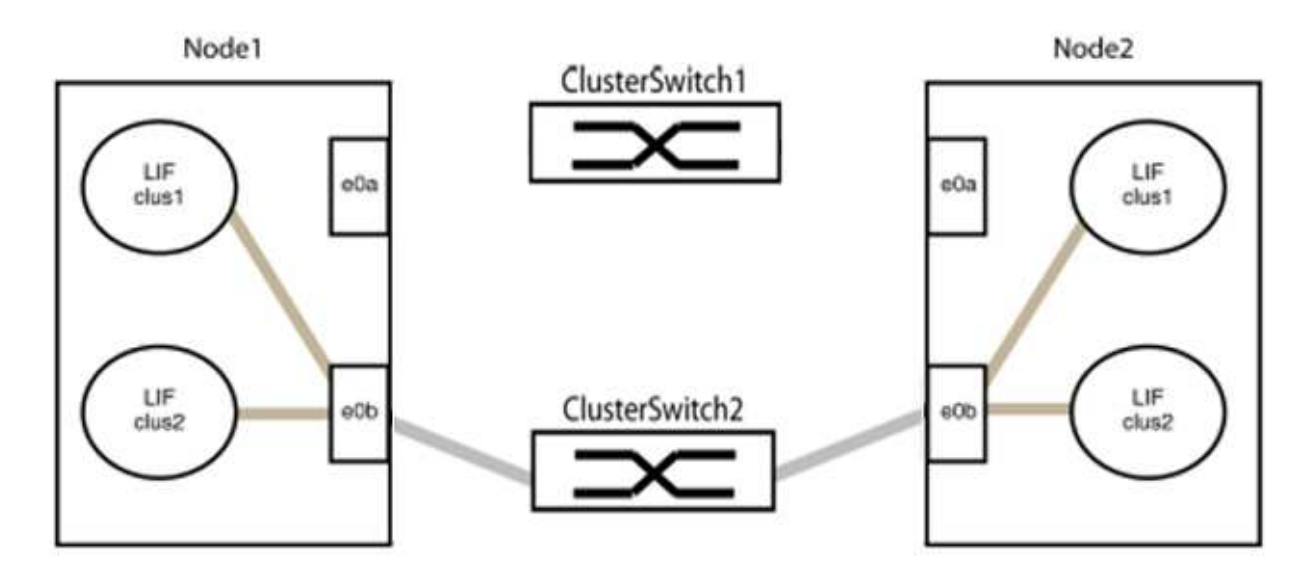

b. Conecte los puertos en group1 de vuelta a espalda.

En el siguiente ejemplo, "e0a" en el nodo 1 está conectado a "e0a" en el nodo 2:

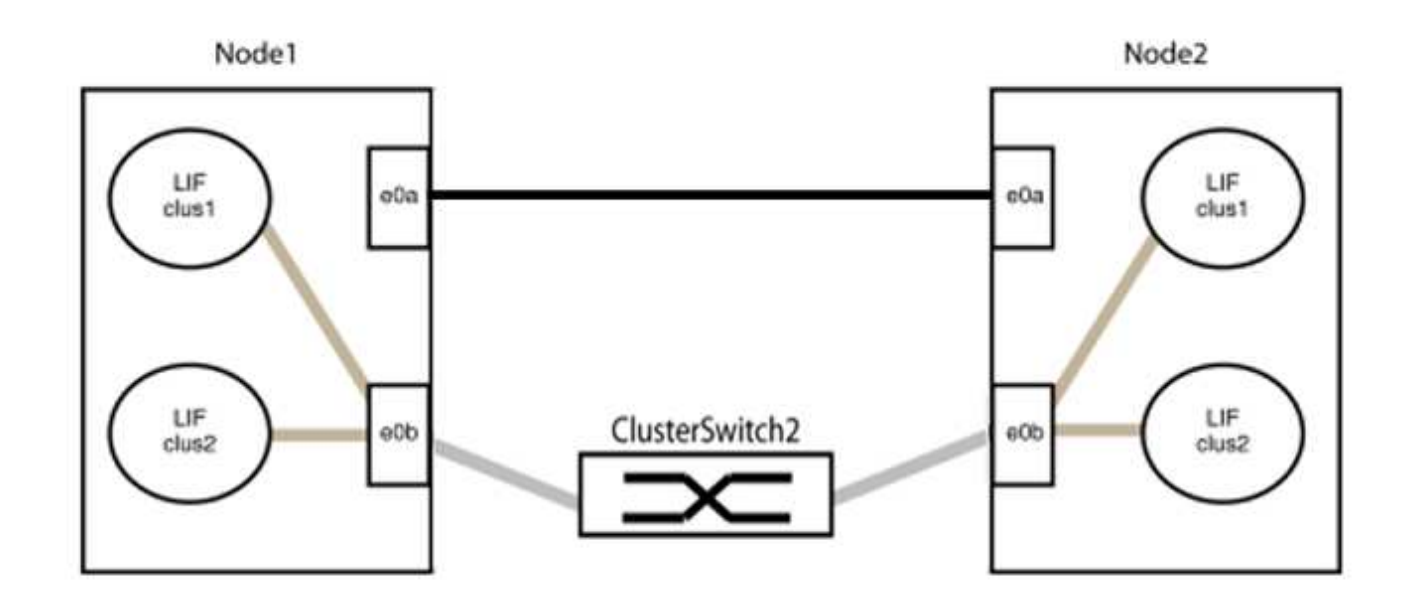

9. La opción de red de clúster sin switch desde la transición false para true. Esto puede tardar hasta 45 segundos. Confirme que la opción sin switches está establecida en true:

network options switchless-cluster show

En el siguiente ejemplo se muestra que el clúster sin switch está habilitado:

```
cluster::*> network options switchless-cluster show
Enable Switchless Cluster: true
```
10. Compruebe que la red de clúster no se haya interrumpido:

```
cluster ping-cluster -node local
```
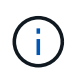

Antes de continuar con el siguiente paso, debe esperar al menos dos minutos para confirmar una conexión de retroceso en funcionamiento en el grupo 1.

11. Configure la configuración sin switches para los puertos del grupo 2.

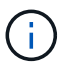

Para evitar posibles problemas de red, debe desconectar los puertos del grupo 2 y volver a conectarlos lo antes posible, por ejemplo, **en menos de 20 segundos**.

a. Desconecte todos los cables de los puertos del grupo 2 al mismo tiempo.

En el ejemplo siguiente, los cables se han desconectado del puerto "e0b" en cada nodo y el tráfico del clúster continúa por la conexión directa entre los puertos "e0a":

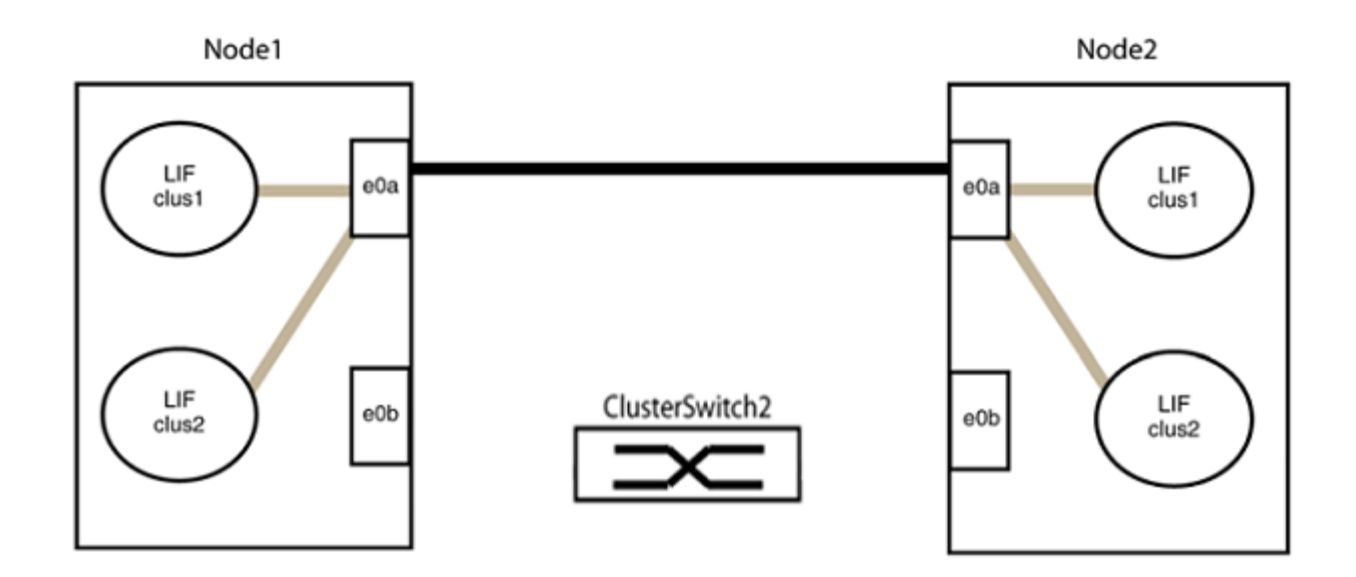

b. Conecte los puertos en group2 de vuelta a back.

En el ejemplo siguiente, hay conectado "e0a" en el nodo 1 a "e0a" en el nodo 2 y "e0b" en el nodo 1 está conectado a "e0b" en el nodo 2:

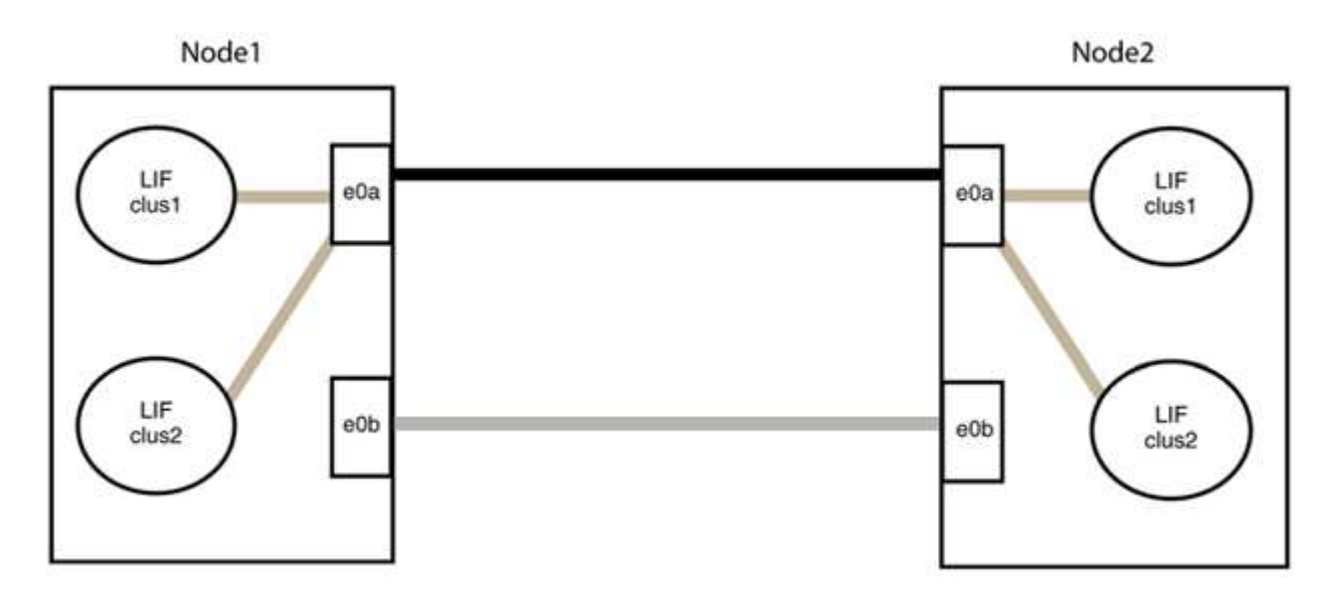

#### **Paso 3: Verificar la configuración**

1. Compruebe que los puertos de ambos nodos están conectados correctamente:

network device-discovery show -port *cluster\_port*

En el siguiente ejemplo se muestra que los puertos de clúster «e0a» y «e0b» están conectados correctamente al puerto correspondiente del partner de clúster:

```
cluster::> net device-discovery show -port e0a|e0b
   (network device-discovery show)
Node/ Local Discovered
Protocol Port Device (LLDP: ChassisID) Interface Platform
---------- ------ ------------------------- ---------- ----------
node1/cdp
           e0a node2 e0a AFF-A300
           e0b node2 e0b AFF-A300
node1/lldp
          e0a node2 (00:a0:98:da:16:44) e0a -
           e0b node2 (00:a0:98:da:16:44) e0b -
node2/cdp
           e0a node1 e0a AFF-A300
         e0b node1 e0b AFF-A300
node2/lldp
           e0a node1 (00:a0:98:da:87:49) e0a -
           e0b node1 (00:a0:98:da:87:49) e0b -
8 entries were displayed.
```
2. Volver a habilitar la reversión automática para las LIF del clúster:

network interface modify -vserver Cluster -lif \* -auto-revert true

3. Compruebe que todas las LIF son Home. Esto puede tardar unos segundos.

network interface show -vserver Cluster -lif *lif\_name*

Los LIF se han revertido si la columna "es de inicio" es true, como se muestra para node1 clus2 y.. node2\_clus2 en el siguiente ejemplo:

```
cluster::> network interface show -vserver Cluster -fields curr-
port,is-home
vserver lif curr-port is-home
-------- ------------- --------- -------
Cluster node1 clus1 e0a true
Cluster node1 clus2 e0b true
Cluster node2 clus1 e0a true
Cluster node2 clus2 e0b true
4 entries were displayed.
```
Si alguna LIFS de cluster no ha regresado a sus puertos de directorio raíz, revierta manualmente desde el nodo local:

network interface revert -vserver Cluster -lif *lif\_name*

4. Compruebe el estado del clúster de los nodos desde la consola del sistema de cualquier nodo:

cluster show

**Muestra el ejemplo**

En el siguiente ejemplo se muestra épsilon en ambos nodos que desee false:

```
Node Health Eligibility Epsilon
----- ------- ----------- --------
node1 true true false
node2 true true false
2 entries were displayed.
```
5. Confirme la conectividad entre los puertos del clúster:

cluster ping-cluster local

6. Si ha suprimido la creación automática de casos, rehabilitarla invocando un mensaje de AutoSupport:

system node autosupport invoke -node \* -type all -message MAINT=END

Para obtener más información, consulte ["Artículo de la base de conocimientos de NetApp 1010449: Cómo](https://kb.netapp.com/Advice_and_Troubleshooting/Data_Storage_Software/ONTAP_OS/How_to_suppress_automatic_case_creation_during_scheduled_maintenance_windows_-_ONTAP_9) [impedir la creación automática de casos durante las ventanas de mantenimiento programado"](https://kb.netapp.com/Advice_and_Troubleshooting/Data_Storage_Software/ONTAP_OS/How_to_suppress_automatic_case_creation_during_scheduled_maintenance_windows_-_ONTAP_9).

7. Vuelva a cambiar el nivel de privilegio a admin:

set -privilege admin

# **Información de copyright**

Copyright © 2024 NetApp, Inc. Todos los derechos reservados. Imprimido en EE. UU. No se puede reproducir este documento protegido por copyright ni parte del mismo de ninguna forma ni por ningún medio (gráfico, electrónico o mecánico, incluidas fotocopias, grabaciones o almacenamiento en un sistema de recuperación electrónico) sin la autorización previa y por escrito del propietario del copyright.

El software derivado del material de NetApp con copyright está sujeto a la siguiente licencia y exención de responsabilidad:

ESTE SOFTWARE LO PROPORCIONA NETAPP «TAL CUAL» Y SIN NINGUNA GARANTÍA EXPRESA O IMPLÍCITA, INCLUYENDO, SIN LIMITAR, LAS GARANTÍAS IMPLÍCITAS DE COMERCIALIZACIÓN O IDONEIDAD PARA UN FIN CONCRETO, CUYA RESPONSABILIDAD QUEDA EXIMIDA POR EL PRESENTE DOCUMENTO. EN NINGÚN CASO NETAPP SERÁ RESPONSABLE DE NINGÚN DAÑO DIRECTO, INDIRECTO, ESPECIAL, EJEMPLAR O RESULTANTE (INCLUYENDO, ENTRE OTROS, LA OBTENCIÓN DE BIENES O SERVICIOS SUSTITUTIVOS, PÉRDIDA DE USO, DE DATOS O DE BENEFICIOS, O INTERRUPCIÓN DE LA ACTIVIDAD EMPRESARIAL) CUALQUIERA SEA EL MODO EN EL QUE SE PRODUJERON Y LA TEORÍA DE RESPONSABILIDAD QUE SE APLIQUE, YA SEA EN CONTRATO, RESPONSABILIDAD OBJETIVA O AGRAVIO (INCLUIDA LA NEGLIGENCIA U OTRO TIPO), QUE SURJAN DE ALGÚN MODO DEL USO DE ESTE SOFTWARE, INCLUSO SI HUBIEREN SIDO ADVERTIDOS DE LA POSIBILIDAD DE TALES DAÑOS.

NetApp se reserva el derecho de modificar cualquiera de los productos aquí descritos en cualquier momento y sin aviso previo. NetApp no asume ningún tipo de responsabilidad que surja del uso de los productos aquí descritos, excepto aquello expresamente acordado por escrito por parte de NetApp. El uso o adquisición de este producto no lleva implícita ninguna licencia con derechos de patente, de marcas comerciales o cualquier otro derecho de propiedad intelectual de NetApp.

Es posible que el producto que se describe en este manual esté protegido por una o más patentes de EE. UU., patentes extranjeras o solicitudes pendientes.

LEYENDA DE DERECHOS LIMITADOS: el uso, la copia o la divulgación por parte del gobierno están sujetos a las restricciones establecidas en el subpárrafo (b)(3) de los derechos de datos técnicos y productos no comerciales de DFARS 252.227-7013 (FEB de 2014) y FAR 52.227-19 (DIC de 2007).

Los datos aquí contenidos pertenecen a un producto comercial o servicio comercial (como se define en FAR 2.101) y son propiedad de NetApp, Inc. Todos los datos técnicos y el software informático de NetApp que se proporcionan en este Acuerdo tienen una naturaleza comercial y se han desarrollado exclusivamente con fondos privados. El Gobierno de EE. UU. tiene una licencia limitada, irrevocable, no exclusiva, no transferible, no sublicenciable y de alcance mundial para utilizar los Datos en relación con el contrato del Gobierno de los Estados Unidos bajo el cual se proporcionaron los Datos. Excepto que aquí se disponga lo contrario, los Datos no se pueden utilizar, desvelar, reproducir, modificar, interpretar o mostrar sin la previa aprobación por escrito de NetApp, Inc. Los derechos de licencia del Gobierno de los Estados Unidos de América y su Departamento de Defensa se limitan a los derechos identificados en la cláusula 252.227-7015(b) de la sección DFARS (FEB de 2014).

# **Información de la marca comercial**

NETAPP, el logotipo de NETAPP y las marcas que constan en <http://www.netapp.com/TM>son marcas comerciales de NetApp, Inc. El resto de nombres de empresa y de producto pueden ser marcas comerciales de sus respectivos propietarios.